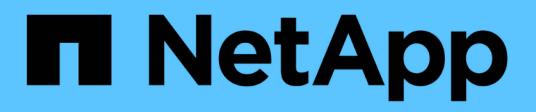

## **Nutzen Sie Astra**

Astra Control Center

NetApp November 21, 2023

This PDF was generated from https://docs.netapp.com/de-de/astra-control-center-2208/use/manageapps.html on November 21, 2023. Always check docs.netapp.com for the latest.

# **Inhalt**

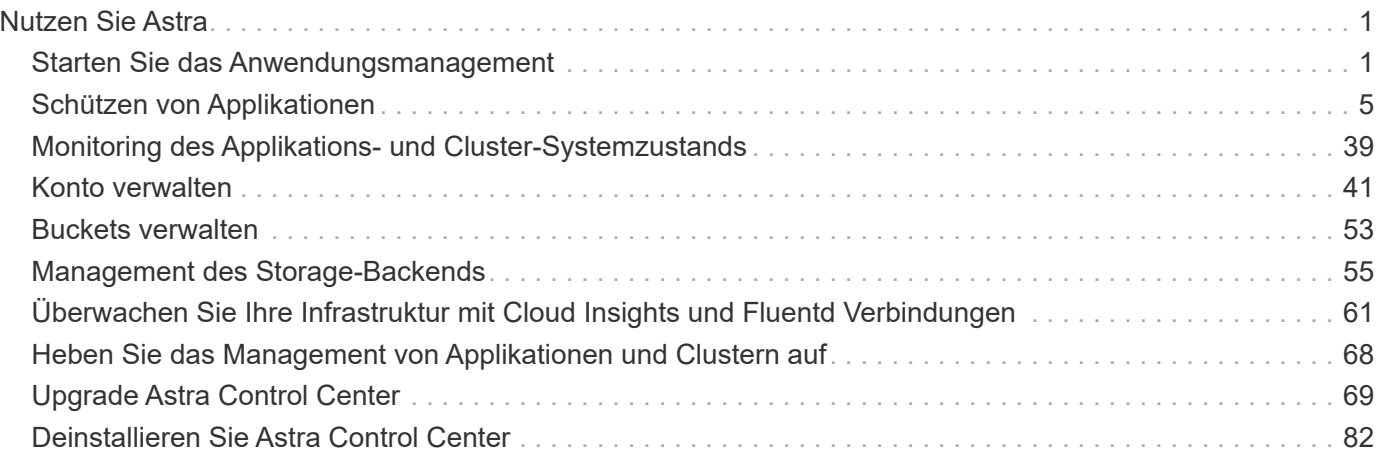

# <span id="page-2-0"></span>**Nutzen Sie Astra**

## <span id="page-2-1"></span>**Starten Sie das Anwendungsmanagement**

Nach Ihnen ["Fügen Sie dem Astra Control Management einen Cluster hinzu",](https://docs.netapp.com/de-de/astra-control-center-2208/get-started/setup_overview.html#add-cluster) Sie können Apps auf dem Cluster installieren (außerhalb von Astra Control) und dann auf der Seite Applikationen in Astra Control auf die Verwaltung der Apps und ihrer Ressourcen zu starten.

Weitere Informationen finden Sie unter ["Anforderungen für das Applikationsmanagement".](https://docs.netapp.com/de-de/astra-control-center-2208/get-started/requirements.html#application-management-requirements)

#### <span id="page-2-2"></span>**Unterstützte Installationsmethoden für Anwendungen**

Astra Control unterstützt folgende Installationsmethoden für Anwendungen:

• **Manifest-Datei**: Astra Control unterstützt Apps, die aus einer Manifest-Datei mit kubectl installiert wurden. Beispiel:

kubectl apply -f myapp.yaml

- **Helm 3**: Wenn Sie Helm zur Installation von Apps verwenden, benötigt Astra Control Helm Version 3. Das Management und Klonen von Apps, die mit Helm 3 installiert sind (oder ein Upgrade von Helm 2 auf Helm 3), werden vollständig unterstützt. Das Verwalten von mit Helm 2 installierten Apps wird nicht unterstützt.
- **Vom Betreiber implementierte Apps**: Astra Control unterstützt Apps, die mit Betreibern mit Namespace-Scoped installiert sind, die im Allgemeinen mit einer "Pass-by-Value"-Architektur statt mit "Pass-byreference"-Architektur konzipiert sind. Ein Operator und die von ihm zu installieren App müssen denselben Namespace verwenden. Möglicherweise müssen Sie die yaml-Bereitstellungsdatei ändern, um sicherzustellen, dass dies der Fall ist.

Im Folgenden sind einige Bedieneranwendungen aufgeführt, die folgende Muster befolgen:

◦ ["Apache K8ssandra"](https://github.com/k8ssandra/cass-operator/tree/v1.7.1)

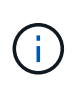

Für K8ssandra werden in-Place-Wiederherstellungsvorgänge unterstützt. Für einen Restore-Vorgang in einem neuen Namespace oder Cluster muss die ursprüngliche Instanz der Applikation ausgefallen sein. Dadurch soll sichergestellt werden, dass die überführten Peer-Group-Informationen nicht zu einer instanzübergreifenden Kommunikation führen. Das Klonen der App wird nicht unterstützt.

- ["Jenkins CI"](https://github.com/jenkinsci/kubernetes-operator)
- ["Percona XtraDB Cluster"](https://github.com/percona/percona-xtradb-cluster-operator)

Astra Control kann einen Operator, der mit einer "Pass-by-reference"-Architektur entworfen wurde, möglicherweise nicht klonen (z.B. der CockroachDB-Operator). Während dieser Art von Klonvorgängen versucht der geklonte Operator, Kubernetes Secrets vom Quelloperator zu beziehen, obwohl er im Zuge des Klonens ein eigenes neues Geheimnis hat. Der Klonvorgang kann fehlschlagen, da Astra Control die Kubernetes-Geheimnisse im Quelloperator nicht kennt.

## **Installation von Apps auf dem Cluster**

Nach dem haben ["Hat den Cluster hinzugefügt"](https://docs.netapp.com/de-de/astra-control-center-2208/get-started/setup_overview.html#add-cluster) Bei Astra Control können Sie Apps installieren oder vorhandene Apps auf dem Cluster managen. Jede Anwendung, die einem einzelnen Namespace zugeordnet ist, kann verwaltet werden.

## **Applikationsmanagement**

Nachdem Astra Control Namespaces auf den Clustern ermittelt hat, können Sie Anwendungen definieren, die Sie managen möchten. Sie können wählen ["Sie managen einen gesamten Namespace als eine einzelne](https://docs.netapp.com/de-de/astra-control-center-2208/learn/app-management.html) [Applikation oder managen eine oder mehrere Applikationen im Namespace individuell".](https://docs.netapp.com/de-de/astra-control-center-2208/learn/app-management.html) All dies kommt auf die Granularität zurück, die Sie für Datensicherungsvorgänge benötigen.

Obwohl Astra Control ermöglicht Ihnen, beide Ebenen der Hierarchie (den Namespace und die Apps in diesem Namespace) getrennt zu verwalten, ist die beste Praxis, eine oder andere zu wählen. Aktionen, die Sie in Astra Control nehmen, können fehlschlagen, wenn die Aktionen gleichzeitig sowohl auf Namespace- als auch auf App-Ebene stattfinden.

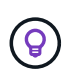

Beispielsweise könnten Sie eine Backup-Policy für "maria" setzen, die über ein wöchentliches Kadenz verfügt, aber vielleicht müssen Sie "mariadb" (die sich im selben Namespace befindet) häufiger sichern. Basierend auf diesen Anforderungen müssen die Applikationen separat gemanagt werden und nicht als Single Namespace App.

#### **Was Sie benötigen**

- Astra Control ist ein Kubernetes Cluster.
- Eine oder mehrere installierte Applikationen auf dem Cluster. [Weitere Informationen zu unterstützten App-](#page-2-2)[Installationsmethoden](#page-2-2).
- Ein oder mehrere aktive Pods.
- Namespaces wurden auf dem Kubernetes-Cluster angegeben, den Sie Astra Control hinzugefügt haben.
- (Optional) Kubernetes-Etikett auf jedem beliebigen ["Unterstützte Kubernetes-Ressourcen"](#page-2-1).

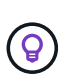

Eine Bezeichnung ist ein Schlüssel-/Wertpaar, das Sie Kubernetes-Objekten zur Identifizierung zuweisen können. Etiketten erleichtern das Sortieren, Organisieren und Auffinden Ihrer Kubernetes-Objekte. Weitere Informationen zu Kubernetes-Labels: ["In der](https://kubernetes.io/docs/concepts/overview/working-with-objects/labels/) [offiziellen Kubernetes-Dokumentation finden Sie weitere Informationen".](https://kubernetes.io/docs/concepts/overview/working-with-objects/labels/)

Bevor Sie beginnen, sollten Sie auch verstehen ["Verwalten von Standard- und Systemnames".](#page-2-1)

Anweisungen zum Verwalten von Apps mit der Astra Control API finden Sie im ["Astra Automation und API-](https://docs.netapp.com/us-en/astra-automation/)[Informationen"](https://docs.netapp.com/us-en/astra-automation/).

#### **Optionen für Applikationsmanagement**

- die als Applikation gemanagt werden sollen
- der als App gemanagt werden soll

## **Zusätzliche Optionen für Applikationsmanagement**

• [Das Management von Apps wird aufgehoben](#page-5-0)

## **Definition von Ressourcen, die als Applikation gemanagt werden sollen**

Sie können den angeben ["Kubernetes-Ressourcen bilden eine Applikation"](https://docs.netapp.com/de-de/astra-control-center-2208/learn/app-management.html) Die Sie mit Astra Control verwalten möchten. Durch die Definition einer App können Sie Elemente Ihres Kubernetes Clusters zu einer einzelnen Applikation gruppieren. Diese Sammlung von Kubernetes-Ressourcen ist nach Namespace und Auswahlkriterien für Labels organisiert.

Mit der Definition einer App haben Sie eine granularere Kontrolle über die Auswirkungen einer Astra Control Operation, einschließlich Klonen, Snapshots und Backups.

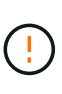

Stellen Sie bei der Definition von Applikationen sicher, dass Sie keine Kubernetes-Ressource in mehrere Applikationen mit Sicherungsrichtlinien aufnehmen. Überlappende Sicherungsrichtlinien für Kubernetes-Ressourcen können zu Datenkonflikten führen. [Erfahren](#page-6-1) [Sie mehr über Best Practices.](#page-6-1)

## **Schritte**

- 1. Wählen Sie auf der Seite Anwendungen die Option **Definieren**.
- 2. Geben Sie im Fenster **Anwendung definieren** den App-Namen ein.
- 3. Wählen Sie den Cluster aus, auf dem Ihre Anwendung ausgeführt wird, in der Dropdown-Liste \* Cluster\* aus.
- 4. Wählen Sie aus der Dropdown-Liste **Namespace** den Namespace Ihrer Anwendung aus.

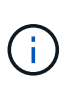

Apps können nur innerhalb eines bestimmten Namespace auf einem einzelnen Cluster definiert werden. Astra Control unterstützt nicht die Möglichkeit, dass Apps mehrere Namespaces oder Cluster umfassen.

5. Geben Sie eine Bezeichnung für die App und den Namespace ein. Sie können ein einzelnes Etikett oder ein Label-Auswahlkriterium (Abfrage) festlegen.

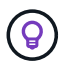

Weitere Informationen zu Kubernetes-Labels: ["In der offiziellen Kubernetes-Dokumentation](https://kubernetes.io/docs/concepts/overview/working-with-objects/labels/) [finden Sie weitere Informationen"](https://kubernetes.io/docs/concepts/overview/working-with-objects/labels/).

6. Nachdem Sie **Definieren** ausgewählt haben, wiederholen Sie den Vorgang für andere Apps, je nach Bedarf.

Nachdem Sie die Definition einer App abgeschlossen haben, wird die App auf der Seite Anwendungen in der Liste der Apps angezeigt. Sie können sie jetzt klonen und erstellen Backups und Snapshots.

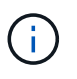

Die gerade hinzugefügte App verfügt möglicherweise über ein Warnsymbol unter der Spalte "geschützt", das angibt, dass sie nicht gesichert ist und noch keine Backups geplant sind.

Um Details zu einer bestimmten App anzuzeigen, wählen Sie den App-Namen aus.

#### **Definieren Sie einen Namespace, der als App gemanagt werden soll**

Sie können alle Kubernetes-Ressourcen im Namespace zum Astra Control Management hinzufügen, indem Sie die Ressourcen dieses Namespace als Applikation definieren. Diese Methode ist es besser, Apps einzeln zu definieren, wenn Sie alle Ressourcen in einem bestimmten Namespace ähnlich und in gemeinsamen Abständen verwalten und schützen wollen.

#### **Schritte**

- 1. Wählen Sie auf der Seite Cluster einen Cluster aus.
- 2. Wählen Sie die Registerkarte **Namesaces** aus.
- 3. Wählen Sie das Menü Aktionen für den Namespace aus, der die Anwendungsressourcen enthält, die Sie verwalten möchten, und wählen Sie **als Anwendung definieren** aus.

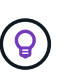

Wenn Sie mehrere Namespaces verwalten möchten, wählen Sie die Namespaces aus, und wählen Sie die Schaltfläche **Aktionen** in der linken oberen Ecke aus, und wählen Sie **Verwalten**.

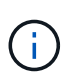

Aktivieren Sie das Kontrollkästchen **System-Namespaces**, um Systemnamenpaces anzuzeigen, die in der Regel nicht standardmäßig in der App-Verwaltung verwendet werden.

Show system namespaces ["Weitere Informationen"](#page-2-1).

Nach Abschluss des Prozesses werden die dem Namespace zugeordneten Anwendungen im angezeigt Associated applications Spalte.

## <span id="page-5-0"></span>**Das Management von Apps wird aufgehoben**

Wenn Sie keine Backups, Snapshots oder Klone mehr erstellen möchten, können Sie deren Management beenden.

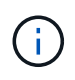

Wenn Sie die Verwaltung einer Anwendung aufheben, gehen alle Backups oder Snapshots verloren, die zuvor erstellt wurden.

## **Schritte**

- 1. Wählen Sie in der linken Navigationsleiste die Option **Anwendungen**.
- 2. Wählen Sie die App aus.
- 3. Wählen Sie im Menü in der Spalte **Aktionen** die Option **Verwaltung aufheben** aus.
- 4. Überprüfen Sie die Informationen.
- 5. Geben Sie zur Bestätigung "nicht verwalten" ein.
- 6. Wählen Sie **Ja, Anwendung Nicht Verwalten**.

## **Und wie sieht es mit System-Namespaces aus?**

Astra Control erkennt auch Systemnames auf einem Kubernetes Cluster. Wir zeigen Ihnen diese System-Namespaces standardmäßig nicht, da es selten ist, dass Sie die Ressourcen der System-App sichern müssen.

Sie können Systemnames auf der Registerkarte Namespaces für ein ausgewähltes Cluster anzeigen, indem Sie das Kontrollkästchen **System-Namespaces** anzeigen auswählen.

Show system namespaces

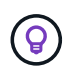

Astra Control selbst ist keine Standard-App, sondern eine "System-App". Sie sollten nicht versuchen, Astra Control selbst zu verwalten. Astra Control selbst wird für das Management nicht standardmäßig angezeigt.

## <span id="page-6-1"></span>**Beispiel: Separate Sicherungsrichtlinie für verschiedene Versionen**

In diesem Beispiel managt das devops Team eine Implementierung der Version "canary". Der Cluster des Teams verfügt über drei Pods mit nginx. Zwei der Stative sind der stabilen Freisetzung gewidmet. Der dritte POD ist für den canary Release.

Der Kubernetes Administrator des devops-Teams fügt das Label hinzu deployment=stable Zu den stabilen Entriegelungstativen. Das Team fügt das Label hinzu deployment=canary Zum canary Release POD.

Die stabile Version des Teams umfasst eine Notwendigkeit für stündliche Snapshots und tägliche Backups. Die version von canary ist kurzlebig, deshalb wollen sie für alles, was gekennzeichnet ist, eine weniger aggressive, kurzfristige Schutzpolitik erstellen deployment=canary.

Um mögliche Datenkonflikte zu vermeiden, erstellt der Admin zwei Apps: Eine für die "canary"-Version und eine für die "Stable"-Version. Hierdurch werden Backups, Snapshots und Klonvorgänge für die beiden Gruppen von Kubernetes-Objekten getrennt.

## **Weitere Informationen**

• ["Verwenden Sie die Astra Control API"](https://docs.netapp.com/us-en/astra-automation/index.html)

# <span id="page-6-0"></span>**Schützen von Applikationen**

## **Sicherungsübersicht**

Mit Astra Control Center können Sie Backups, Klone, Snapshots und Sicherungsrichtlinien für Ihre Applikationen erstellen. Durch das Backup Ihrer Applikationen sind Ihre Services und zugehörigen Daten so verfügbar wie möglich. Bei einem Disaster-Szenario ist durch die Wiederherstellung aus einem Backup die vollständige Recovery einer Applikation und der zugehörigen Daten bei minimalen Unterbrechungen sichergestellt. Backups, Klone und Snapshots schützen vor gängigen Bedrohungen wie Ransomware, versehentlichen Datenverlusten und Umweltnotfällen. ["Informieren Sie sich über die verfügbaren Arten von](https://docs.netapp.com/de-de/astra-control-center-2208/concepts/data-protection.html) [Datensicherung im Astra Control Center und wann Sie diese einsetzen können"](https://docs.netapp.com/de-de/astra-control-center-2208/concepts/data-protection.html).

Darüber hinaus können Sie Applikationen zur Vorbereitung auf das Disaster Recovery auf ein Remote-Cluster replizieren.

## **Workflow für Applikationssicherung**

Anhand des folgenden Beispielworkflows können Sie Ihre Apps schützen.

#### **[Eins] Sicherung aller Applikationen**

Um sicherzustellen, dass Ihre Apps sofort geschützt sind, ["Erstellen Sie ein manuelles Backup aller Apps".](#page-7-0)

#### **[Zwei] Konfigurieren Sie für jede Applikation eine Sicherungsrichtlinie**

Zur Automatisierung zukünftiger Backups und Snapshots ["Konfigurieren Sie für jede Applikation eine](#page-7-0) [Sicherungsrichtlinie".](#page-7-0) Sie können beispielsweise mit wöchentlichen Backups und täglichen Snapshots beginnen und jeweils mit einer Monatsaufbewahrung beginnen. Für manuelle Backups und Snapshots wird dringend die Automatisierung von Backups und Snapshots mit einer Schutzrichtlinie empfohlen.

#### **[Drittens] Passen Sie die Sicherungsrichtlinien an**

Wenn Applikationen und ihre Nutzungsmuster sich ändern, passen Sie die Sicherungsrichtlinien nach Bedarf an, um einen bestmöglichen Schutz zu gewährleisten.

#### **[Vier] Replizieren von Applikationen in einem Remote-Cluster**

["Replizierung von Applikationen"](#page-12-0) Zu einem Remote-Cluster mit NetApp SnapMirror Technologie Astra Control repliziert Snapshots in einen Remote-Cluster und bietet damit asynchrone Disaster Recovery-Funktion.

#### **[Fünf] Stellen Sie im Notfall Ihre Applikationen mit dem neuesten Backup oder der neuesten Replizierung auf ein Remote-System wieder her**

Im Falle eines Datenverlustes sind Recoverys bis möglich ["Wiederherstellung des aktuellen Backups"](#page-11-0) Zuerst für jede Anwendung. Sie können dann den letzten Snapshot wiederherstellen (falls verfügbar). Sie können die Replikation zu einem Remote-System verwenden.

## <span id="page-7-0"></span>**Sichern von Applikationen durch Snapshots und Backups**

Alle Applikationen werden gesichert, indem Snapshots und Backups über eine automatisierte Sicherungsrichtlinie oder im Ad-hoc-Verfahren erstellt werden. Sie können die Astra UI oder verwenden ["Die](https://docs.netapp.com/us-en/astra-automation/index.html) [Astra Control API"](https://docs.netapp.com/us-en/astra-automation/index.html) Um Anwendungen zu schützen.

Wenn Sie Helm zur Implementierung von Apps verwenden, erfordert Astra Control Center Helm Version 3. Das Management und Klonen von mit Helm 3 bereitgestellten Apps (oder ein Upgrade von Helm 2 auf Helm 3) werden vollständig unterstützt. Mit Helm 2 implementierte Apps werden nicht unterstützt.

Wenn Sie ein Projekt zum Hosten einer App auf einem OpenShift-Cluster erstellen, wird dem Projekt (oder dem Kubernetes-Namespace) eine SecurityContext-UID zugewiesen. Um Astra Control Center zum Schutz Ihrer App zu aktivieren und die App in ein anderes Cluster oder Projekt in OpenShift zu verschieben, müssen Sie Richtlinien hinzufügen, mit denen die App als beliebige UID ausgeführt werden kann. Als Beispiel erteilen die folgenden OpenShift-CLI-Befehle der WordPress-App die entsprechenden Richtlinien.

```
oc new-project wordpress
oc adm policy add-scc-to-group anyuid system:serviceaccounts:wordpress
oc adm policy add-scc-to-user privileged -z default -n wordpress
```
Sie können die folgenden Aufgaben zum Schutz Ihrer Applikationsdaten ausführen:

- [Konfigurieren einer Sicherungsrichtlinie](#page-7-1)
- [Erstellen Sie einen Snapshot](#page-8-0)
- [Erstellen Sie ein Backup](#page-9-0)
- [Anzeigen von Snapshots und Backups](#page-10-0)
- [Snapshots löschen](#page-10-1)
- [Abbrechen von Backups](#page-10-2)
- [Backups löschen](#page-10-3)

#### <span id="page-7-1"></span>**Konfigurieren einer Sicherungsrichtlinie**

Eine Sicherungsrichtlinie sichert eine Applikation, indem Snapshots, Backups oder beides nach einem definierten Zeitplan erstellt werden. Sie können Snapshots und Backups stündlich, täglich, wöchentlich und monatlich erstellen. Außerdem können Sie die Anzahl der beizubehaltenden Kopien festlegen. Eine

Sicherungsrichtlinie kann beispielsweise wöchentliche Backups und tägliche Snapshots erstellen und die Backups und Snapshots einen Monat lang aufbewahren. Wie oft Sie Snapshots und Backups erstellen und wie lange Sie sie behalten, hängt von den Anforderungen Ihres Unternehmens ab.

## **Schritte**

- 1. Wählen Sie **Anwendungen** und dann den Namen einer App aus.
- 2. Wählen Sie **Datenschutz**.
- 3. Wählen Sie **Schutzrichtlinie Konfigurieren**.
- 4. Legen Sie einen Sicherungszeitplan fest, indem Sie die Anzahl der Snapshots und Backups auswählen, die stündlich, täglich, wöchentlich und monatlich erstellt werden sollen.

Sie können die stündlichen, täglichen, wöchentlichen und monatlichen Zeitpläne gleichzeitig festlegen. Ein Zeitplan wird erst aktiviert, wenn Sie eine Aufbewahrungsstufe festlegen.

Im folgenden Beispiel sind vier Sicherungspläne definiert: Stündlich, täglich, wöchentlich und monatlich für Snapshots und Backups.

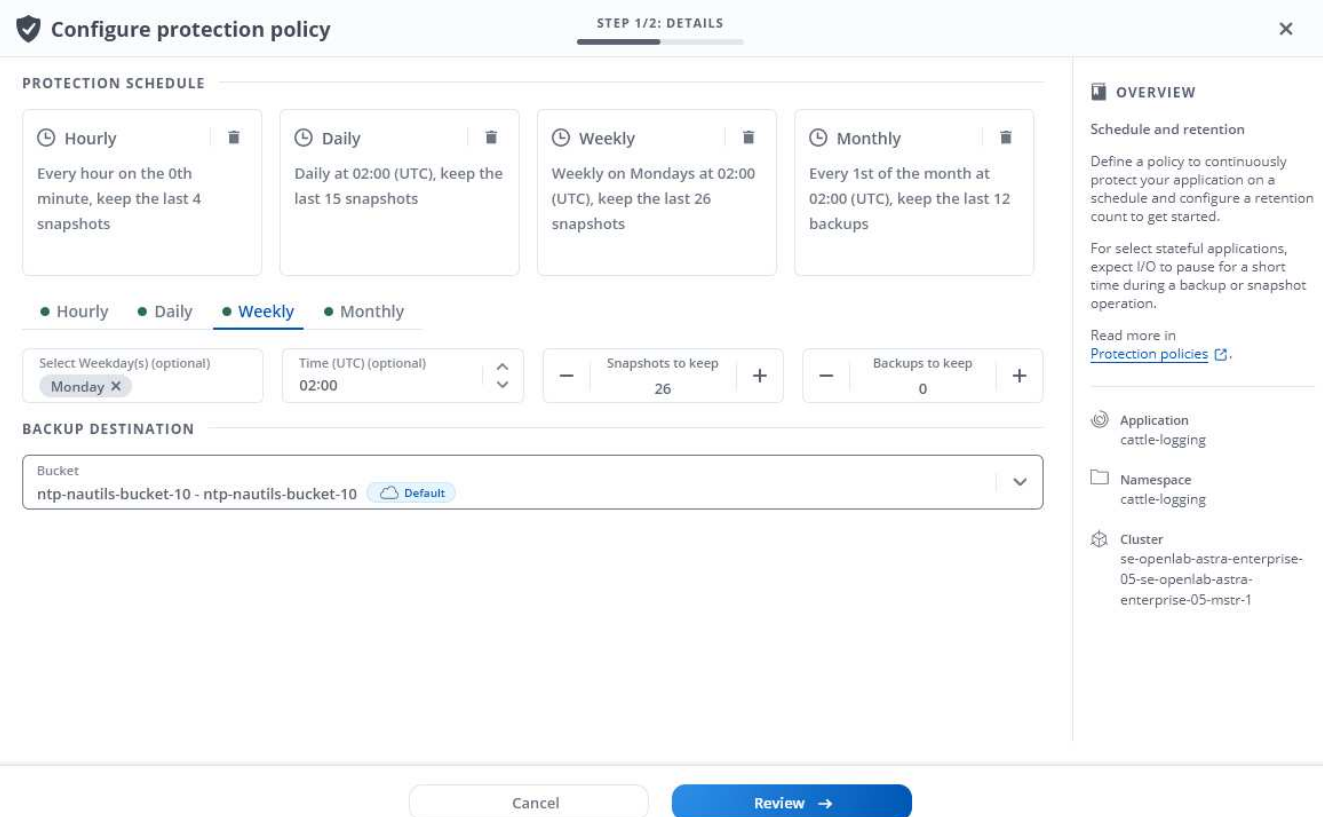

- 5. Wählen Sie **Bewertung**.
- 6. Wählen Sie **Schutzrichtlinie Festlegen.**

#### **Ergebnis**

Astra Control Center implementiert die Datensicherungsrichtlinien, indem Snapshots und Backups mithilfe der von Ihnen definierten Zeitplan- und Aufbewahrungsrichtlinie erstellt und aufbewahrt werden.

#### <span id="page-8-0"></span>**Erstellen Sie einen Snapshot**

Sie können jederzeit einen On-Demand-Snapshot erstellen.

#### **Schritte**

- 1. Wählen Sie **Anwendungen**.
- 2. Wählen Sie im Menü Optionen in der Spalte **Aktionen** für die gewünschte App die Option **Snapshot** aus.
- 3. Passen Sie den Namen des Snapshots an und wählen Sie dann **Review**.
- 4. Überprüfen Sie die Snapshot-Zusammenfassung und wählen Sie **Snapshot**.

## **Ergebnis**

Der Snapshot-Prozess beginnt. Ein Snapshot ist erfolgreich, wenn der Status **verfügbar** in der Spalte **Aktionen** auf der Seite **Datenschutz** > **Snapshots** steht.

#### <span id="page-9-0"></span>**Erstellen Sie ein Backup**

Sie können eine App auch jederzeit sichern.

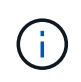

S3 Buckets im Astra Control Center berichten nicht über die verfügbare Kapazität. Bevor Sie Backups oder Klonanwendungen durchführen, die von Astra Control Center gemanagt werden, sollten Sie die Bucket-Informationen im ONTAP oder StorageGRID Managementsystem prüfen.

#### **Schritte**

- 1. Wählen Sie **Anwendungen**.
- 2. Wählen Sie im Menü Optionen in der Spalte **Aktionen** für die gewünschte App die Option **Backup** aus.
- 3. Passen Sie den Namen des Backups an.
- 4. Wählen Sie aus, ob die Anwendung aus einem vorhandenen Snapshot gesichert werden soll. Wenn Sie diese Option auswählen, können Sie aus einer Liste vorhandener Snapshots auswählen.
- 5. Wählen Sie ein Ziel für das Backup aus der Liste der Speicher-Buckets aus.
- 6. Wählen Sie **Bewertung**.
- 7. Überprüfen Sie die Backup-Zusammenfassung und wählen Sie **Backup**.

#### **Ergebnis**

Astra Control Center erstellt ein Backup der App.

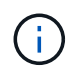

Wenn Ihr Netzwerk ausfällt oder ungewöhnlich langsam ist, kann es zu einer Zeit für einen Backup-Vorgang kommen. Dies führt zum Fehlschlagen der Datensicherung.

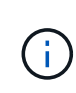

Es gibt keine Möglichkeit, ein ausgelaufes Backup zu stoppen. Wenn Sie das Backup löschen müssen, warten Sie, bis es abgeschlossen ist, und befolgen Sie die Anweisungen unter [Backups löschen.](#page-10-3) So löschen Sie ein fehlgeschlagenes Backup: ["Verwenden Sie die Astra](https://docs.netapp.com/us-en/astra-automation/index.html) [Control API"](https://docs.netapp.com/us-en/astra-automation/index.html).

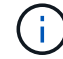

Nach einer Datensicherungsoperation (Klonen, Backup, Restore) und einer anschließenden Anpassung des persistenten Volumes beträgt die Verzögerung bis zu zwanzig Minuten, bevor die neue Volume-Größe in der UI angezeigt wird. Der Datensicherungsvorgang ist innerhalb von Minuten erfolgreich und Sie können mit der Management Software für das Storage-Backend die Änderung der Volume-Größe bestätigen.

## <span id="page-10-0"></span>**Anzeigen von Snapshots und Backups**

Sie können die Snapshots und Backups einer Anwendung auf der Registerkarte Datenschutz anzeigen.

#### **Schritte**

- 1. Wählen Sie **Anwendungen** und dann den Namen einer App aus.
- 2. Wählen Sie **Datenschutz**.

Die Snapshots werden standardmäßig angezeigt.

3. Wählen Sie **Backups**, um die Liste der Backups anzuzeigen.

#### <span id="page-10-1"></span>**Snapshots löschen**

Löschen Sie die geplanten oder On-Demand Snapshots, die Sie nicht mehr benötigen.

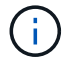

Eine Snapshot Kopie, die derzeit repliziert wird, kann nicht gelöscht werden.

#### **Schritte**

- 1. Wählen Sie **Anwendungen** und dann den Namen einer App aus.
- 2. Wählen Sie **Datenschutz**.
- 3. Wählen Sie im Menü Optionen in der Spalte **Aktionen** für den gewünschten Snapshot die Option **Snapshot löschen** aus.
- 4. Geben Sie das Wort "Löschen" ein, um das Löschen zu bestätigen und wählen Sie dann **Ja, Snapshot löschen** aus.

#### **Ergebnis**

Astra Control Center löscht den Snapshot.

#### <span id="page-10-2"></span>**Abbrechen von Backups**

Sie können ein gerade einlaufenden Backup abbrechen.

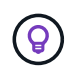

Um ein Backup abzubrechen, muss sich das Backup im laufenden Zustand befinden. Sie können ein Backup, das sich im Status "Ausstehend" befindet, nicht abbrechen.

#### **Schritte**

- 1. Wählen Sie **Anwendungen** und dann den Namen einer App aus.
- 2. Wählen Sie **Datenschutz**.
- 3. Wählen Sie **Backups**.
- 4. Wählen Sie im Menü Optionen in der Spalte **Aktionen** für das gewünschte Backup die Option **Abbrechen** aus.
- 5. Geben Sie das Wort "Abbrechen" ein, um den Löschvorgang zu bestätigen, und wählen Sie dann **Ja, Sicherung abbrechen** aus.

#### <span id="page-10-3"></span>**Backups löschen**

Löschen Sie die geplanten oder On-Demand-Backups, die Sie nicht mehr benötigen.

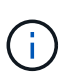

Es gibt keine Möglichkeit, ein ausgelaufes Backup zu stoppen. Wenn Sie das Backup löschen müssen, warten Sie, bis es abgeschlossen ist, und befolgen Sie diese Anweisungen. So löschen Sie ein fehlgeschlagenes Backup: ["Verwenden Sie die Astra Control API"](https://docs.netapp.com/us-en/astra-automation/index.html).

#### **Schritte**

- 1. Wählen Sie **Anwendungen** und dann den Namen einer App aus.
- 2. Wählen Sie **Datenschutz**.
- 3. Wählen Sie **Backups**.
- 4. Wählen Sie im Menü Optionen in der Spalte **Aktionen** für das gewünschte Backup die Option **Backup löschen** aus.
- 5. Geben Sie das Wort "Löschen" ein, um das Löschen zu bestätigen und wählen Sie dann **Ja, Sicherung löschen**.

## **Ergebnis**

Astra Control Center löscht das Backup.

## <span id="page-11-0"></span>**Wiederherstellung von Applikationen**

Astra Control kann Ihre Applikation aus einem Snapshot oder einem Backup wiederherstellen. Das Wiederherstellen aus einem vorhandenen Snapshot erfolgt schneller, wenn die Anwendung auf dasselbe Cluster wiederhergestellt wird. Sie können die Astra Control UI oder verwenden ["Die Astra Control API"](https://docs.netapp.com/us-en/astra-automation/index.html) Zur Wiederherstellung von Applikationen.

## **Über diese Aufgabe**

- Es wird dringend empfohlen, einen Snapshot von Ihrer Anwendung zu erstellen oder zu sichern, bevor Sie sie wiederherstellen. Dadurch können Sie den Snapshot oder die Datensicherung klonen, wenn die Wiederherstellung nicht erfolgreich war.
- Wenn Sie Helm zur Implementierung von Apps verwenden, erfordert Astra Control Center Helm Version 3. Das Management und Klonen von mit Helm 3 bereitgestellten Apps (oder ein Upgrade von Helm 2 auf Helm 3) werden vollständig unterstützt. Mit Helm 2 implementierte Apps werden nicht unterstützt.
- Wenn Sie ein anderes Cluster wiederherstellen, stellen Sie sicher, dass das Cluster denselben Zugriffsmodus für persistente Volumes verwendet (z. B. ReadWriteManche). Der Wiederherstellungsvorgang schlägt fehl, wenn der Zugriffsmodus des Ziel-persistenten Volumes anders ist.
- Jeder Mitgliedsbenutzer mit Namespace-Einschränkungen nach Namespace-Name/ID oder durch Namespace-Bezeichnungen kann eine App in einem neuen Namespace auf demselben Cluster oder einem anderen Cluster in seinem Unternehmenskonto klonen oder wiederherstellen. Derselbe Benutzer kann jedoch nicht auf die geklonte oder wiederhergestellte Anwendung im neuen Namespace zugreifen. Nachdem ein neuer Namespace durch einen Klon- oder Wiederherstellungsvorgang erstellt wurde, kann der Account-Administrator/-Eigentümer das Mitglied-Benutzerkonto bearbeiten und Rolleneinschränkungen für den betroffenen Benutzer aktualisieren, um dem neuen Namespace Zugriff zu gewähren.
- Wenn Sie ein Projekt zum Hosten einer App auf einem OpenShift-Cluster erstellen, wird dem Projekt (oder dem Kubernetes-Namespace) eine SecurityContext-UID zugewiesen. Um Astra Control Center zum Schutz Ihrer App zu aktivieren und die App in ein anderes Cluster oder Projekt in OpenShift zu verschieben, müssen Sie Richtlinien hinzufügen, mit denen die App als beliebige UID ausgeführt werden kann. Als Beispiel erteilen die folgenden OpenShift-CLI-Befehle der WordPress-App die entsprechenden Richtlinien.

```
oc new-project wordpress
oc adm policy add-scc-to-group anyuid system:serviceaccounts:wordpress
oc adm policy add-scc-to-user privileged -z default -n wordpress
```
## **Schritte**

- 1. Wählen Sie **Anwendungen** und dann den Namen einer App aus.
- 2. Wählen Sie **Datenschutz**.
- 3. Wenn Sie von einem Snapshot wiederherstellen möchten, lassen Sie das **Snapshots** -Symbol ausgewählt. Andernfalls wählen Sie das Symbol **Backups** aus, um aus einem Backup wiederherzustellen.
- 4. Wählen Sie im Menü Optionen in der Spalte **Aktionen** für den Snapshot oder die Datensicherung, aus der Sie wiederherstellen möchten, **Anwendung wiederherstellen** aus.
- 5. **Restore Details**: Geben Sie Details für die wiederhergestellte App an. Standardmäßig werden das aktuelle Cluster und der aktuelle Namespace angezeigt. Lassen Sie diese Werte intakt, um eine App an Ort und Stelle wiederherzustellen, die die App auf eine frühere Version von selbst zurücksetzt. Ändern Sie diese Werte, wenn Sie die Daten in einem anderen Cluster oder Namespace wiederherstellen möchten.
	- Geben Sie einen Namen und einen Namespace für die App ein.
	- Wählen Sie das Ziel-Cluster für die App aus.
	- Wählen Sie **Bewertung**.

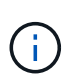

Wenn Sie in einem zuvor gelöschten Namespace wiederherstellen, wird im Rahmen des Wiederherstellungsprozesses ein neuer Namespace mit demselben Namen erstellt. Alle Benutzer, die über Berechtigungen zum Verwalten von Apps im zuvor gelöschten Namespace verfügen, müssen die Rechte für den neu erstellten Namespace manuell wiederherstellen.

6. **Zusammenfassung wiederherstellen**: Überprüfen Sie die Details über die Wiederherstellungsaktion, geben Sie "wiederherstellen" ein und wählen Sie **Wiederherstellen**.

## **Ergebnis**

Astra Control Center stellt die App basierend auf den von Ihnen bereitgestellten Informationen wieder her. Wenn Sie die Applikation bereits wiederhergestellt haben, werden die Inhalte vorhandener persistenter Volumes durch den Inhalt persistenter Volumes aus der wiederhergestellten App ersetzt.

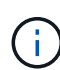

Nach einer Datensicherungsoperation (Klonen, Backup, Restore) und einer anschließenden Anpassung des persistenten Volumes beträgt die Verzögerung bis zu zwanzig Minuten, bevor die neue Volume-Größe in der Web-Benutzeroberfläche angezeigt wird. Der Datensicherungsvorgang ist innerhalb von Minuten erfolgreich und Sie können mit der Management Software für das Storage-Backend die Änderung der Volume-Größe bestätigen.

## <span id="page-12-0"></span>**Replizieren von Applikationen auf einem Remote-System mit SnapMirror Technologie**

Mithilfe von Astra Control können Sie mit den asynchronen Replizierungsfunktionen der NetApp SnapMirror Technologie Business Continuity für Ihre Applikationen erzielen: Mit Low-RPO (Recovery Point Objective) und Low-RTO (Recovery Time Objective). Sobald Ihre Applikationen konfiguriert sind, können sie Daten und Applikationsänderungen von einem Cluster auf ein anderes replizieren.

Einen Vergleich zwischen Backups/Wiederherstellungen und der Replizierung finden Sie unter ["Konzepte zur](https://docs.netapp.com/de-de/astra-control-center-2208/concepts/data-protection.html) [Datensicherung"](https://docs.netapp.com/de-de/astra-control-center-2208/concepts/data-protection.html).

Applikationen lassen sich in unterschiedlichen Szenarien replizieren, z. B. nur on-Premises, in Hybrid- und Multi-Cloud-Szenarien:

- On-Premises-Standort A auf On-Premises-Standort B
- On-Premises- und Cloud-Umgebungen mit Cloud Volumes ONTAP
- Cloud mit Cloud Volumes ONTAP auf On-Premises-Umgebungen
- Cloud mit Cloud Volumes ONTAP in die Cloud (zwischen verschiedenen Regionen desselben Cloud-Providers oder verschiedener Cloud-Provider)

Astra Control kann Applikationen über On-Premises-Cluster, On-Premises-Cluster und Cloud (mithilfe von Cloud Volumes ONTAP) oder zwischen Clouds (Cloud Volumes ONTAP auf Cloud Volumes ONTAP) replizieren.

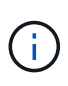

Sie können gleichzeitig eine andere Applikation (auf dem anderen Cluster oder Standort ausgeführt) in die entgegengesetzte Richtung replizieren. So können beispielsweise Applikationen A, B und C von Datacenter 1 nach Datacenter 2 repliziert werden. Applikationen X, Y und Z können von Datacenter 2 zu Datacenter 1 repliziert werden.

Mit Astra Control können Sie die folgenden Aufgaben für die Replikation von Anwendungen ausführen:

- [Richten Sie eine Replikationsbeziehung ein](#page-13-0)
- [Online-Betrieb einer replizierten App auf dem Ziel-Cluster \(Failover\)](#page-15-0)
- [Resynchronisierung einer fehlgeschlagenen Überreplikation](#page-15-1)
- [Replizierung der Applikation wird rückgängig gemacht](#page-16-0)
- [Führen Sie ein Failback von Anwendungen auf das ursprüngliche Quellcluster durch](#page-16-1)
- [Löschen einer Replikationsbeziehung für Anwendungen](#page-17-0)

#### **Replikationsvoraussetzungen**

Siehe ["Replikationsvoraussetzungen"](https://docs.netapp.com/de-de/astra-control-center-2208/get-started/requirements.html#replication-prerequisites) Bevor Sie beginnen.

#### <span id="page-13-0"></span>**Richten Sie eine Replikationsbeziehung ein**

Die Einrichtung einer Replikationsbeziehung umfasst Folgendes, die die Replikationsrichtlinie enthält;

- Wählen Sie, wie häufig Astra Control einen App Snapshot erstellen soll (einschließlich der Kubernetes-Ressourcen der Applikation und der Volume-Snapshots für die einzelnen Applikations-Volumes).
- Auswahl des Replizierungszeitplans (einschließlich Kubernetes-Ressourcen und persistente Volume-Daten)
- Einstellen der Zeit, die für die Erstellung des Snapshots verwendet werden soll

#### **Schritte**

- 1. Wählen Sie in der linken Navigation von Astra Control die Option **Anwendungen**.
- 2. Wählen Sie auf der Seite Anwendung die Registerkarte **Datenschutz** > **Replikation** aus.
- 3. Wählen Sie auf der Registerkarte Data Protection > Replication die Option **Configure Replication Policy** aus. Oder wählen Sie im Feld Anwendungsschutz die Option Aktionen aus, und wählen Sie

#### **Replikationsrichtlinie konfigurieren** aus.

- 4. Geben Sie die folgenden Informationen ein, oder wählen Sie sie aus:
	- Ziel-Cluster
	- **Zielspeicherklasse**: Wählen Sie die Speicherklasse aus, die die gekoppelte SVM auf dem Ziel-ONTAP-Cluster verwendet.
	- **Replikationstyp**: "Asynchron" ist derzeit der einzige verfügbare Replikationstyp.
	- **Ziel-Namespace**: Geben Sie einen neuen oder bestehenden Ziel-Namespace für das Ziel-Cluster ein.

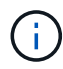

Alle in Konflikt stehenden Ressourcen im ausgewählten Namespace werden überschrieben.

- **Frequenz der Replikation**: Legen Sie fest, wie oft Astra Control einen Snapshot machen und ihn an sein Ziel replizieren soll.
- **Offset**: Stellen Sie die Anzahl der Minuten von der Stunde her, die Sie möchten, dass Astra Control einen Schnappschuss machen soll. Möglicherweise möchten Sie einen Offset verwenden, sodass er nicht mit anderen geplanten Vorgängen übereinstimmt. Wenn Sie beispielsweise den Snapshot alle 5 Minuten ab 10:02 Uhr aufnehmen möchten, geben Sie als Offset-Minuten "02" ein. Das Ergebnis sind 10:02, 10:07, 10:12 usw.
- 5. Wählen Sie **Weiter**, lesen Sie die Zusammenfassung und wählen Sie **Speichern**.

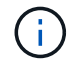

Zunächst wird der Status "App-Mirror" angezeigt, bevor der erste Zeitplan stattfindet.

Astra Control erstellt einen Applikations-Snapshot, der für die Replizierung verwendet wird.

6. Um den Snapshot-Status der Anwendung anzuzeigen, wählen Sie die Registerkarte **Anwendungen** > **Snapshots**.

Der Snapshot-Name verwendet das Format "Replication-Schedule-<string>". Astra Control behält den letzten Snapshot, der für die Replizierung verwendet wurde. Alle älteren Replizierungs-Snapshots werden nach Abschluss der Replikation gelöscht.

#### **Ergebnis**

Dadurch wird die Replikationsbeziehung erstellt.

Astra Control führt die folgenden Maßnahmen durch, die auf dem Aufbau der Beziehung resultieren:

- Erstellt einen Namespace auf dem Ziel (wenn er nicht vorhanden ist)
- Erstellt eine PVC auf dem Ziel-Namespace, der den PVCs der Quell-App entspricht.
- Ersten applikationskonsistenten Snapshot
- Legt mithilfe des ersten Snapshots die SnapMirror Beziehung für persistente Volumes fest

Auf der Seite Datensicherung werden der Status und der Status der Replikationsbeziehung angezeigt: <Status> <Lebenszyklus der Beziehung>

Zum Beispiel: Normal

Weitere Informationen zu Replikationsstatus und -Status finden Sie unten.

## <span id="page-15-0"></span>**Online-Betrieb einer replizierten App auf dem Ziel-Cluster (Failover)**

Mit Astra Control können Sie ein "Failover" Ihrer replizierten Applikationen auf ein Ziel-Cluster ausführen. Durch dieses Verfahren wird die Replikationsbeziehung angehalten und die App wird auf dem Ziel-Cluster online geschaltet. Durch dieses Verfahren wird die App nicht auf dem Quell-Cluster angehalten, wenn sie betriebsbereit war.

## **Schritte**

- 1. Wählen Sie in der linken Navigation von Astra Control die Option **Anwendungen**.
- 2. Wählen Sie auf der Seite Anwendung die Registerkarte **Datenschutz** > **Replikation** aus.
- 3. Wählen Sie auf der Registerkarte Datenschutz > Replikation im Menü Aktionen die Option **Failover** aus.
- 4. Überprüfen Sie auf der Seite Failover die Informationen, und wählen Sie **Failover**.

## **Ergebnis**

Die folgenden Aktionen ergeben sich aus dem Failover-Verfahren:

- Auf dem Ziel-Cluster wird die Applikation basierend auf dem zuletzt replizierten Snapshot gestartet.
- Das Quellcluster und die App (falls betriebsbereit) werden nicht angehalten und werden weiterhin ausgeführt.
- Der Replikationsstatus ändert sich zu "Failover" und dann zu "Failover", wenn er abgeschlossen ist.
- Die Schutzrichtlinie der Quell-App wird basierend auf den Zeitplänen in der Quell-App zum Zeitpunkt des Failover in die Ziel-App kopiert.
- Astra Control zeigt die App sowohl auf den Quell- und Ziel-Clustern und deren jeweiligen Zustand.

## <span id="page-15-1"></span>**Resynchronisierung einer fehlgeschlagenen Überreplikation**

Durch den Neusynchronisierung wird die Replikationsbeziehung wiederhergestellt. Sie können die Quelle der Beziehung auswählen, um die Daten im Quell- oder Ziel-Cluster aufzubewahren. Durch diesen Vorgang werden die SnapMirror Beziehungen neu erstellt, um die Volume-Replizierung in Richtung ihrer Wahl zu starten.

Dabei wird die App auf dem neuen Ziel-Cluster angehalten, bevor die Replizierung neu erstellt wird.

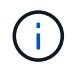

Während der Resynchronisierung wird der Lebenszyklusstatus als "Einrichten" angezeigt.

## **Schritte**

- 1. Wählen Sie in der linken Navigation von Astra Control die Option **Anwendungen**.
- 2. Wählen Sie auf der Seite Anwendung die Registerkarte **Datenschutz** > **Replikation** aus.
- 3. Wählen Sie auf der Registerkarte Datenschutz > Replikation im Menü Aktionen die Option **Resync** aus.
- 4. Wählen Sie auf der Seite Resync entweder die Quell- oder Ziel-App-Instanz aus, die die zu bewahrenden Daten enthält.

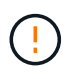

Wählen Sie die Quelle sorgfältig neu synchronisieren, da die Daten auf dem Ziel überschrieben werden.

- 5. Wählen Sie **Resync**, um fortzufahren.
- 6. Geben Sie zur Bestätigung "Resynchronisieren" ein.

7. Wählen Sie **Ja, Resynchronisierung**, um den Vorgang abzuschließen.

## **Ergebnis**

- Die Seite "Replikation" zeigt den Replikationsstatus "Einrichten" an.
- Astra Control stoppt die Applikation auf dem neuen Ziel-Cluster.
- Astra Control stellt mithilfe der SnapMirror-Resynchronisierung die persistente Volume-Replikation in die ausgewählte Richtung wieder her.
- Auf der Seite Replikation wird die aktualisierte Beziehung angezeigt.

## <span id="page-16-0"></span>**Replizierung der Applikation wird rückgängig gemacht**

Dies ist ein geplanter Vorgang, bei dem die Applikation zum Ziel-Cluster verschoben und anschließend wieder zurück auf das ursprüngliche Quell-Cluster repliziert wird. Astra Control stoppt die Applikation auf dem Quell-Cluster und repliziert die Daten zum Ziel, bevor ein Failover der App zum Ziel-Cluster erfolgt.

In dieser Situation tauschen Sie Quelle und Ziel aus. Der ursprüngliche Quellcluster wird zum neuen Ziel-Cluster, und das ursprüngliche Ziel-Cluster wird zum neuen Quellcluster.

## **Schritte**

- 1. Wählen Sie in der linken Navigation von Astra Control die Option **Anwendungen**.
- 2. Wählen Sie auf der Seite Anwendung die Registerkarte **Datenschutz** > **Replikation** aus.
- 3. Wählen Sie auf der Registerkarte Datenschutz > Replikation im Menü Aktionen die Option **Replikation umkehren** aus.
- 4. Überprüfen Sie auf der Seite "Replikation umkehren" die Informationen und wählen Sie zum Fortfahren **Replikation umkehren** aus.

## **Ergebnis**

Die folgenden Aktionen sind auf das Ergebnis der umgekehrten Replikation zurückzuführen:

- Es wird ein Snapshot der Kubernetes-Ressourcen der ursprünglichen Quell-Applikation erstellt.
- Die PODs der ursprünglichen Quell-App werden mit sanfter Weise gestoppt, indem die Kubernetes-Ressourcen der App gelöscht werden (wodurch PVCs und PVS aktiviert bleiben).
- Nach dem Herunterfahren der Pods werden Snapshots der Volumes der Applikation erstellt und repliziert.
- Die SnapMirror Beziehungen sind beschädigt, wodurch die Zieldatenträger für Lese-/Schreibvorgänge bereit sind.
- Die Kubernetes-Ressourcen der Applikation werden aus dem vor dem Herunterfahren-Snapshot wiederhergestellt. Dabei werden die Volume-Daten repliziert, nachdem die ursprüngliche Quell-App heruntergefahren wurde.
- Die Replizierung wird in umgekehrter Richtung wieder hergestellt.

## <span id="page-16-1"></span>**Führen Sie ein Failback von Anwendungen auf das ursprüngliche Quellcluster durch**

Mit Astra Control können Sie nach einem "Failover"-Vorgang "Failback" erreichen, indem Sie die folgende Reihenfolge der Vorgänge verwenden. In diesem Workflow repliziert (neu synchronisiert) Astra Control alle Anwendungen, die in die ursprüngliche Replikationsrichtung geändert werden, zurück zum ursprünglichen Quell-Cluster, bevor die Replikationsrichtung umkehrt.

Dieser Prozess beginnt mit einer Beziehung, die ein Failover zu einem Ziel abgeschlossen hat und die folgenden Schritte umfasst:

- Starten Sie mit einem Failover-Status fehlgeschlagen.
- Beziehung neu synchronisieren.
- Die Replikation wird rückgängig gemacht.

## **Schritte**

- 1. Wählen Sie in der linken Navigation von Astra Control die Option **Anwendungen**.
- 2. Wählen Sie auf der Seite Anwendung die Registerkarte **Datenschutz** > **Replikation** aus.
- 3. Wählen Sie auf der Registerkarte Datenschutz > Replikation im Menü Aktionen die Option **Resync** aus.
- 4. Für einen Fail-Back-Vorgang wählen Sie die Failover-App als Quelle für den Resynchronisierungsvorgang aus (wobei Daten nach dem Failover beim Schreiben beibehalten werden).
- 5. Geben Sie zur Bestätigung "Resynchronisieren" ein.
- 6. Wählen Sie **Ja, Resynchronisierung**, um den Vorgang abzuschließen.
- 7. Nach Abschluss der Resynchronisierung wählen Sie im Menü Aktionen auf der Registerkarte Data Protection > Replication die Option **Replikation umkehren** aus.
- 8. Überprüfen Sie auf der Seite "Replikation umkehren" die Informationen und wählen Sie **Replikation umkehren**.

## **Ergebnis**

Dies kombiniert die Ergebnisse aus den "Resync"- und "umgekehrten Beziehungs"-Vorgängen, um die Applikation auf dem ursprünglichen Quell-Cluster online zu schalten und die Replizierung wieder auf das ursprüngliche Ziel-Cluster zu übertragen.

## <span id="page-17-0"></span>**Löschen einer Replikationsbeziehung für Anwendungen**

Das Löschen der Beziehung führt zu zwei separaten Apps ohne Beziehung zwischen ihnen.

## **Schritte**

- 1. Wählen Sie in der linken Navigation von Astra Control die Option **Anwendungen**.
- 2. Wählen Sie auf der Seite Anwendung die Registerkarte **Datenschutz** > **Replikation** aus.
- 3. Wählen Sie auf der Registerkarte Datenschutz > Replikation im Feld Anwendungsschutz oder im Beziehungsdiagramm die Option **Replikationsbeziehung löschen** aus.

## **Ergebnis**

Die folgenden Aktionen treten beim Löschen einer Replikationsbeziehung auf:

- Wenn die Beziehung aufgebaut ist, aber die App noch nicht auf dem Ziel-Cluster online gestellt wurde (Failover fehlgeschlagen), behält Astra Control während der Initialisierung erstellte PVCs bei, hinterlässt eine "leere" gemanagte App auf dem Ziel-Cluster und behält die Ziel-App bei, alle Backups zu behalten, die möglicherweise erstellt wurden.
- Wenn die App auf dem Ziel-Cluster online geschaltet wurde (Failover), behält Astra Control PVCs und Ziel-Applikationen bei. Quell- und Zielapplikationen werden jetzt als unabhängige Apps behandelt. Die Backup-Zeitpläne bleiben auf beiden Applikationen, sind jedoch nicht miteinander verknüpft.

## **Status des Integritätsstatus der Replikationsbeziehung und Lebenszyklusstatus der Beziehungen**

Astra Control zeigt den Zustand der Beziehung und die Zustände des Lebenszyklus der Replikationsbeziehung an.

#### **Integritätsstatus von Replikationsbeziehungen**

Die folgenden Status geben den Zustand der Replikationsbeziehung an:

- **Normal**: Die Beziehung wird entweder hergestellt oder hat sich etabliert, und der jüngste Snapshot wurde erfolgreich übertragen.
- **Warnung**: Die Beziehung wird entweder überschlagen oder ist gescheitert (und somit schützt die Quell-App nicht mehr).
- \* Kritisch\*
	- Die Beziehung wird erstellt oder fehlgeschlagen, und der letzte Versuch der Abstimmung ist fehlgeschlagen.
	- Die Beziehung wird hergestellt, und der letzte Versuch, die Hinzufügung eines neuen PVC zu vereinbaren, ist gescheitert.
	- Die Beziehung steht fest (also, ein erfolgreicher Snapshot wurde repliziert, und ein Failover ist möglich), aber der neueste Snapshot ist ausgefallen oder zur Replizierung fehlgeschlagen.

#### **Lebenszyklusstatus der Replikation**

Die folgenden Zustände spiegeln die verschiedenen Phasen des Replikationslebenszyklus wider:

- **Aufbau**: Es wird eine neue Replikationsbeziehung erstellt. Astra Control erstellt bei Bedarf einen Namespace, erstellt PVCs (persistente Volume Claims) auf neuen Volumes im Ziel-Cluster und erstellt SnapMirror Beziehungen. Dieser Status kann auch darauf hinweisen, dass die Replikation neu synchronisiert wird oder die Replikation rückgängig gemacht wird.
- **Etabliert**: Es besteht eine Replikationsbeziehung. Astra Control überprüft regelmäßig, ob die PVCs verfügbar sind, überprüft die Replikationsbeziehung, erstellt regelmäßig Snapshots der App und identifiziert alle neuen Quell-VES in der App. Wenn ja, erstellt Astra Control die Ressourcen, die sie in die Replikation aufnehmen.
- **Failover**: Astra Control durchbricht die SnapMirror Beziehungen und stellt die Kubernetes-Ressourcen der App aus dem letzten erfolgreich replizierten App-Snapshot wieder her.
- **Failover**: Astra Control stoppt die Replizierung vom Quell-Cluster, verwendet den neuesten (erfolgreichen) replizierten App-Snapshot auf dem Ziel und stellt die Kubernetes-Ressourcen wieder her.
- **Resyncing**: Astra Control resynchronisiert die neuen Daten auf der Resynchronisierungsquelle mit SnapMirror Resynchronisierung auf das Resynchronisierungsziel. Bei diesem Vorgang werden möglicherweise einige Daten auf dem Ziel basierend auf der Synchronisationsrichtung überschrieben. Astra Control stoppt die Ausführung der Applikation auf dem Ziel-Namespace und entfernt die Kubernetes App. Während der Resynchronisierung wird der Status als "Einrichten" angezeigt.
- **Umkehrung**: Der ist der geplante Vorgang, um die Anwendung auf das Ziel-Cluster zu verschieben, während die Replikation zurück zum ursprünglichen Quellcluster fortgesetzt wird. Astra Control stoppt die Anwendung auf dem Quell-Cluster, repliziert die Daten auf dem Ziel, bevor ein Failover über die App zum Ziel-Cluster erfolgt. Während der umgekehrten Replikation wird der Status als "Einrichten" angezeigt.
- **Löschen**:
	- Wenn die Replikationsbeziehung hergestellt wurde, aber noch nicht Failover durchgeführt wurde, entfernt Astra Control PVCs, die während der Replikation erstellt wurden, und löscht die Ziel-verwaltete App.
	- Wenn die Replikation bereits gescheitert ist, behält Astra Control die PVCs und die Ziel-App bei.

## **Klonen und Migrieren von Applikationen**

Eine vorhandene Applikation klonen, um eine doppelte Applikation auf demselben Kubernetes-Cluster oder einem anderen Cluster zu erstellen. Wenn Astra Control Center eine Applikation geklont, wird ein Klon Ihrer Applikationskonfiguration und des persistenten Storage erstellt.

Das Klonen kann sich leisten, wenn Sie Applikationen und Storage von einem Kubernetes Cluster zu einem anderen verschieben müssen. So möchten Sie beispielsweise Workloads über eine CI/CD-Pipeline und über Kubernetes-Namespaces verschieben. Sie können die Astra UI oder verwenden ["Die Astra Control API"](https://docs.netapp.com/us-en/astra-automation/index.html) Zum Klonen und Migrieren von Applikationen

## **Was Sie benötigen**

Zum Klonen von Applikationen auf einem anderen Cluster benötigen Sie einen Standard-Bucket. Wenn Sie einen ersten Bucket hinzufügen, wird dieser zum Standard-Bucket.

## **Über diese Aufgabe**

- Wenn Sie eine App implementieren, die explizit auf StorageClass gesetzt ist und Sie die Applikation klonen müssen, muss das Ziel-Cluster über die ursprünglich angegebene StorageClass verfügen. Das Klonen einer Applikation, deren StorageClass explizit auf ein Cluster festgelegt ist, das nicht über dieselbe StorageClass verfügt, schlägt fehl.
- Wenn Sie eine vom Betreiber implementierte Instanz von Jenkins CI klonen, müssen Sie die persistenten Daten manuell wiederherstellen. Dies ist eine Einschränkung des Bereitstellungsmodells der Applikation.
- S3 Buckets im Astra Control Center berichten nicht über die verfügbare Kapazität. Bevor Sie Backups oder Klonanwendungen durchführen, die von Astra Control Center gemanagt werden, sollten Sie die Bucket-Informationen im ONTAP oder StorageGRID Managementsystem prüfen.
- Während eines Applikations-Backups oder Applikations-Restores können Sie optional eine Bucket-ID angeben. Ein Applikationsklonvorgang verwendet jedoch immer den definierten Standard-Bucket. Es besteht keine Möglichkeit, die Buckets für einen Klon zu ändern. Wenn Sie die Kontrolle darüber haben möchten, welcher Bucket verwendet wird, können Sie entweder ["Ändern Sie den Bucket-Standard"](#page-54-0) Oder machen Sie ein ["Backup"](#page-7-0) Gefolgt von A ["Wiederherstellen"](#page-11-0) Separat.
- Jeder Mitgliedsbenutzer mit Namespace-Einschränkungen nach Namespace-Name/ID oder durch Namespace-Bezeichnungen kann eine App in einem neuen Namespace auf demselben Cluster oder einem anderen Cluster in seinem Unternehmenskonto klonen oder wiederherstellen. Derselbe Benutzer kann jedoch nicht auf die geklonte oder wiederhergestellte Anwendung im neuen Namespace zugreifen. Nachdem ein neuer Namespace durch einen Klon- oder Wiederherstellungsvorgang erstellt wurde, kann der Account-Administrator/-Eigentümer das Mitglied-Benutzerkonto bearbeiten und Rolleneinschränkungen für den betroffenen Benutzer aktualisieren, um dem neuen Namespace Zugriff zu gewähren.

## **OpenShift-Überlegungen**

- Wenn Sie eine App zwischen Clustern klonen, müssen die Quell- und Ziel-Cluster dieselbe Verteilung von OpenShift aufweisen. Wenn Sie beispielsweise eine App aus einem OpenShift 4.7-Cluster klonen, verwenden Sie ein Ziel-Cluster, das auch OpenShift 4.7 ist.
- Wenn Sie ein Projekt zum Hosten einer App auf einem OpenShift-Cluster erstellen, wird dem Projekt (oder dem Kubernetes-Namespace) eine SecurityContext-UID zugewiesen. Um Astra Control Center zum Schutz Ihrer App zu aktivieren und die App in ein anderes Cluster oder Projekt in OpenShift zu verschieben, müssen Sie Richtlinien hinzufügen, mit denen die App als beliebige UID ausgeführt werden kann. Als Beispiel erteilen die folgenden OpenShift-CLI-Befehle der WordPress-App die entsprechenden Richtlinien.

oc new-project wordpress

```
oc adm policy add-scc-to-group anyuid system:serviceaccounts:wordpress
oc adm policy add-scc-to-user privileged -z default -n wordpress
```
## **Schritte**

- 1. Wählen Sie **Anwendungen**.
- 2. Führen Sie einen der folgenden Schritte aus:
	- Wählen Sie das Menü Optionen in der Spalte **Aktionen** für die gewünschte App aus.
	- Wählen Sie den Namen der gewünschten App aus, und wählen Sie rechts oben auf der Seite die Dropdown-Liste Status aus.
- 3. Wählen Sie **Clone**.
- 4. **Clone Details**: Geben Sie Details für den Klon an:
	- Geben Sie einen Namen ein.
	- Geben Sie einen Namespace für den Klon ein.
	- Wählen Sie ein Ziel-Cluster für den Klon.
	- Wählen Sie aus, ob Sie den Klon aus einem vorhandenen Snapshot oder einem vorhandenen Backup erstellen möchten. Wenn Sie diese Option nicht wählen, erstellt Astra Control Center den Klon aus dem aktuellen Status der App.
- 5. **Quelle**: Wenn Sie sich für das Klonen aus einem vorhandenen Snapshot oder Backup entscheiden, wählen Sie den Snapshot oder die Sicherung, die Sie verwenden möchten.
- 6. Wählen Sie **Bewertung**.
- 7. **Clone Summary**: Überprüfen Sie die Details über den Klon und wählen Sie **Clone**.

## **Ergebnis**

Astra Control Center klont die App basierend auf den von Ihnen angegebenen Informationen. Der Klonvorgang ist erfolgreich, wenn der neue Applikationsklon im ausgeführt wird Available Geben Sie auf der Seite **Anwendungen** an.

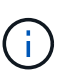

Nach einer Datensicherungsoperation (Klonen, Backup, Restore) und einer anschließenden Anpassung des persistenten Volumes beträgt die Verzögerung bis zu zwanzig Minuten, bevor die neue Volume-Größe in der UI angezeigt wird. Der Datensicherungsvorgang ist innerhalb von Minuten erfolgreich und Sie können mit der Management Software für das Storage-Backend die Änderung der Volume-Größe bestätigen.

## **Anwendungsausführungshaken verwalten**

Ein Execution Hook ist eine benutzerdefinierte Aktion, die Sie so konfigurieren können, dass sie zusammen mit einem Datenschutzvorgang einer verwalteten App ausgeführt wird. Wenn Sie beispielsweise über eine Datenbank-App verfügen, können Sie mithilfe von Testsuiten alle Datenbanktransaktionen vor dem Snapshot anhalten und die Transaktionen nach Abschluss des Snapshots fortsetzen. Dies gewährleistet applikationskonsistente Snapshots.

## **Arten von Ausführungshaken**

Astra Control unterstützt die folgenden Arten von Ausführungshaken, je nachdem, wann sie ausgeführt werden können:

- Vor dem Snapshot
- Nach dem Snapshot
- Vor dem Backup
- Nach dem Backup
- Nach dem Wiederherstellen

## **Wichtige Hinweise zu benutzerdefinierten Testausführungshaken**

Bei der Planung von Testausführungshooks für Ihre Apps sollten Sie Folgendes berücksichtigen:

- Ein Testsuite muss ein Skript verwenden, um Aktionen durchzuführen. Viele Testsuitehaoks können auf dasselbe Skript verweisen.
- Astra Control erfordert, dass die Skripte, mit denen Ausführungshaken ausgeführt werden, im Format ausführbarer Shell-Skripte geschrieben werden.
- Die Skriptgröße ist auf 96 KB begrenzt.
- Astra Control verwendet Hook-Einstellungen für die Ausführung und alle übereinstimmenden Kriterien, um festzustellen, welche Haken für einen Snapshot-, Backup- oder Wiederherstellungsvorgang gelten.
- Alle Fehler bei den Testausführungshaken sind weiche Ausfälle, andere Haken und der Datenschutzvorgang werden immer noch versucht, auch wenn ein Haken ausfällt. Wenn ein Haken jedoch ausfällt, wird ein Warnereignis im Ereignisprotokoll der Seite \* aufgezeichnet.
- Um Testsuiten zu erstellen, zu bearbeiten oder zu löschen, müssen Sie Benutzer mit den Berechtigungen Eigentümer, Administrator oder Mitglied sein.
- Wenn ein Execution Hook länger als 25 Minuten dauert, schlägt der Hook fehl und erstellt einen Ereignisprotokolleintrag mit einem Rückgabecode von "N/A". Jeder betroffene Snapshot wird als fehlgeschlagen markiert, und ein resultierender Eintrag im Ereignisprotokoll weist auf das Timeout hin.
- Bei Ad-hoc-Datenschutzvorgängen werden alle Hook-Ereignisse im Ereignisprotokoll auf der Seite \* erzeugt und gespeichert. Bei geplanten Datenschutzvorgängen werden jedoch nur Hook-Failure-Ereignisse im Ereignisprotokoll aufgezeichnet (Ereignisse, die von den geplanten Datenschutzvorgängen selbst generiert werden, werden noch aufgezeichnet).

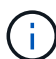

Da die Testsuitehingel die Funktionalität der Anwendung, für die sie ausgeführt werden, oft reduzieren oder vollständig deaktivieren, sollten Sie immer versuchen, die Zeit zu minimieren, die Ihre benutzerdefinierten Testausführungshaken für die Ausführung benötigt. Wenn Sie eine Backup- oder Snapshot-Operation mit zugeordneten Testsuiten starten, diese aber dann abbrechen, können die Haken trotzdem ausgeführt werden, wenn der Backup- oder Snapshot-Vorgang bereits gestartet wurde. Das bedeutet, dass ein Testinaper nach dem Backup nicht davon ausgehen kann, dass die Sicherung abgeschlossen wurde.

## **Ausführungsreihenfolge**

Wenn ein Datenschutzvorgang ausgeführt wird, finden Hakenereignisse in der folgenden Reihenfolge statt:

- 1. Alle entsprechenden benutzerdefinierten Testhaken für die Ausführung vor dem Betrieb werden auf den entsprechenden Containern ausgeführt. Sie können beliebig viele benutzerdefinierte Hooks für die Vorbedienung erstellen und ausführen, aber die Reihenfolge der Ausführung dieser Haken vor der Operation ist weder garantiert noch konfigurierbar.
- 2. Der Vorgang der Datensicherung wird durchgeführt.
- 3. Alle entsprechenden benutzerdefinierten Testhaken für die Ausführung nach der Operation werden auf den

entsprechenden Containern ausgeführt. Sie können beliebig viele benutzerdefinierte Haken für die Nachbearbeitung erstellen und ausführen, aber die Reihenfolge der Ausführung dieser Haken nach der Operation ist weder garantiert noch konfigurierbar.

Wenn Sie mehrere Testausführungshaken desselben Typs erstellen (z. B. Pre-Snapshot), ist die Reihenfolge der Ausführung dieser Haken nicht garantiert. Die Reihenfolge der Ausführung von Haken unterschiedlicher Art ist jedoch garantiert. So würde beispielsweise die Reihenfolge der Ausführung einer Konfiguration mit allen fünf verschiedenen Hooks aussehen:

- 1. Hooks vor dem Backup wurden ausgeführt
- 2. Hooks vor dem Snapshot wurden ausgeführt
- 3. Hooks nach dem Snapshot wurden ausgeführt
- 4. Hooks nach dem Backup ausgeführt
- 5. Haken nach der Wiederherstellung ausgeführt

Ein Beispiel für diese Konfiguration finden Sie in Szenario 2 aus der Tabelle in ob ein Haken läuft.

 $\left( \begin{smallmatrix} 1\\1 \end{smallmatrix} \right)$ 

Sie sollten Ihre Hook-Skripte immer testen, bevor Sie sie in einer Produktionsumgebung aktivieren. Mit dem Befehl 'kubectl exec' können Sie die Skripte bequem testen. Nachdem Sie die Testausführungshaken in einer Produktionsumgebung aktiviert haben, testen Sie die erstellten Snapshots und Backups, um sicherzustellen, dass sie konsistent sind. Dazu klonen Sie die Applikation in einem temporären Namespace, stellen den Snapshot oder das Backup wieder her und testen anschließend die App.

#### **Bestimmen Sie, ob ein Haken läuft**

Verwenden Sie die folgende Tabelle, um zu ermitteln, ob ein benutzerdefinierter Testsuite für Ihre Anwendung ausgeführt wird.

Alle grundlegenden Applikationsvorgänge müssen eine der grundlegenden Vorgänge – Snapshot, Backup oder Wiederherstellung – ausgeführt werden. Je nach Szenario kann ein Klonvorgang aus verschiedenen Kombinationen dieser Operationen bestehen, sodass die Ausführungsooks für einen Klonvorgang variieren.

Für Wiederherstellungen ohne Backup ist ein vorhandener Snapshot oder Backup erforderlich, sodass bei diesen Vorgängen keine Snapshot- oder Backup-Hooks ausgeführt werden.

> Wenn Sie starten, aber dann brechen Sie ein Backup, das einen Snapshot enthält und es sind zugewiesene Testausführungshaken, einige Haken laufen, und andere möglicherweise nicht. Das bedeutet, dass ein Testinaper nach dem Backup nicht davon ausgehen kann, dass die Sicherung abgeschlossen wurde. Beachten Sie die folgenden Punkte für abgebrochene Backups mit zugehörigen Testsuiten:

- Ĥ.
- Die Hooks vor dem Backup und nach dem Backup laufen immer.
- Wenn das Backup einen neuen Snapshot enthält und der Snapshot gestartet wurde, werden die Hooks vor dem Snapshot und nach dem Snapshot ausgeführt.
- Wenn die Sicherung vor dem Start des Snapshots abgebrochen wird, werden die Hooks vor dem Snapshot und nach dem Snapshot nicht ausgeführt.

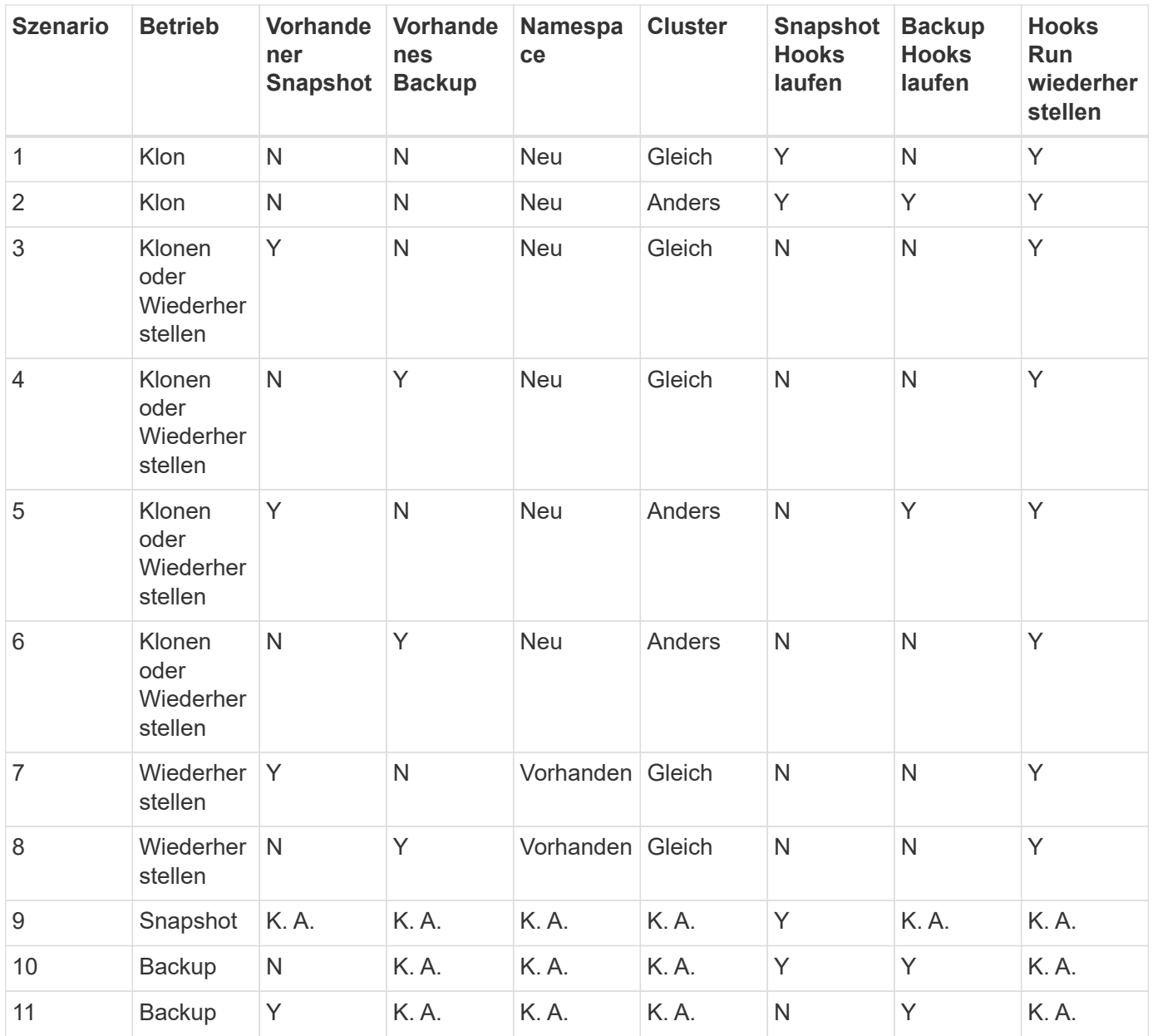

## **Vorhandene Testsuiten anzeigen**

Sie können vorhandene benutzerdefinierte Testsuiten für eine App anzeigen.

#### **Schritte**

- 1. Gehen Sie zu **Anwendungen** und wählen Sie dann den Namen einer verwalteten App aus.
- 2. Wählen Sie die Registerkarte **Testsuitehaschen** aus.

In der Ergebnisliste können Sie alle aktivierten oder deaktivierten Testausführungshaken anzeigen. Sie sehen den Status, die Quelle und den Ablauf eines Hakens (vor oder nach dem Betrieb). Um Ereignisprotokolle zu den Testausführungshaken anzuzeigen, gehen Sie zur Seite **Aktivität** im linken Navigationsbereich.

## **Vorhandene Skripte anzeigen**

Sie können die bereits hochgeladenen Skripte anzeigen. Auf dieser Seite können Sie auch sehen, welche

Skripte verwendet werden und welche Haken sie verwenden.

#### **Schritte**

- 1. Gehen Sie zu **Konto**.
- 2. Wählen Sie die Registerkarte **Skripts** aus.

Auf dieser Seite sehen Sie eine Liste mit bereits hochgeladenen Skripten. Die Spalte **used by** zeigt an, welche Testsuitehaoks die einzelnen Skripte verwenden.

## **Fügen Sie ein Skript hinzu**

Sie können einen oder mehrere Skripte hinzufügen, auf die Testausführungshaken verweisen können. Viele Testsuitehaoks können auf dasselbe Skript verweisen. So können Sie viele Testsuiten aktualisieren, indem Sie nur ein Skript ändern.

#### **Schritte**

- 1. Gehen Sie zu **Konto**.
- 2. Wählen Sie die Registerkarte **Skripts** aus.
- 3. Wählen Sie **Hinzufügen**.
- 4. Führen Sie einen der folgenden Schritte aus:
	- Laden Sie ein benutzerdefiniertes Skript hoch.
		- i. Wählen Sie die Option **Datei hochladen**.
		- ii. Navigieren Sie zu einer Datei, und laden Sie sie hoch.
		- iii. Geben Sie dem Skript einen eindeutigen Namen.
		- iv. (Optional) Geben Sie alle Notizen ein, die andere Administratoren über das Skript wissen sollten.
		- v. Wählen Sie **Skript speichern**.
	- Fügen Sie in ein benutzerdefiniertes Skript aus der Zwischenablage ein.
		- i. Wählen Sie die Option **Einfügen oder Typ** aus.
		- ii. Wählen Sie das Textfeld aus, und fügen Sie den Skripttext in das Feld ein.
		- iii. Geben Sie dem Skript einen eindeutigen Namen.
		- iv. (Optional) Geben Sie alle Notizen ein, die andere Administratoren über das Skript wissen sollten.

#### 5. Wählen Sie **Skript speichern**.

#### **Ergebnis**

Das neue Skript erscheint in der Liste auf der Registerkarte **Scripts**.

## **Ein Skript löschen**

Sie können ein Skript aus dem System entfernen, wenn es nicht mehr benötigt wird und nicht von Testsuiten verwendet wird.

## **Schritte**

- 1. Gehen Sie zu **Konto**.
- 2. Wählen Sie die Registerkarte **Skripts** aus.
- 3. Wählen Sie ein Skript aus, das Sie entfernen möchten, und wählen Sie das Menü in der Spalte **Aktionen**

aus.

4. Wählen Sie **Löschen**.

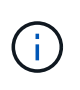

Wenn das Skript mit einem oder mehreren Testsuiten verknüpft ist, ist die Aktion **Löschen** nicht verfügbar. Um das Skript zu löschen, bearbeiten Sie zunächst die zugehörigen Testausführungshaken und ordnen Sie sie einem anderen Skript zu.

## **Erstellen Sie einen benutzerdefinierten Testsuite-Haken**

Sie können einen benutzerdefinierten Testsuite-Haken für eine App erstellen. Siehe ["Beispiele für](#page-27-0) [Testausführungshaken"](#page-27-0) Beispiele für Haken. Sie müssen über die Berechtigungen Eigentümer, Administrator oder Mitglied verfügen, um Testausführungshaken zu erstellen.

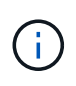

Wenn Sie ein benutzerdefiniertes Shell-Skript erstellen, das als Execution Hook verwendet werden soll, denken Sie daran, die entsprechende Shell am Anfang der Datei anzugeben, es sei denn, Sie führen bestimmte Befehle aus oder geben den vollständigen Pfad zu einer ausführbaren Datei an.

#### **Schritte**

- 1. Wählen Sie **Anwendungen** und dann den Namen einer verwalteten App aus.
- 2. Wählen Sie die Registerkarte **Testsuitehaschen** aus.
- 3. Wählen Sie **Hinzufügen**.
- 4. Legen Sie im Bereich **Hook Details** fest, wann der Haken ausgeführt werden soll, indem Sie im Dropdown-Menü **Operation** einen Operationstyp auswählen.
- 5. Geben Sie einen eindeutigen Namen für den Haken ein.
- 6. (Optional) Geben Sie alle Argumente ein, um während der Ausführung an den Haken weiterzuleiten. Drücken Sie nach jedem eingegebenen Argument die Eingabetaste, um jedes Argument aufzuzeichnen.
- 7. Wenn der Haken im Bereich **Container Images** auf alle Container-Bilder in der Anwendung laufen soll, aktivieren Sie das Kontrollkästchen **auf alle Container-Bilder** anwenden. Sollte der Haken stattdessen nur auf ein oder mehrere angegebene Container-Images wirken, geben Sie die Container-Bildnamen in das Feld **Container-Bildnamen ein, die mit** übereinstimmen.
- 8. Führen Sie im Bereich **Script** einen der folgenden Schritte aus:
	- Fügen Sie ein neues Skript hinzu.
		- i. Wählen Sie **Hinzufügen**.
		- ii. Führen Sie einen der folgenden Schritte aus:
			- **Laden Sie ein benutzerdefiniertes Skript hoch.** 
				- I. Wählen Sie die Option **Datei hochladen**.
				- II. Navigieren Sie zu einer Datei, und laden Sie sie hoch.
				- III. Geben Sie dem Skript einen eindeutigen Namen.
				- IV. (Optional) Geben Sie alle Notizen ein, die andere Administratoren über das Skript wissen sollten.
				- V. Wählen Sie **Skript speichern**.
			- Fügen Sie in ein benutzerdefiniertes Skript aus der Zwischenablage ein.
				- I. Wählen Sie die Option **Einfügen oder Typ** aus.
- II. Wählen Sie das Textfeld aus, und fügen Sie den Skripttext in das Feld ein.
- III. Geben Sie dem Skript einen eindeutigen Namen.
- IV. (Optional) Geben Sie alle Notizen ein, die andere Administratoren über das Skript wissen sollten.
- Wählen Sie ein vorhandenes Skript aus der Liste aus.

Hiermit wird der Testsuitelink angewiesen, dieses Skript zu verwenden.

## 9. Wählen Sie **Haken hinzufügen**.

#### **Überprüfen Sie den Status eines Testablaufanhängees**

Nachdem ein Snapshot-, Backup- oder Wiederherstellungsvorgang abgeschlossen wurde, können Sie den Status der Testsuiten überprüfen, die im Rahmen des Vorgangs ausgeführt wurden. Mit diesen Statusinformationen können Sie festlegen, ob der Testsuite beibehalten, geändert oder gelöscht werden soll.

#### **Schritte**

- 1. Wählen Sie **Anwendungen** und dann den Namen einer verwalteten App aus.
- 2. Wählen Sie die Registerkarte **Datenschutz** aus.
- 3. Wählen Sie **Snapshots** aus, um die laufenden Snapshots zu sehen, oder **Backups**, um die laufenden Backups zu sehen.

Der **Hook-Status** zeigt den Status der Ausführung Hakenlauf nach Abschluss des Vorgangs an. Sie können den Mauszeiger auf den Status bewegen, um weitere Details zu erhalten. Wenn z. B. beim Snapshot Fehler beim Ausführen von Hakenabfällen auftreten, wird beim Mauszeiger über den Hakenzustand für diesen Snapshot eine Liste mit fehlgeschlagenen Testsuitelhaken angezeigt. Um die Gründe für jeden Fehler zu sehen, können Sie die Seite **Aktivität** im linken Navigationsbereich überprüfen.

## **Skriptverwendung anzeigen**

In der Web-Benutzeroberfläche von Astra Control können Sie sehen, welche Testausführungshaken ein bestimmtes Skript verwenden.

## **Schritte**

- 1. Wählen Sie **Konto**.
- 2. Wählen Sie die Registerkarte **Skripts** aus.

Die Spalte **used by** in der Liste der Skripte enthält Details darüber, welche Haken die einzelnen Skripte in der Liste verwenden.

3. Wählen Sie die Informationen in der Spalte **used by** für ein Skript aus, das Sie interessieren.

Eine detailliertere Liste mit den Namen der Haken, die das Skript verwenden, und der Art der Operation, mit der sie konfiguriert sind.

## **Deaktivieren Sie einen Testsuite-Haken**

Sie können einen Testsuite-Hook deaktivieren, wenn Sie ihn vorübergehend vor oder nach einem Snapshot einer App nicht ausführen möchten. Sie müssen über die Berechtigung Eigentümer, Administrator oder Mitglied verfügen, um Testsuiten zu deaktivieren.

#### **Schritte**

- 1. Wählen Sie **Anwendungen** und dann den Namen einer verwalteten App aus.
- 2. Wählen Sie die Registerkarte **Testsuitehaschen** aus.
- 3. Wählen Sie in der Spalte **Aktionen** das Menü Optionen für einen Haken, den Sie deaktivieren möchten.
- 4. Wählen Sie **Deaktivieren**.

#### **Löschen Sie einen Testsuite-Haken**

Sie können einen Execution Hook ganz entfernen, wenn Sie ihn nicht mehr benötigen. Sie müssen über die Berechtigung Eigentümer, Administrator oder Mitglied verfügen, um Testausführungshaken zu löschen.

#### **Schritte**

- 1. Wählen Sie **Anwendungen** und dann den Namen einer verwalteten App aus.
- 2. Wählen Sie die Registerkarte **Testsuitehaschen** aus.
- 3. Wählen Sie in der Spalte **Aktionen** das Menü Optionen für einen Haken, den Sie löschen möchten.
- 4. Wählen Sie **Löschen**.

#### <span id="page-27-0"></span>**Beispiele für Testausführungshaken**

Nutzen Sie die folgenden Beispiele, um eine Vorstellung davon zu erhalten, wie Sie Ihre Testausführungshaken strukturieren. Sie können diese Haken als Vorlagen oder als Testskripte verwenden.

#### **Einfaches Erfolgsbeispiel**

Dies ist ein Beispiel für einen einfachen Haken, der erfolgreich ist und eine Nachricht in die Standardausgabe und Standardfehler schreibt.

```
#!/bin/sh
# success sample.sh
#
# A simple noop success hook script for testing purposes.
#
# args: None
#
#
# Writes the given message to standard output
#
# $* - The message to write
#
msg() {
      echo "$*"
}
```

```
#
# Writes the given information message to standard output
#
# $* - The message to write
#
info() {
     msg "INFO: $*"
}
#
# Writes the given error message to standard error
#
# $* - The message to write
#
error() {
     msg "ERROR: $*" 1>&2
}
#
# main
#
# log something to stdout
info "running success_sample.sh"
# exit with 0 to indicate success
info "exit 0"
exit 0
```
#### **Einfaches Erfolgsbeispiel (Bash-Version)**

Dies ist ein Beispiel für einen einfachen Haken, der erfolgreich ist und eine Nachricht in die Standardausgabe und Standardfehler schreibt, für bash geschrieben.

```
#!/bin/bash
# success_sample.bash
#
# A simple noop success hook script for testing purposes.
#
# args: None
#
```

```
# Writes the given message to standard output
#
# $* - The message to write
#
msg() {
     echo "$*"
}
#
# Writes the given information message to standard output
#
# $* - The message to write
#
info() {
     msg "INFO: $*"
}
#
# Writes the given error message to standard error
#
# $* - The message to write
#
error() {
     msg "ERROR: $*" 1>&2
}
#
# main
#
# log something to stdout
info "running success_sample.bash"
# exit with 0 to indicate success
info "exit 0"
exit 0
```
#### **Einfaches Erfolgsbeispiel (zsh-Version)**

Dies ist ein Beispiel für einen einfachen Haken, der erfolgreich ist und eine Nachricht in Standardausgabe und Standardfehler schreibt, geschrieben für Z Shell.

#!/bin/zsh

```
# success_sample.zsh
#
# A simple noop success hook script for testing purposes.
#
# args: None
#
#
# Writes the given message to standard output
#
# $* - The message to write
#
msg() {
     echo "$*"
}
#
# Writes the given information message to standard output
#
# $* - The message to write
#
info() {
    msg "INFO: $*"
}
#
# Writes the given error message to standard error
#
# $* - The message to write
#
error() {
     msg "ERROR: $*" 1>&2
}
#
# main
#
# log something to stdout
info "running success_sample.zsh"
# exit with 0 to indicate success
info "exit 0"
exit 0
```
#### **Erfolg mit Argumenten Beispiel**

Das folgende Beispiel zeigt, wie Sie in einem Haken Aargliste verwenden können.

```
#!/bin/sh
# success_sample_args.sh
#
# A simple success hook script with args for testing purposes.
#
# args: Up to two optional args that are echoed to stdout
#
# Writes the given message to standard output
#
# $* - The message to write
#
msg() {
     echo "$*"
}
#
# Writes the given information message to standard output
#
# $* - The message to write
#
info() {
     msg "INFO: $*"
}
#
# Writes the given error message to standard error
#
# $* - The message to write
#
error() {
     msg "ERROR: $*" 1>&2
}
#
# main
#
# log something to stdout
info "running success_sample_args.sh"
```

```
# collect args
arg1=$1
arg2=$2
# output args and arg count to stdout
info "number of args: $#"
info "arg1 ${arg1}"
info "arg2 ${arg2}"
# exit with 0 to indicate success
info "exit 0"
exit 0
```
#### **Beispiel für Haken vor dem Snapshot/nach dem Snapshot**

Das folgende Beispiel zeigt, wie dasselbe Skript sowohl für einen Pre-Snapshot als auch für einen Post-Snapshot-Haken verwendet werden kann.

```
#!/bin/sh
# success sample pre post.sh
#
# A simple success hook script example with an arg for testing purposes
# to demonstrate how the same script can be used for both a prehook and
posthook
#
# args: [pre|post]
# unique error codes for every error case
ebase=100
eusage=$((ebase+1))
ebadstage=$((ebase+2))
epre=$((ebase+3))
epost=$((ebase+4))
#
# Writes the given message to standard output
#
# $* - The message to write
#
msg() {
      echo "$*"
}
```

```
#
# Writes the given information message to standard output
#
# $* - The message to write
#
info() {
     msg "INFO: $*"
}
#
# Writes the given error message to standard error
#
# $* - The message to write
#
error() {
     msg "ERROR: $*" 1>&2
}
#
# Would run prehook steps here
#
prehook() {
      info "Running noop prehook"
     return 0
}
#
# Would run posthook steps here
#
posthook() {
     info "Running noop posthook"
     return 0
}
#
# main
#
# check arg
stage=$1
if [ -z "${stage}" ]; then
   echo "Usage: $0 <pre|post>"
```

```
  exit ${eusage}
fi
if [ "${stage}" != "pre" ] && [ "${stage}" != "post" ]; then
      echo "Invalid arg: ${stage}"
      exit ${ebadstage}
fi
# log something to stdout
info "running success_sample_pre_post.sh"
if [ "${stage}" = "pre" ]; then
     prehook
      rc=$?
      if [ ${rc} -ne 0 ]; then
          error "Error during prehook"
      fi
fi
if [ "\frac{1}{2}{stage}" = "post" ]; then
     posthook
      rc=$?
      if [ ${rc} -ne 0 ]; then
         error "Error during posthook"
      fi
fi
exit ${rc}
```
#### **Fehlerbeispiel**

Das folgende Beispiel zeigt, wie Sie Fehler in einem Haken handhaben können.

```
#!/bin/sh
# failure sample arg exit code.sh
#
# A simple failure hook script for testing purposes.
#
# args: [the exit code to return]
#
#
# Writes the given message to standard output
#
```

```
# $* - The message to write
#
msg() {
     echo "$*"
}
#
# Writes the given information message to standard output
#
# $* - The message to write
#
info() {
     msg "INFO: $*"
}
#
# Writes the given error message to standard error
#
# $* - The message to write
#
error() {
      msg "ERROR: $*" 1>&2
}
#
# main
#
# log something to stdout
info "running failure sample arg exit code.sh"
argexitcode=$1
# log to stderr
error "script failed, returning exit code ${argexitcode}"
# exit with specified exit code
exit ${argexitcode}
```
#### **Beispiel für ausführlichen Fehler**

Das folgende Beispiel zeigt, wie Sie Fehler in einem Haken mit detaillierteren Protokollierung behandeln können.
```
#!/bin/sh
# failure sample verbose.sh
#
# A simple failure hook script with args for testing purposes.
#
# args: [The number of lines to output to stdout]
#
# Writes the given message to standard output
#
# $* - The message to write
#
msg() {
    echo "$*"
}
#
# Writes the given information message to standard output
#
# $* - The message to write
#
info() {
     msg "INFO: $*"
}
#
# Writes the given error message to standard error
#
# $* - The message to write
#
error() {
    msg "ERROR: $*" 1>&2
}
#
# main
#
# log something to stdout
info "running failure_sample_verbose.sh"
# output arg value to stdout
```

```
linecount=$1
info "line count ${linecount}"
# write out a line to stdout based on line count arg
i=1while [ "$i" -le ${linecount} ]; do
   info "This is line ${i} from failure sample verbose.sh"
   i= $ (( i + 1 ))
done
error "exiting with error code 8"
exit 8
```
#### **Fehler bei einem Beispiel für den Exit-Code**

Das folgende Beispiel zeigt, dass ein Haken mit einem Exit-Code ausfällt.

```
#!/bin/sh
# failure sample arg exit code.sh
#
# A simple failure hook script for testing purposes.
#
# args: [the exit code to return]
#
#
# Writes the given message to standard output
#
# $* - The message to write
#
msg() {
     echo "$*"
}
#
# Writes the given information message to standard output
#
# $* - The message to write
#
info() {
     msg "INFO: $*"
}
```

```
#
# Writes the given error message to standard error
#
# $* - The message to write
#
error() {
     msg "ERROR: $*" 1>&2
}
#
# main
#
# log something to stdout
info "running failure sample arg exit code.sh"
argexitcode=$1
# log to stderr
error "script failed, returning exit code ${argexitcode}"
# exit with specified exit code
exit ${argexitcode}
```
#### **Beispiel Erfolg nach Ausfall**

Das folgende Beispiel zeigt, dass bei der ersten Ausführung ein Haken versagt, der jedoch nach dem zweiten Lauf erfolgreich ist.

```
#!/bin/sh
# failure then success sample.sh
#
# A hook script that fails on initial run but succeeds on second run for
testing purposes.
#
# Helpful for testing retry logic for post hooks.
#
# args: None
#
#
# Writes the given message to standard output
#
# $* - The message to write
```

```
#
msg() {
   echo "$*"
}
#
# Writes the given information message to standard output
#
# $* - The message to write
#
info() {
     msg "INFO: $*"
}
#
# Writes the given error message to standard error
#
# $* - The message to write
#
error() {
     msg "ERROR: $*" 1>&2
}
#
# main
#
# log something to stdout
info "running failure_success sample.sh"
if [ -e /tmp/hook-test.junk ] ; then
     info "File does exist. Removing /tmp/hook-test.junk"
      rm /tmp/hook-test.junk
      info "Second run so returning exit code 0"
      exit 0
else
     info "File does not exist. Creating /tmp/hook-test.junk"
      echo "test" > /tmp/hook-test.junk
      error "Failed first run, returning exit code 5"
      exit 5
fi
```
# **Monitoring des Applikations- und Cluster-Systemzustands**

# **Zeigen Sie eine Zusammenfassung des Applikations- und Cluster-Zustands an**

Wählen Sie das **Dashboard** aus, um eine übergeordnete Ansicht Ihrer Apps, Cluster, Storage-Back-Ends und deren Integrität anzuzeigen.

Dabei handelt es sich nicht nur um statische Zahlen oder Statusangaben, sondern Sie können von jedem einzelnen Detail aus darauf aufgehen. Wenn Apps beispielsweise nicht vollständig geschützt sind, können Sie mit dem Mauszeiger auf das Symbol zeigen, um zu ermitteln, welche Apps nicht vollständig geschützt sind. Dies gibt einen Grund dafür.

## **Auf Applikationen Kachel**

Mit der Kachel \* Applications\* können Sie Folgendes identifizieren:

- Wie viele Applikationen managen Sie aktuell mit Astra?
- Ob diese verwalteten Apps gesund sind.
- Gibt an, ob die Applikationen vollständig gesichert sind (sie sind geschützt, wenn neueste Backups verfügbar sind).
- Die Anzahl der Anwendungen, die erkannt, aber noch nicht verwaltet wurden.

Idealerweise wäre diese Zahl null, da Sie Apps nach dem Entstehen verwalten oder ignorieren würden. Anschließend sollten Sie die Anzahl der im Dashboard ermittelten Apps überwachen, um zu ermitteln, wann Entwickler neue Apps zu einem Cluster hinzufügen.

## **Cluster-Tile**

Die Kachel **Cluster** bietet ähnliche Details über die Integrität der Cluster, die Sie mit dem Astra Control Center verwalten, und Sie können detaillierte Informationen abrufen, wie Sie es mit einer App möglich sind.

## **Storage Back-Ends**

Die Kachel **Storage Back-Ends** enthält Informationen, die Ihnen bei der Identifizierung des Zustands von Storage-Back-Ends helfen. Dazu gehören:

- Wie viele Storage-Back-Ends werden gemanagt
- Gibt an, ob diese gemanagten Backends gesund sind
- Gibt an, ob die Back-Ends vollständig geschützt sind
- Die Anzahl der Back-Ends, die zwar erkannt, aber noch nicht gemanagt werden.

# **Anzeigen des Systemzustands und der Details von Clustern**

Nachdem Sie Cluster hinzugefügt haben, die von Astra Control Center gemanagt werden können, können Sie Details zum Cluster anzeigen, beispielsweise den Speicherort, die Worker-Nodes, die persistenten Volumes und die Storage-Klassen.

## **Schritte**

1. Wählen Sie in der Astra Control Center-Benutzeroberfläche **Cluster** aus.

2. Wählen Sie auf der Seite **Cluster** den Cluster aus, dessen Details Sie anzeigen möchten.

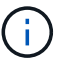

Wenn ein Cluster vorhanden ist removed Der Zustand der Cluster- und Netzwerk-Konnektivität erscheint jedoch ordnungsgemäß (externe Versuche, mit Kubernetes-APIs erfolgreich auf das Cluster zuzugreifen, sind dennoch erfolgreich), ist das Kubeconsg, das Sie Astra Control zur Verfügung gestellt haben, möglicherweise nicht mehr gültig. Dies kann an einer Zertifikatrotation oder einem Ablaufdatum im Cluster liegen. Um dieses Problem zu beheben, aktualisieren Sie die Anmeldeinformationen, die mit dem Cluster in Astra Control verbunden sind, mithilfe des ["Astra Control API".](https://docs.netapp.com/us-en/astra-automation/index.html)

- 3. Zeigen Sie die Informationen auf den Registerkarten **Übersicht**, **Speicher** und **Aktivität** an, um die gewünschten Informationen zu finden.
	- **Übersicht**: Details zu den Arbeiterknoten, einschließlich ihres Status.
	- **Storage**: Die persistenten Volumes, die mit dem Computing verbunden sind, einschließlich der Speicherklasse und des Status.
	- **Aktivität**: Zeigt die Aktivitäten im Zusammenhang mit dem Cluster an.

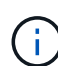

Sie können auch Clusterinformationen anzeigen, die Sie über das Astra Control Center **Dashboard** starten. Auf der Registerkarte **Cluster** unter **Resource summary** können Sie die verwalteten Cluster auswählen, die Sie zur Seite **Cluster** führen. Nachdem Sie die Seite **Cluster** aufgerufen haben, befolgen Sie die oben beschriebenen Schritte.

# **Anzeigen des Funktionszustands und der Details einer App**

Nachdem Sie mit dem Management der Applikation begonnen haben, stellt Astra detaillierte Informationen zur Applikation bereit, mit der Sie den Status (unabhängig davon, ob er sich gesund ist), den Sicherungsstatus (ob er im Falle eines Ausfalls vollständig geschützt ist), die Behälter, den persistenten Storage und vieles mehr ermitteln können.

## **Schritte**

- 1. Wählen Sie in der Astra Control Center-UI **Anwendungen** und dann den Namen einer App aus.
- 2. Hier finden Sie die gewünschten Informationen:

#### **Anwendungsstatus**

Gibt einen Status an, der den Status der App in Kubernetes wiedergibt. Sind Pods und persistente Volumes beispielsweise online? Wenn eine Applikation fehlerhaft ist, müssen Sie mit den Kubernetes-Protokollen zum Beheben des Problems im Cluster wechseln. Astra stellt keine Informationen zur Verfügung, die Ihnen bei der Behebung einer defekten App helfen.

## **App-Schutzstatus**

Gibt den Status an, wie gut die App geschützt ist:

- **Vollständig geschützt**: Die App verfügt über einen aktiven Backup-Zeitplan und ein erfolgreiches Backup, das weniger als eine Woche alt ist
- **Teilweise geschützt**: Die App verfügt über einen aktiven Backup-Zeitplan, einen aktiven Snapshot-Zeitplan oder einen erfolgreichen Backup oder Snapshot
- **Ungeschützt**: Apps, die weder vollständig geschützt noch teilweise geschützt sind.

\_Sie können erst dann vollständig geschützt sein, wenn Sie ein kürzlich gesichertes Backup haben. Das ist wichtig, da Backups abseits der persistenten Volumes in einem Objektspeicher gespeichert werden. Wenn ein Ausfall das Cluster herauswischt und es sich um den persistenten Storage handelt, muss das Backup wiederhergestellt werden. Ein Snapshot würde es Ihnen nicht ermöglichen, eine Wiederherstellung durchzuführen.

## **Überblick**

Informationen über den Status der Pods, die mit der App verknüpft sind.

#### **Datensicherung**

Hiermit können Sie eine Datenschutzrichtlinie konfigurieren und die vorhandenen Snapshots und Backups anzeigen.

#### **Storage**

Zeigt Ihnen die persistenten Volumes auf App-Ebene. Der Zustand eines persistenten Volumes befindet sich aus der Perspektive des Kubernetes Clusters.

#### **Ressourcen**

Hiermit können Sie überprüfen, welche Ressourcen gesichert und gemanagt werden.

#### **Aktivität**

Zeigt die Aktivitäten im Zusammenhang mit der App an.

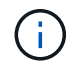

Sie können auch App-Informationen ab dem Astra Control Center **Dashboard** anzeigen. Auf der Registerkarte **Anwendungen** unter **Ressourcenzusammenfassung** können Sie die verwalteten Apps auswählen, die Sie zur Seite **Anwendungen** führen. Nachdem Sie die Seite **Applikationen** aufgerufen haben, befolgen Sie die oben beschriebenen Schritte.

# **Konto verwalten**

# **Benutzer managen**

Sie können Benutzer Ihrer Astra Control Center-Installation über die Astra Control-Benutzeroberfläche einladen, hinzufügen, entfernen und bearbeiten. Sie können die Astra Control UI oder verwenden ["Die Astra](https://docs.netapp.com/us-en/astra-automation/index.html) [Control API"](https://docs.netapp.com/us-en/astra-automation/index.html) Um Benutzer zu managen.

Sie können LDAP auch zur Authentifizierung für ausgewählte Benutzer verwenden.

## **LDAP verwenden**

LDAP ist ein branchenübliches Protokoll für den Zugriff auf verteilte Verzeichnisinformationen und eine beliebte Wahl für die Unternehmensauthentifizierung. Sie können Astra Control Center mit einem LDAP-Server verbinden, um die Authentifizierung für ausgewählte Astra-Benutzer durchzuführen. Auf hohem Niveau beinhaltet die Konfiguration die Integration von Astra mit LDAP und die Definition der Astra-Benutzer und -Gruppen entsprechend der LDAP-Definitionen. Siehe ["LDAP-Authentifizierung"](https://docs.netapp.com/us-en/astra-automation/workflows_infra/ldap_prepare.html) Finden Sie weitere Informationen.

#### **Benutzer einladen**

Kontoinhaber und -Administratoren können neue Benutzer zum Astra Control Center einladen.

#### **Schritte**

- 1. Wählen Sie im Navigationsbereich \* Konto verwalten\* die Option **Konto**.
- 2. Wählen Sie die Registerkarte **Benutzer** aus.
- 3. Wählen Sie **Benutzer Einladen**.
- 4. Geben Sie den Namen und die E-Mail-Adresse des Benutzers ein.
- 5. Wählen Sie eine Benutzerrolle mit den entsprechenden Systemberechtigungen aus.

Jede Rolle bietet die folgenden Berechtigungen:

- Ein **Viewer** kann Ressourcen anzeigen.
- Ein **Mitglied** verfügt über Berechtigungen für Viewer-Rollen und kann Apps und Cluster verwalten, Apps verwalten und Snapshots und Backups löschen.
- Ein **Admin** verfügt über Berechtigungen für die Mitgliederrolle und kann alle anderen Benutzer außer dem Eigentümer hinzufügen und entfernen.
- Ein **Owner** hat Administratorrechte und kann beliebige Benutzerkonten hinzufügen und entfernen.
- 6. Um einem Benutzer mit einer Mitglied- oder Viewer-Rolle Einschränkungen hinzuzufügen, aktivieren Sie das Kontrollkästchen \* Rolle auf Einschränkungen beschränken\*.

Weitere Informationen zum Hinzufügen von Einschränkungen finden Sie unter ["Rollen managen"](#page-45-0).

7. Wählen Sie **Benutzer einladen**.

Der Benutzer erhält eine E-Mail, in der er darüber informiert wird, dass er zum Astra Control Center eingeladen wurde. Die E-Mail enthält ein temporäres Passwort, das sie bei der ersten Anmeldung ändern müssen.

## **Benutzer hinzufügen**

Kontoinhaber und -Administratoren können weitere Benutzer zur Installation des Astra Control Center hinzufügen.

#### **Schritte**

- 1. Wählen Sie im Navigationsbereich \* Konto verwalten\* die Option **Konto**.
- 2. Wählen Sie die Registerkarte **Benutzer** aus.
- 3. Wählen Sie **Benutzer Hinzufügen**.
- 4. Geben Sie den Namen des Benutzers, die E-Mail-Adresse und ein temporäres Kennwort ein.

Der Benutzer muss das Passwort bei der ersten Anmeldung ändern.

5. Wählen Sie eine Benutzerrolle mit den entsprechenden Systemberechtigungen aus.

Jede Rolle bietet die folgenden Berechtigungen:

- Ein **Viewer** kann Ressourcen anzeigen.
- Ein **Mitglied** verfügt über Berechtigungen für Viewer-Rollen und kann Apps und Cluster verwalten, Apps verwalten und Snapshots und Backups löschen.
- Ein **Admin** verfügt über Berechtigungen für die Mitgliederrolle und kann alle anderen Benutzer außer dem Eigentümer hinzufügen und entfernen.
- Ein **Owner** hat Administratorrechte und kann beliebige Benutzerkonten hinzufügen und entfernen.
- 6. Um einem Benutzer mit einer Mitglied- oder Viewer-Rolle Einschränkungen hinzuzufügen, aktivieren Sie das Kontrollkästchen \* Rolle auf Einschränkungen beschränken\*.

Weitere Informationen zum Hinzufügen von Einschränkungen finden Sie unter ["Rollen managen"](#page-45-0).

7. Wählen Sie **Hinzufügen**.

## **Passwörter verwalten**

Sie können Passwörter für Benutzerkonten im Astra Control Center verwalten.

## **Passwort ändern**

Sie können das Passwort Ihres Benutzerkontos jederzeit ändern.

## **Schritte**

- 1. Klicken Sie oben rechts auf dem Bildschirm auf das Symbol Benutzer.
- 2. Wählen Sie **Profil**.
- 3. Wählen Sie im Menü Optionen in der Spalte **Aktionen** die Option **Passwort ändern** aus.
- 4. Geben Sie ein Passwort ein, das den Anforderungen des Passworts entspricht.
- 5. Geben Sie das Kennwort zur Bestätigung erneut ein.
- 6. Wählen Sie **Passwort ändern**.

#### **Kennwort eines anderen Benutzers zurücksetzen**

Wenn Ihr Konto über Berechtigungen für die Administrator- oder Eigentümerrolle verfügt, können Sie Passwörter für andere Benutzerkonten sowie für Ihre eigenen zurücksetzen. Wenn Sie ein Kennwort zurücksetzen, weisen Sie ein temporäres Kennwort zu, das der Benutzer bei der Anmeldung ändern muss.

## **Schritte**

- 1. Wählen Sie im Navigationsbereich \* Konto verwalten\* die Option **Konto**.
- 2. Wählen Sie die Dropdown-Liste **Aktionen** aus.
- 3. Wählen Sie **Passwort Zurücksetzen**.
- 4. Geben Sie ein temporäres Kennwort ein, das den Anforderungen des Passworts entspricht.
- 5. Geben Sie das Kennwort zur Bestätigung erneut ein.

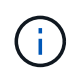

Wenn sich der Benutzer beim nächsten Mal anmeldet, wird er aufgefordert, das Passwort zu ändern.

#### 6. Wählen Sie **Passwort zurücksetzen**.

## **Ändern Sie die Rolle eines Benutzers**

Benutzer mit der Rolle "Eigentümer" können die Rolle aller Benutzer ändern, während Benutzer mit der Administratorrolle die Rolle von Benutzern ändern können, die die Rolle "Administrator", "Mitglied" oder "Viewer" haben.

- 1. Wählen Sie im Navigationsbereich \* Konto verwalten\* die Option **Konto**.
- 2. Wählen Sie die Dropdown-Liste **Aktionen** aus.
- 3. Wählen Sie **Rolle bearbeiten**.
- 4. Wählen Sie eine neue Rolle aus.
- 5. Um Einschränkungen auf die Rolle anzuwenden, aktivieren Sie das Kontrollkästchen **Rolle auf Einschränkungen beschränken** und wählen Sie eine Bedingung aus der Liste aus.

Wenn es keine Einschränkungen gibt, können Sie eine Bedingung hinzufügen. Weitere Informationen finden Sie unter ["Rollen managen".](#page-45-0)

#### 6. Wählen Sie **Bestätigen**.

#### **Ergebnis**

Astra Control Center aktualisiert die Benutzerberechtigungen auf der Grundlage der neuen Rolle, die Sie ausgewählt haben.

#### **Benutzer entfernen**

Benutzer mit der Eigentümer- oder Administratorrolle können jederzeit andere Benutzer aus dem Konto entfernen.

#### **Schritte**

- 1. Wählen Sie im Navigationsbereich \* Konto verwalten\* die Option **Konto**.
- 2. Aktivieren Sie auf der Registerkarte **Benutzer** das Kontrollkästchen in der Zeile jedes Benutzers, den Sie entfernen möchten.
- 3. Wählen Sie im Menü Optionen in der Spalte **Aktionen** die Option **Benutzer/s entfernen** aus.
- 4. Wenn Sie aufgefordert werden, bestätigen Sie den Löschvorgang, indem Sie das Wort "Entfernen" eingeben und dann **Ja, Benutzer entfernen** wählen.

#### **Ergebnis**

Astra Control Center entfernt den Benutzer aus dem Konto.

# <span id="page-45-0"></span>**Rollen managen**

Sie können Rollen managen, indem Sie Namespace-Einschränkungen hinzufügen und Benutzerrollen auf diese Einschränkungen beschränken. So können Sie den Zugriff auf Ressourcen in Ihrem Unternehmen kontrollieren. Sie können die Astra Control UI oder verwenden ["Die Astra Control API"](https://docs.netapp.com/us-en/astra-automation/index.html) Rollen managen.

#### **Fügen Sie einer Rolle eine Namespace-Einschränkung hinzu**

Ein Administrator oder Eigentümer kann Namespace-Einschränkungen hinzufügen.

- 1. Wählen Sie im Navigationsbereich \* Konto verwalten\* die Option **Konto**.
- 2. Wählen Sie die Registerkarte **Benutzer** aus.
- 3. Wählen Sie in der Spalte **Actions** die Menü-Schaltfläche für einen Benutzer mit der Rolle Mitglied oder Viewer.
- 4. Wählen Sie **Rolle bearbeiten**.

5. Aktivieren Sie das Kontrollkästchen \* Rolle auf Einschränkungen beschränken\*.

Das Kontrollkästchen ist nur für Mitglieder- oder Viewer-Rollen verfügbar. Aus der Dropdown-Liste **Rolle** können Sie eine andere Rolle auswählen.

6. Wählen Sie **Bedingung hinzufügen**.

Sie können die Liste der verfügbaren Einschränkungen nach Namespace oder Namensraum-Bezeichnung anzeigen.

- 7. Wählen Sie in der Dropdown-Liste **Constraint type** je nach Konfiguration Ihrer Namespaces entweder **Kubernetes Namespace** oder **Kubernetes Namespace Label** aus.
- 8. Wählen Sie eine oder mehrere Namespaces oder Labels aus der Liste aus, um eine Beschränkung zu erstellen, die Rollen auf diese Namespaces beschränkt.
- 9. Wählen Sie **Bestätigen**.

Auf der Seite \* Rolle bearbeiten\* wird die Liste der für diese Rolle ausgewählten Einschränkungen angezeigt.

10. Wählen Sie **Bestätigen**.

Auf der Seite **Konto** können Sie die Einschränkungen für beliebige Mitglieder- oder Viewer-Rollen in der Spalte **Role** anzeigen.

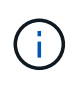

Wenn Sie Einschränkungen für eine Rolle aktivieren und **Bestätigen** wählen, ohne dass Einschränkungen hinzugefügt werden müssen, gilt die Rolle als uneingeschränkt eingeschränkt (die Rolle wird dem Zugriff auf alle Ressourcen verweigert, die Namespaces zugewiesen sind).

## **Entfernen Sie eine Namespace-Beschränkung aus einer Rolle**

Ein Administrator oder Benutzer eines Eigentümers kann eine Namespace-Einschränkung aus einer Rolle entfernen.

## **Schritte**

- 1. Wählen Sie im Navigationsbereich \* Konto verwalten\* die Option **Konto**.
- 2. Wählen Sie die Registerkarte **Benutzer** aus.
- 3. Wählen Sie in der Spalte **Aktionen** die Menütaste für einen Benutzer mit der Rolle Mitglied oder Viewer mit aktiven Einschränkungen.
- 4. Wählen Sie **Rolle bearbeiten**.

Im Dialogfeld **Rolle bearbeiten** werden die aktiven Einschränkungen für die Rolle angezeigt.

- 5. Wählen Sie das **X** rechts neben der Bedingung aus, die Sie entfernen müssen.
- 6. Wählen Sie **Bestätigen**.

#### **Finden Sie weitere Informationen**

• ["Benutzerrollen und Namespaces"](https://docs.netapp.com/de-de/astra-control-center-2208/concepts/user-roles-namespaces.html)

# **Anzeigen und Managen von Benachrichtigungen**

Astra benachrichtigt Sie, wenn Aktionen abgeschlossen oder fehlgeschlagen sind. Beispielsweise wird eine Benachrichtigung angezeigt, wenn ein Backup einer Anwendung erfolgreich abgeschlossen wurde.

Sie können diese Benachrichtigungen oben rechts auf der Schnittstelle verwalten:

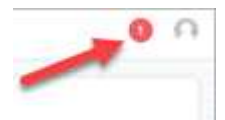

## **Schritte**

- 1. Wählen Sie oben rechts die Anzahl der ungelesenen Benachrichtigungen aus.
- 2. Überprüfen Sie die Benachrichtigungen und wählen Sie dann **als gelesen markieren** oder **Alle Benachrichtigungen anzeigen**.

Wenn Sie **Alle Benachrichtigungen anzeigen** ausgewählt haben, wird die Seite Benachrichtigungen geladen.

3. Zeigen Sie auf der Seite **Benachrichtigungen** die Benachrichtigungen an, wählen Sie die Benachrichtigungen aus, die Sie als gelesen markieren möchten, wählen Sie **Aktion** und wählen Sie **als gelesen markieren**.

# **Anmeldeinformationen hinzufügen und entfernen**

Fügen Sie Anmeldedaten für lokale Private-Cloud-Provider wie ONTAP S3, mit OpenShift gemanagte Kubernetes-Cluster oder nicht gemanagte Kubernetes-Cluster jederzeit in Ihrem Konto hinzu und entfernen Sie sie. Astra Control Center verwendet diese Zugangsdaten, um Kubernetes-Cluster und die Applikationen auf den Clustern zu erkennen und Ressourcen in Ihrem Auftrag bereitzustellen.

Beachten Sie, dass alle Benutzer im Astra Control Center dieselben Anmeldedaten verwenden.

## **Anmeldedaten hinzufügen**

Wenn Sie Cluster verwalten, können Sie Astra Control Center Anmeldeinformationen hinzufügen. Informationen zum Hinzufügen von Anmeldeinformationen durch Hinzufügen eines neuen Clusters finden Sie unter ["Fügen Sie einen Kubernetes-Cluster hinzu"](https://docs.netapp.com/de-de/astra-control-center-2208/get-started/setup_overview.html#add-cluster).

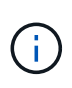

Wenn Sie Ihre eigenen erstellen kubeconfig Datei, Sie sollten nur ein **ein**-Kontext-Element darin definieren. Siehe ["Kubernetes-Dokumentation"](https://kubernetes.io/docs/concepts/configuration/organize-cluster-access-kubeconfig/) Weitere Informationen zum Erstellen kubeconfig Dateien:

## **Anmeldedaten entfernen**

Entfernen Sie die Anmeldeinformationen jederzeit aus einem Konto. Sie sollten erst nach dem Entfernen von Anmeldeinformationen verwenden ["Verwalten aller zugehörigen Cluster wird aufgehoben"](#page-69-0).

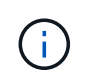

Der erste Satz von Anmeldeinformationen, die Sie dem Astra Control Center hinzufügen, wird immer verwendet, da Astra Control Center die Zugangsdaten für die Authentifizierung beim Backup-Bucket verwendet. Diese Anmeldedaten sollten am besten nicht entfernt werden.

## **Schritte**

- 1. Wählen Sie **Konto**.
- 2. Wählen Sie die Registerkarte **Anmeldeinformationen** aus.
- 3. Wählen Sie in der Spalte **Status** das Menü Optionen für die Anmeldeinformationen aus, die Sie entfernen möchten.
- 4. Wählen Sie **Entfernen**.
- 5. Geben Sie das Wort "Entfernen" ein, um den Löschvorgang zu bestätigen, und wählen Sie dann **Ja, Anmeldedaten entfernen** aus.

## **Ergebnis**

Astra Control Center entfernt die Anmeldeinformationen aus dem Konto.

# **Überwachen der Kontoaktivität**

Details zu den Aktivitäten können Sie in Ihrem Astra Control Konto anzeigen. Beispiel: Beim Einladen neuer Benutzer, beim Hinzufügen eines Clusters oder beim Erstellen eines Snapshots. Sie haben auch die Möglichkeit, Ihre Kontoaktivität in eine CSV-Datei zu exportieren.

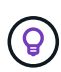

Wenn Sie Kubernetes-Cluster über Astra Control verwalten und Astra Control mit Cloud Insights verbunden ist, sendet Astra Control Ereignisprotokolle an Cloud Insights. Die Protokollinformationen, einschließlich Informationen über die Pod-Implementierung und PVC-Anhänge, werden im Astra Control Activity Log angezeigt. Mithilfe dieser Informationen können Sie alle zu verwaltenden Kubernetes-Cluster Fehler ermitteln.

## **Alle Kontoaktivitäten in Astra Control anzeigen**

- 1. Wählen Sie **Aktivität**.
- 2. Verwenden Sie die Filter, um die Liste der Aktivitäten einzugrenzen, oder verwenden Sie das Suchfeld, um das gesuchte zu finden.
- 3. Wählen Sie **in CSV exportieren** aus, um Ihre Kontoaktivität in eine CSV-Datei herunterzuladen.

## **Zeigen Sie die Kontoaktivität für eine bestimmte App an**

- 1. Wählen Sie **Anwendungen** und dann den Namen einer App aus.
- 2. Wählen Sie **Aktivität**.

## **Zeigen Sie die Kontoaktivität für Cluster an**

- 1. Wählen Sie **Cluster** und dann den Namen des Clusters aus.
- 2. Wählen Sie **Aktivität**.

## **Ergreifen Sie Maßnahmen, um Ereignisse zu lösen, die Aufmerksamkeit erfordern**

- 1. Wählen Sie **Aktivität**.
- 2. Wählen Sie ein Ereignis aus, das Aufmerksamkeit erfordert.
- 3. Wählen Sie die Dropdown-Option **Aktion** aus.

In dieser Liste finden Sie mögliche Korrekturmaßnahmen, die Sie ergreifen können, eine Dokumentation zum Problem anzeigen und Support zur Behebung des Problems erhalten.

# **Aktualisieren einer vorhandenen Lizenz**

Sie können eine Evaluierungslizenz in eine vollständige Lizenz umwandeln oder eine bestehende Evaluierung oder Volllizenz mit einer neuen Lizenz aktualisieren. Wenn Sie keine vollständige Lizenz besitzen, wenden Sie sich an Ihren NetApp Ansprechpartner, um eine vollständige Lizenz und eine Seriennummer zu erhalten. Sie können die Astra UI oder verwenden ["Die Astra Control API"](https://docs.netapp.com/us-en/astra-automation/index.html) Um eine vorhandene Lizenz zu aktualisieren.

### **Schritte**

- 1. Melden Sie sich bei an ["NetApp Support Website"](https://mysupport.netapp.com/site/).
- 2. Rufen Sie die Download-Seite des Astra Control Center auf, geben Sie die Seriennummer ein und laden Sie die vollständige NetApp Lizenzdatei (NLF) herunter.
- 3. Melden Sie sich in der UI des Astra Control Center an.
- 4. Wählen Sie in der linken Navigationsleiste **Konto** > **Lizenz**.
- 5. Wählen Sie auf der Seite **Konto** > **Lizenz** das Dropdown-Menü Status der vorhandenen Lizenz aus und wählen Sie **Replace**.
- 6. Navigieren Sie zu der Lizenzdatei, die Sie heruntergeladen haben.
- 7. Wählen Sie **Hinzufügen**.

Auf der Seite **Konto** > **Lizenzen** werden Lizenzinformationen, Ablaufdatum, Lizenzseriennummer, Konto-ID und verwendete CPU-Einheiten angezeigt.

#### **Finden Sie weitere Informationen**

• ["Astra Control Center-Lizenzierung"](https://docs.netapp.com/de-de/astra-control-center-2208/concepts/licensing.html)

# <span id="page-49-0"></span>**Repository-Verbindungen verwalten**

Repositories können mit Astra Control verbunden werden, um als Referenz für Installationsabbilder und Artefakte für Softwarepakete zu verwenden. Beim Importieren von Softwarepaketen verweist Astra Control auf Installationsabbilder im Image Repository sowie auf Binärdateien und andere Artefakte im Artefakt-Repository.

#### **Was Sie benötigen**

- Kubernetes-Cluster mit installiertem Astra Control Center
- Ein ausgelaufes Docker Repository, auf das Sie zugreifen können
- Ein ausgeführten Artefakt-Repository (z. B. Artifactory), auf das Sie zugreifen können

#### **Verbinden eines Docker Image-Repositorys**

Sie können ein Docker-Image-Repository anschließen, um Installations-Images für Pakete wie die für Astra Data Store zu speichern. Bei der Installation von Paketen importiert Astra Control die Paket-Image-Dateien aus dem Image-Repository.

- 1. Wählen Sie im Navigationsbereich \* Konto verwalten\* die Option **Konto**.
- 2. Wählen Sie die Registerkarte **Connections**.
- 3. Wählen Sie im Abschnitt \* Docker Image Repository\* das Menü oben rechts aus.
- 4. Wählen Sie **Verbinden**.
- 5. Fügen Sie die URL und den Port für das Repository hinzu.
- 6. Geben Sie die Anmeldeinformationen für das Repository ein.
- 7. Wählen Sie **Verbinden**.

## **Ergebnis**

Das Repository ist verbunden. Im Abschnitt \* Docker Image Repository\* sollte im Repository ein verbundener Status angezeigt werden.

## **Trennen Sie ein Docker Image-Repository**

Sie können die Verbindung zu einem Docker-Image-Repository entfernen, wenn sie nicht mehr benötigt wird.

### **Schritte**

- 1. Wählen Sie im Navigationsbereich \* Konto verwalten\* die Option **Konto**.
- 2. Wählen Sie die Registerkarte **Connections**.
- 3. Wählen Sie im Abschnitt \* Docker Image Repository\* das Menü oben rechts aus.
- 4. Wählen Sie **Trennen**.
- 5. Wählen Sie **Ja, Docker Image Repository trennen**.

#### **Ergebnis**

Das Repository ist getrennt. Im Abschnitt \* Docker Image Repository\* sollte der Status "nicht verbunden" angezeigt werden.

#### **Verbinden eines Artefakt-Repository**

Ein Artefakt-Repository kann mit Host-Artefakten wie Binärdateien verbunden werden. Bei der Installation von Paketen importiert Astra Control die Artefakte für die Softwarepakete aus dem Image-Repository.

#### **Schritte**

- 1. Wählen Sie im Navigationsbereich \* Konto verwalten\* die Option **Konto**.
- 2. Wählen Sie die Registerkarte **Connections**.
- 3. Wählen Sie im Abschnitt **Artefakt-Repository** das Menü oben rechts aus.
- 4. Wählen Sie **Verbinden**.
- 5. Fügen Sie die URL und den Port für das Repository hinzu.
- 6. Wenn eine Authentifizierung erforderlich ist, aktivieren Sie das Kontrollkästchen **Authentifizierung verwenden** und geben Sie die Anmeldeinformationen für das Repository ein.
- 7. Wählen Sie **Verbinden**.

#### **Ergebnis**

Das Repository ist verbunden. Im Abschnitt **Artefakt-Repository** sollte im Repository ein verbundener Status angezeigt werden.

## **Trennen Sie ein Artefakt-Repository**

Sie können die Verbindung zu einem Artefakt-Repository entfernen, wenn es nicht mehr benötigt wird.

## **Schritte**

1. Wählen Sie im Navigationsbereich \* Konto verwalten\* die Option **Konto**.

- 2. Wählen Sie die Registerkarte **Connections**.
- 3. Wählen Sie im Abschnitt **Artefakt-Repository** das Menü oben rechts aus.
- 4. Wählen Sie **Trennen**.
- 5. Wählen Sie **Ja, trennen Sie das Artefakt-Repository**.

#### **Ergebnis**

Das Repository ist getrennt. Im Abschnitt **Artefakt-Repository** sollte im Repository ein verbundener Status angezeigt werden.

#### **Weitere Informationen**

• ["Managen von Softwarepaketen"](#page-51-0)

# <span id="page-51-0"></span>**Managen von Softwarepaketen**

NetApp bietet zusätzliche Funktionen für Astra Control Center mit Software-Paketen, die Sie von der NetApp Support-Website herunterladen können. Nachdem Sie Docker- und Artefakt-Repositorys verbunden haben, können Sie Pakete hochladen und importieren, um diese Funktion dem Astra Control Center hinzuzufügen. Sie können Softwarepakete über die CLI oder die Weboberfläche des Astra Control Center verwalten.

#### **Was Sie benötigen**

- Kubernetes-Cluster mit installiertem Astra Control Center
- Ein verbundenes Docker-Image-Repository zur Speicherung von Software-Paket-Images. Weitere Informationen finden Sie unter ["Repository-Verbindungen verwalten"](#page-49-0).
- Ein verbundenes Artefakt-Repository zur Speicherung von Binärdateien und Artefakten für Softwarepakete Weitere Informationen finden Sie unter ["Repository-Verbindungen verwalten"](#page-49-0).
- Ein Software-Paket von der NetApp Support Site

## **Laden Sie Software-Paketbilder in die Repositorys hoch**

Astra Control Center verweist auf Paketbilder und -Artefakte in angeschlossenen Repositorys. Sie können Bilder und Artefakte mithilfe der CLI in die Repositorys hochladen.

- 1. Laden Sie das Software-Paket von der NetApp Support-Website herunter und speichern Sie es auf einem System, auf dem es installiert ist kubect1 Dienstprogramm installiert.
- 2. Extrahieren Sie die komprimierte Paketdatei und wechseln Sie das Verzeichnis zum Speicherort der Astra Control Bundle-Datei (z. B. acc.manifest.yaml).
- 3. Übertragen Sie die Paket-Images auf das Docker Repository. Nehmen Sie folgende Ersetzungen vor:
	- ERSETZEN SIE DIE BUNDLE\_FILE durch den Namen der Astra Control Bundle-Datei (z. B. acc.manifest.yaml).
	- ERSETZEN SIE MY\_REGISTRY durch die URL des Docker Repositorys.
	- ERSETZEN SIE MY\_REGISTRY\_USER durch den Benutzernamen.
	- ERSETZEN SIE MY\_REGISTRY\_TOKEN durch ein autorisiertes Token für die Registrierung.

```
kubectl astra packages push-images -m BUNDLE_FILE -r MY_REGISTRY -u
MY_REGISTRY_USER -p MY_REGISTRY_TOKEN
```
4. Wenn das Paket Artefakte enthält, kopieren Sie die Artefakte in das Artefakt-Repository. ERSETZEN SIE BUNDLE\_FILE durch den Namen der Astra Control Bundle-Datei und NETWORK\_LOCATION durch den Netzwerkspeicherort, um die Artefaktdateien zu kopieren:

kubectl astra packages copy-artifacts -m BUNDLE\_FILE -n NETWORK\_LOCATION

#### **Fügen Sie ein Softwarepaket hinzu**

Sie können Softwarepakete mit einer Astra Control Center-Paketdatei importieren. Dadurch wird das Paket installiert und die Software für Astra Control Center zur Verfügung gestellt.

#### **Fügen Sie mithilfe der Web-Benutzeroberfläche von Astra Control ein Softwarepaket hinzu**

Über die Web-Benutzeroberfläche von Astra Control Center können Sie ein Softwarepaket hinzufügen, das in die angeschlossenen Repositories hochgeladen wurde.

#### **Schritte**

- 1. Wählen Sie im Navigationsbereich \* Konto verwalten\* die Option **Konto**.
- 2. Wählen Sie die Registerkarte **Pakete** aus.
- 3. Klicken Sie auf die Schaltfläche **Hinzufügen**.
- 4. Wählen Sie im Dialogfeld Dateiauswahl das Symbol Hochladen aus.
- 5. Wählen Sie in eine Astra Control Bundle-Datei . yaml Format für Upload.
- 6. Wählen Sie **Hinzufügen**.

#### **Ergebnis**

Wenn die Bundle-Datei gültig ist und sich die Paketbilder und Artefakte in den angeschlossenen Repositorys befinden, wird das Paket dem Astra Control Center hinzugefügt. Wenn der Status in der Spalte **Status** in **verfügbar** wechselt, können Sie das Paket verwenden. Sie können den Mauszeiger auf den Status eines Pakets bewegen, um weitere Informationen zu erhalten.

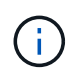

Wenn ein oder mehrere Bilder oder Artefakte für ein Paket nicht im Repository gefunden werden, wird eine Fehlermeldung für dieses Paket angezeigt.

#### **Fügen Sie mithilfe der CLI ein Softwarepaket hinzu**

Sie können über die CLI ein Softwarepaket importieren, das Sie in die angeschlossenen Repositories hochgeladen haben. Dazu müssen Sie zunächst Ihre Astra Control Center-Konto-ID und ein API-Token aufzeichnen.

- 1. Melden Sie sich über einen Webbrowser bei der Web-UI von Astra Control Center an.
- 2. Wählen Sie im Dashboard das Benutzersymbol rechts oben aus.
- 3. Wählen Sie **API-Zugriff**.
- 4. Notieren Sie sich die Konto-ID im oberen Bereich des Bildschirms.
- 5. Wählen Sie **API-Token generieren** aus.
- 6. Wählen Sie im daraufhin angezeigten Dialogfeld **API-Token generieren** aus.
- 7. Notieren Sie das resultierende Token, und wählen Sie **Schließen**. Ändern Sie in der CLI die Verzeichnisse in den Speicherort des . vaml Paketdatei im extrahierten Paketinhalt.
- 8. Importieren Sie das Paket mithilfe der Bundle-Datei, indem Sie folgende Ersetzungen vornehmen:
	- ERSETZEN SIE DIE BUNDLE\_FILE durch den Namen der Astra Control Bundle-Datei.
	- ERSETZEN SIE DEN SERVER durch den DNS-Namen der Astra Control-Instanz.
	- ERSETZEN SIE ACCOUNT\_ID und TOKEN durch die Konto-ID und das API-Token, das Sie zuvor aufgezeichnet haben.

kubectl astra packages import -m BUNDLE\_FILE -u SERVER -a ACCOUNT\_ID  $-k$  TOKEN

#### **Ergebnis**

Wenn die Bundle-Datei gültig ist und sich die Paketbilder und Artefakte in den angeschlossenen Repositorys befinden, wird das Paket dem Astra Control Center hinzugefügt.

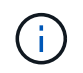

Wenn ein oder mehrere Bilder oder Artefakte für ein Paket nicht im Repository gefunden werden, wird eine Fehlermeldung für dieses Paket angezeigt.

#### **Entfernen eines Softwarepakets**

Sie können die Web-Benutzeroberfläche von Astra Control Center verwenden, um ein Softwarepaket zu entfernen, das Sie zuvor in Astra Control Center importiert haben.

#### **Schritte**

- 1. Wählen Sie im Navigationsbereich \* Konto verwalten\* die Option **Konto**.
- 2. Wählen Sie die Registerkarte **Pakete** aus.

Auf dieser Seite sehen Sie die Liste der installierten Pakete und deren Status.

- 3. Öffnen Sie in der Spalte **Aktionen** des Pakets das Menü Aktionen.
- 4. Wählen Sie **Löschen**.

#### **Ergebnis**

Das Paket wird aus dem Astra Control Center gelöscht, aber die Bilder und Artefakte für das Paket verbleiben in Ihren Repositorys.

## **Weitere Informationen**

• ["Repository-Verbindungen verwalten"](#page-49-0)

# **Buckets verwalten**

Ein Objektspeicher-Bucket-Provider ist äußerst wichtig, wenn Sie Ihre Applikationen und Ihren persistenten Storage sichern möchten oder Applikationen über Cluster hinweg klonen möchten. Fügen Sie mithilfe des Astra Control Center einen Objektspeicher-Provider als externes Backup-Ziel für Ihre Applikationen hinzu.

Sie brauchen keinen Eimer, wenn Sie Ihre Anwendungskonfiguration und Ihren persistenten Storage im selben Cluster klonen.

Verwenden Sie einen der folgenden Amazon Simple Storage Service (S3) Bucket-Provider:

- NetApp ONTAP S3
- NetApp StorageGRID S3
- Microsoft Azure
- Allgemein S3

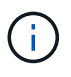

Amazon Web Services (AWS) und Google Cloud Platform (GCP) verwenden den Bucket-Typ Generic S3.

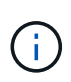

Obwohl Astra Control Center Amazon S3 als Generic S3 Bucket-Provider unterstützt, unterstützt Astra Control Center möglicherweise nicht alle Objektspeicher-Anbieter, die die S3-Unterstützung von Amazon beanspruchen.

Ein Bucket kann sich in einem dieser Zustände befinden:

- Ausstehend: Der Bucket ist für die Erkennung geplant.
- Verfügbar: Der Bucket ist zur Verwendung verfügbar.
- Entfernt: Auf den Bucket ist derzeit nicht zugegriffen werden können.

Anweisungen zum Verwalten von Buckets mithilfe der Astra Control API finden Sie im ["Astra Automation und](https://docs.netapp.com/us-en/astra-automation/) [API-Informationen".](https://docs.netapp.com/us-en/astra-automation/)

Sie können die folgenden Aufgaben zum Verwalten von Buckets ausführen:

- ["Fügen Sie einen Bucket hinzu"](https://docs.netapp.com/de-de/astra-control-center-2208/get-started/setup_overview.html#add-a-bucket)
- [Bearbeiten eines Buckets](#page-54-0)
- [Bucket-Anmeldedaten drehen oder entfernen](#page-55-0)
- [Entfernen Sie einen Bucket](#page-56-0)

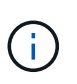

S3 Buckets im Astra Control Center berichten nicht über die verfügbare Kapazität. Bevor Sie Backups oder Klonanwendungen durchführen, die von Astra Control Center gemanagt werden, sollten Sie die Bucket-Informationen im ONTAP oder StorageGRID Managementsystem prüfen.

# <span id="page-54-0"></span>**Bearbeiten eines Buckets**

Sie können die Zugangsdaten für einen Bucket ändern und ändern, ob ein ausgewählter Bucket der Standard-Bucket ist.

 $\mathbf{d}$ 

Wenn Sie einen Bucket hinzufügen, wählen Sie den richtigen Bucket-Provider aus und geben die richtigen Anmeldedaten für diesen Provider an. Beispielsweise akzeptiert die UI NetApp ONTAP S3 als Typ und akzeptiert StorageGRID-Anmeldedaten. Dies führt jedoch dazu, dass alle künftigen Applikations-Backups und -Wiederherstellungen, die diesen Bucket verwenden, fehlschlagen. Siehe ["Versionshinweise"](https://docs.netapp.com/de-de/astra-control-center-2208/release-notes/known-issues.html#selecting-a-bucket-provider-type-with-credentials-for-another-type-causes-data-protection-failures).

## **Schritte**

- 1. Wählen Sie in der linken Navigationsleiste **Buckets** aus.
- 2. Wählen Sie im Menü Optionen in der Spalte **Aktionen** die Option **Bearbeiten** aus.
- 3. Ändern Sie alle Informationen außer dem Bucket-Typ.

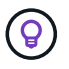

Sie können den Bucket-Typ nicht ändern.

4. Wählen Sie **Aktualisieren**.

# <span id="page-55-0"></span>**Bucket-Anmeldedaten drehen oder entfernen**

Astra Control verwendet Bucket-Zugangsdaten, um Zugriff zu erhalten und geheime Schlüssel für einen S3- Bucket bereitzustellen, damit Astra Control Center mit dem Bucket kommunizieren kann.

## **Bucket-Anmeldedaten rotieren**

Wenn Sie die Anmeldeinformationen drehen, drehen Sie sie während eines Wartungsfensters, wenn keine Backups ausgeführt werden (geplant oder auf Anforderung).

### **Schritte zum Bearbeiten und Drehen von Anmeldeinformationen**

- 1. Wählen Sie in der linken Navigationsleiste **Buckets** aus.
- 2. Wählen Sie im Menü Optionen in der Spalte **Aktionen** die Option **Bearbeiten** aus.
- 3. Erstellen Sie die neuen Anmeldedaten.
- 4. Wählen Sie **Aktualisieren**.

## **Bucket-Anmeldedaten entfernen**

Sie sollten die Bucket-Anmeldedaten nur entfernen, wenn auf einen Bucket neue Zugangsdaten angewendet wurden oder der Bucket nicht mehr aktiv verwendet wird.

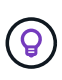

Der erste Satz von Anmeldeinformationen, die Sie Astra Control hinzufügen, wird immer verwendet, da Astra Control zur Authentifizierung des Backup-Buckets die Zugangsdaten verwendet. Entfernen Sie diese Anmeldedaten nicht, wenn der Bucket aktiv ist, da dies zu Backup-Ausfällen und Nichtverfügbarkeit von Backups führen kann.

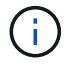

Wenn Sie die aktiven Bucket-Anmeldedaten entfernen, finden Sie unter ["Fehlerbehebung beim](https://kb.netapp.com/Advice_and_Troubleshooting/Cloud_Services/Astra/Deleting_active_S3_bucket_credentials_leads_to_spurious_500_errors_reported_in_the_UI) [Entfernen der Bucket-Anmeldeinformationen"](https://kb.netapp.com/Advice_and_Troubleshooting/Cloud_Services/Astra/Deleting_active_S3_bucket_credentials_leads_to_spurious_500_errors_reported_in_the_UI).

Anweisungen zum Entfernen von S3-Anmeldeinformationen mithilfe der Astra Control API finden Sie im ["Astra](https://docs.netapp.com/us-en/astra-automation/) [Automation und API-Informationen"](https://docs.netapp.com/us-en/astra-automation/).

# <span id="page-56-0"></span>**Entfernen Sie einen Bucket**

Sie können einen Eimer entfernen, der nicht mehr verwendet wird oder nicht ordnungsgemäß ist. Dies könnte Sie nutzen, um die Konfiguration Ihres Objektspeicher einfach und aktuell zu halten.

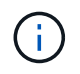

Sie können keinen Standard-Bucket entfernen. Wenn Sie diesen Bucket entfernen möchten, wählen Sie zuerst einen anderen Bucket als Standard aus.

#### **Was Sie benötigen**

- Sie sollten vor Beginn sicherstellen, dass keine Backups für diesen Bucket ausgeführt oder abgeschlossen wurden.
- Sie sollten prüfen, ob der Bucket nicht in einer aktiven Schutzrichtlinie verwendet wird.

Wenn dies der Fall ist, können Sie nicht fortfahren.

#### **Schritte**

- 1. Wählen Sie in der linken Navigationsleiste **Buckets** aus.
- 2. Wählen Sie im Menü **Aktionen** die Option **Entfernen**.

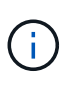

Astra Control stellt zunächst sicher, dass es keine Planungsrichtlinien gibt, die den Bucket für Backups verwenden und dass keine aktiven Backups im Bucket vorhanden sind, den Sie entfernen möchten.

- 3. Geben Sie "Entfernen" ein, um die Aktion zu bestätigen.
- 4. Wählen Sie **Ja, entfernen Sie den Eimer**.

# **Weitere Informationen**

• ["Verwenden Sie die Astra Control API"](https://docs.netapp.com/us-en/astra-automation/index.html)

# <span id="page-56-1"></span>**Management des Storage-Backends**

Durch das Management von Storage-Clustern in Astra Control als Storage-Backend können Sie Verbindungen zwischen persistenten Volumes (PVS) und dem Storage-Backend sowie zusätzliche Storage-Kennzahlen abrufen. Sie können Storage-Kapazität und -Integritätsdetails überwachen, beispielsweise die Performance, wenn Astra Control Center mit Cloud Insights verbunden ist.

Eine Anleitung zum Managen von Storage-Back-Ends mithilfe der Astra Control API finden Sie im ["Astra](https://docs.netapp.com/us-en/astra-automation/) [Automation und API-Informationen"](https://docs.netapp.com/us-en/astra-automation/).

Sie können die folgenden Aufgaben zur Verwaltung eines Storage-Backends ausführen:

- ["Fügen Sie ein Storage-Back-End hinzu"](https://docs.netapp.com/de-de/astra-control-center-2208/get-started/setup_overview.html#add-a-storage-backend)
- [Details zum Storage-Back-End](#page-57-0)
- [Unmanagement eines Storage-Backends](#page-58-0)
- [Aktualisieren einer Astra Data Store Storage-Backend-Lizenz](#page-59-0)
- [Upgrade eines Astra Data Store Storage-Backends](#page-60-0)
- [Entfernen Sie ein Speicher-Back-End](#page-58-1)
- [Fügen Sie Nodes zu einem Storage-Back-End-Cluster hinzu](#page-60-1)
- [Entfernen Sie die Nodes aus einem Storage-Back-End-Cluster](#page-61-0)

# <span id="page-57-0"></span>**Details zum Storage-Back-End**

Sie können Speicher-Backend-Informationen über das Dashboard oder über die Option Back-Ends anzeigen.

Auf der Seite Storage Back-End-Details für Astra Data Store sehen Sie die folgenden Informationen:

- Astra Data Store Cluster
	- Durchsatz, IOPS und Latenz
	- Genutzte Kapazität im Vergleich zur Gesamtkapazität
- Für jedes Astra Data Store Cluster Volume
	- Genutzte Kapazität im Vergleich zur Gesamtkapazität
	- Durchsatz

## **Details zum Storage-Back-End können Sie über das Dashboard anzeigen**

#### **Schritte**

- 1. Wählen Sie in der linken Navigationsleiste **Dashboard** aus.
- 2. Überprüfen Sie den Abschnitt Storage Backend, der den Status anzeigt:
	- **Ungesund**: Die Lagerung befindet sich nicht im optimalen Zustand. Dies kann durch ein Latenzproblem oder eine Applikation aufgrund eines Container-Problems, z. B., beeinträchtigt sein.
	- **Alles gesund**: Die Lagerung wurde verwaltet und ist in einem optimalen Zustand.
	- **Entdeckt**: Der Speicher wurde entdeckt, aber nicht von Astra Control verwaltet.

## Details zum Speicher-Backend über die Option "Backend" anzeigen

Informationen zum Zustand, Kapazität und Performance des Backend (IOPS-Durchsatz und/oder Latenz)

Sie sehen die Volumes, die die Kubernetes-Apps verwenden, die in einem ausgewählten Storage-Backend gespeichert sind. Mit Cloud Insights werden zusätzliche Informationen angezeigt. Siehe ["Cloud Insights-](https://docs.netapp.com/us-en/cloudinsights/)[Dokumentation".](https://docs.netapp.com/us-en/cloudinsights/)

## **Schritte**

- 1. Wählen Sie im linken Navigationsbereich **Backend** aus.
- 2. Wählen Sie das Storage-Back-End aus.

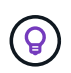

Wenn Sie eine Verbindung zum NetApp Cloud Insights hergestellt haben, werden auf der Seite "Back-Ends" Auszüge aus Cloud Insights angezeigt.

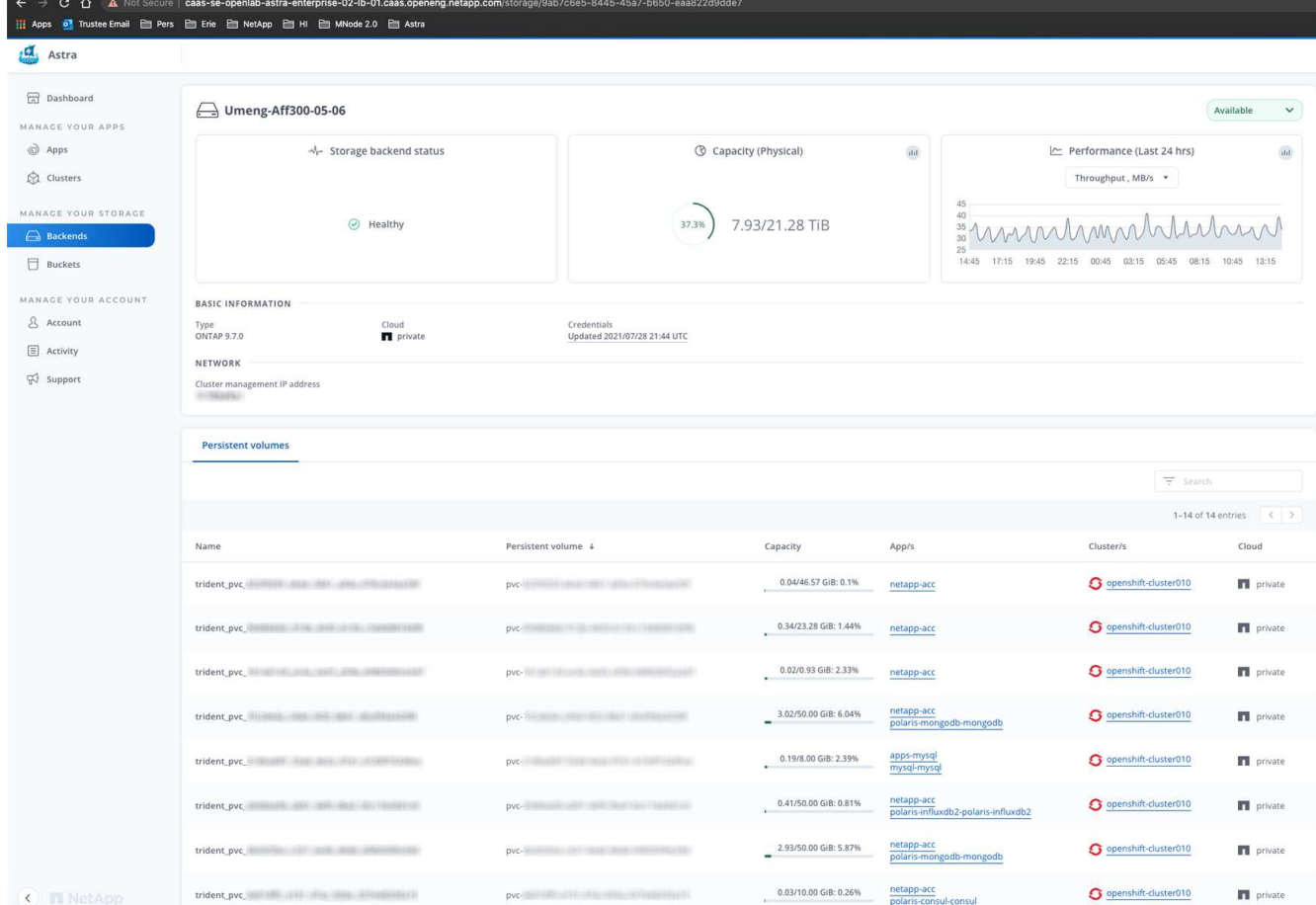

3. Um direkt zu Cloud Insights zu gelangen, wählen Sie neben dem Kennzahlenbild das Symbol **Cloud Insights** aus.

# <span id="page-58-0"></span>**Unmanagement eines Storage-Backends**

Sie können das Backend verwalten.

#### **Schritte**

- 1. Wählen Sie in der linken Navigationsleiste **Backend** aus.
- 2. Wählen Sie das Storage-Back-End aus.
- 3. Wählen Sie im Menü Optionen in der Spalte **Aktionen** die Option **Verwaltung aufheben** aus.
- 4. Geben Sie "unverwalten" ein, um die Aktion zu bestätigen.
- 5. Wählen Sie **Ja, verwalten Sie das Speicher-Backend**.

# <span id="page-58-1"></span>**Entfernen Sie ein Speicher-Back-End**

Sie können ein nicht mehr verwendenden Storage-Back-End entfernen. Nutzen Sie dies, um Ihre Konfiguration auf dem neuesten Stand zu halten.

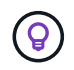

Wenn Sie ein Astra Data Store Backend entfernen, darf es nicht vom vCenter erstellt worden sein.

#### **Was Sie benötigen**

- Stellen Sie sicher, dass das Storage-Back-End nicht gemanagt wird.
- Stellen Sie sicher, dass im Storage-Backend keine Volumes zum Astra Data Store Cluster zugeordnet sind.

#### **Schritte**

- 1. Wählen Sie in der linken Navigationsleiste **Backend** aus.
- 2. Wenn das Backend verwaltet wird, managen Sie es rückgängig.
	- a. Wählen Sie **Verwaltet**.
	- b. Wählen Sie das Storage-Back-End aus.
	- c. Wählen Sie aus der Option **Aktionen** die Option **Verwaltung aufheben** aus.
	- d. Geben Sie "unverwalten" ein, um die Aktion zu bestätigen.
	- e. Wählen Sie **Ja, verwalten Sie das Speicher-Backend**.

#### 3. Wählen Sie **Entdeckt**.

- a. Wählen Sie das Storage-Back-End aus.
- b. Wählen Sie aus der Option **Aktionen** die Option **Entfernen**.
- c. Geben Sie "Entfernen" ein, um die Aktion zu bestätigen.
- d. Wählen Sie **Ja, Speicher-Backend entfernen**.

# <span id="page-59-0"></span>**Aktualisieren einer Astra Data Store Storage-Backend-Lizenz**

Sie können die Lizenz für ein Astra Data Store Storage-Backend aktualisieren, um eine größere Implementierung oder erweiterte Funktionen zu unterstützen.

#### **Was Sie benötigen**

- Ein implementierbares und gemanagtes Astra Data Store Storage-Back-End
- Lizenzdatei von Astra Data Store (wenden Sie sich an Ihren NetApp Vertriebsmitarbeiter, um eine Lizenz für den Astra Data Store zu erwerben).

#### **Schritte**

- 1. Wählen Sie in der linken Navigationsleiste **Backend** aus.
- 2. Wählen Sie den Namen eines Storage-Backends aus.
- 3. Unter **Basisinformationen** können Sie den Lizenztyp anzeigen.

Wenn Sie den Mauszeiger über die Lizenzinformationen bewegen, wird ein Popup mit weiteren Informationen angezeigt, z. B. zum Ablauf und zu Berechtigungen.

- 4. Wählen Sie unter **Lizenz** das Bearbeitungssymbol neben dem Lizenznamen aus.
- 5. Führen Sie auf der Seite **Lizenz aktualisieren** einen der folgenden Schritte aus:

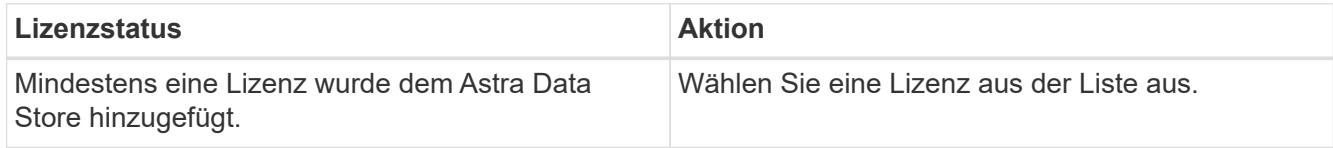

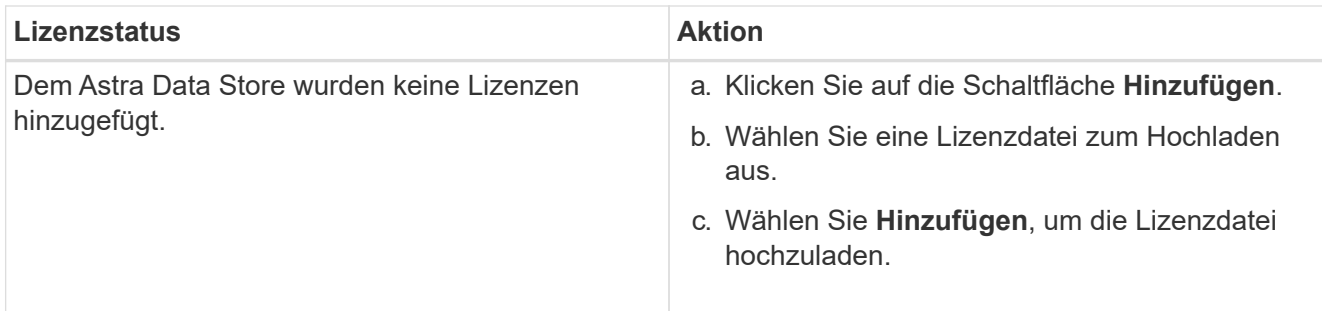

6. Wählen Sie **Aktualisieren**.

# <span id="page-60-0"></span>**Upgrade eines Astra Data Store Storage-Backends**

Sie können Ihr Backend mit dem Astra Data Store über das Astra Control Center aktualisieren. Dazu müssen Sie zunächst ein Upgrade-Paket hochladen. Astra Control Center wird dieses Upgrade-Paket verwenden, um den Astra Data Store zu aktualisieren.

## **Was Sie benötigen**

- Ein Managed Astra Data Store Storage-Backend
- Ein hochgeladenes Astra Data Store Upgrade-Paket (siehe ["Managen von Softwarepaketen"](#page-51-0))

## **Schritte**

- 1. Wählen Sie **Backends**.
- 2. Wählen Sie aus der Liste ein Astra Data Store Storage Backend aus und wählen Sie das entsprechende Menü in der Spalte **Actions** aus.
- 3. Wählen Sie **Upgrade**.
- 4. Wählen Sie eine Upgrade-Version aus der Liste aus.

Wenn Sie mehrere Upgrade-Pakete in Ihrem Repository haben, die unterschiedliche Versionen sind, können Sie die Dropdown-Liste öffnen, um die gewünschte Version auszuwählen.

- 5. Wählen Sie **Weiter**.
- 6. Wählen Sie **Upgrade Starten**.

## **Ergebnis**

Auf der Seite **Backends** wird in der Spalte **Status** ein **Upgrade**-Status angezeigt, bis das Upgrade abgeschlossen ist.

# <span id="page-60-1"></span>**Fügen Sie Nodes zu einem Storage-Back-End-Cluster hinzu**

Sie können einem Astra Data Store Cluster Nodes bis zur Anzahl der Nodes hinzufügen, die von dem für Astra Data Store installierten Lizenztyp unterstützt werden.

## **Was Sie benötigen**

- Ein implementiertes und lizenziertes Astra Data Store Storage-Back-End
- Sie haben das Astra Data Store Softwarepaket im Astra Control Center hinzugefügt
- Ein oder mehrere neue Nodes, die dem Cluster hinzugefügt werden müssen

- 1. Wählen Sie in der linken Navigationsleiste **Backend** aus.
- 2. Wählen Sie den Namen eines Storage-Backends aus.
- 3. Unter "Basisinformationen" können Sie die Anzahl der Knoten in diesem Speicher-Backend-Cluster sehen.
- 4. Wählen Sie unter **Nodes** das Bearbeitungssymbol neben der Anzahl der Knoten aus.
- 5. Geben Sie auf der Seite **Nodes hinzufügen** Informationen zum neuen Knoten oder Knoten ein:
	- a. Weisen Sie jedem Node eine Node-Bezeichnung zu.
	- b. Führen Sie einen der folgenden Schritte aus:
		- Wenn Sie möchten, dass Astra Data Store stets die maximal verfügbare Anzahl der Knoten entsprechend Ihrer Lizenz verwenden soll, aktivieren Sie das Kontrollkästchen **immer bis maximal maximal zulässige Knoten verwenden**.
		- Wenn Astra Data Store nicht immer die maximale verfügbare Anzahl an Nodes nutzen soll, wählen Sie die gewünschte Anzahl an Nodes insgesamt aus.
	- c. Wenn Sie Astra Data Store mit aktivierten Protection Domains implementiert haben, weisen Sie den neuen Node oder die neuen Nodes den Protection Domains zu.
- 6. Wählen Sie **Weiter**.
- 7. Geben Sie für jeden neuen Node die IP-Adresse und Netzwerkinformationen ein. Geben Sie eine einzelne IP-Adresse für einen einzelnen neuen Node oder einen IP-Adressenpool für mehrere neue Nodes ein.

Wenn Astra Data Store die während der Bereitstellung konfigurierten IP-Adressen verwenden kann, müssen Sie keine IP-Adressinformationen eingeben.

- 8. Wählen Sie **Weiter**.
- 9. Überprüfen der Konfiguration für den neuen Node oder die neuen Nodes
- 10. Wählen Sie **Knoten hinzufügen**.

# <span id="page-61-0"></span>**Entfernen Sie die Nodes aus einem Storage-Back-End-Cluster**

Sie können Nodes aus einem Astra Data Store Cluster entfernen. Diese Nodes können einen ordnungsgemäßen Zustand oder einen fehlerhaften Node haben.

Durch Entfernen eines Node aus einem Astra Data Store Cluster werden die Daten auf andere Nodes im Cluster verschoben und der Node wird aus dem Astra Data Store entfernt.

Der Prozess erfordert folgende Bedingungen:

- In den anderen Nodes muss ausreichend freier Speicherplatz vorhanden sein, um die Daten zu empfangen.
- Der Cluster muss 4 oder mehr Nodes vorhanden sein.

- 1. Wählen Sie in der linken Navigationsleiste **Backend** aus.
- 2. Wählen Sie den Namen eines Storage-Backends aus.
- 3. Wählen Sie die Registerkarte **Nodes** aus.
- 4. Wählen Sie im Menü Aktionen die Option **Entfernen**.
- 5. Bestätigen Sie den Löschvorgang, indem Sie "Entfernen" eingeben.

6. Wählen Sie **Ja, Knoten entfernen**.

# **Weitere Informationen**

• ["Verwenden Sie die Astra Control API"](https://docs.netapp.com/us-en/astra-automation/index.html)

# **Überwachen Sie Ihre Infrastruktur mit Cloud Insights und Fluentd Verbindungen**

Sie können mehrere optionale Einstellungen konfigurieren, um Ihre Astra Control Center-Erfahrung zu verbessern. Um Ihre gesamte Infrastruktur zu überwachen und Erkenntnisse zu erhalten, verwenden Sie eine Verbindung zu NetApp Cloud Insights. Um Kubernetes-Ereignisse von Systemen zu erfassen, die vom Astra Control Center überwacht werden, fügen Sie eine Fluentd-Verbindung hinzu.

Wenn das Netzwerk, in dem Astra Control Center ausgeführt wird, einen Proxy für die Verbindung zum Internet benötigt (um Support-Bundles auf die NetApp Support Site hochzuladen oder eine Verbindung zu Cloud Insights herzustellen), sollten Sie einen Proxy-Server im Astra Control Center konfigurieren.

Über die Seite Astra Control Center Storage Back-Ends können Sie auch den Back-End-Durchsatz, IOPS und die Kapazität von Astra Data Store überwachen. Siehe ["Managen von Storage-Back-Ends"](#page-56-1).

# **Fügen Sie einen Proxy-Server für Verbindungen zu Cloud Insight oder zur NetApp Support-Website hinzu**

Wenn das Netzwerk, in dem Astra Control Center ausgeführt wird, einen Proxy für die Verbindung zum Internet benötigt (um Support-Bundles auf die NetApp Support Site hochzuladen oder eine Verbindung zu Cloud Insights herzustellen), sollten Sie einen Proxy-Server im Astra Control Center konfigurieren.

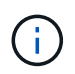

Astra Control Center überprüft nicht die von Ihnen eingegebenen Details für Ihren Proxy-Server. Stellen Sie sicher, dass Sie die richtigen Werte eingeben.

## **Schritte**

- 1. Melden Sie sich bei Astra Control Center mit einem Konto mit **admin**/**Owner**-Berechtigung an.
- 2. Wählen Sie **Konto** > **Verbindungen**.
- 3. Wählen Sie in der Dropdown-Liste **Verbinden** aus, um einen Proxyserver hinzuzufügen.

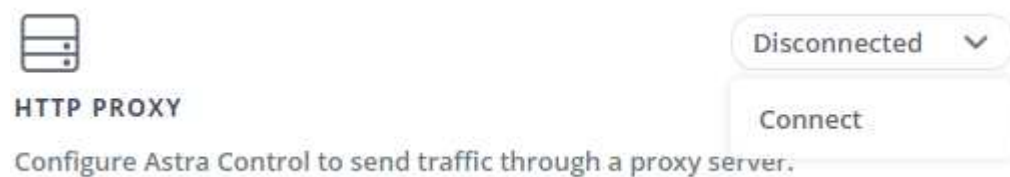

- 4. Geben Sie den Proxy-Servernamen oder die IP-Adresse und die Proxy-Portnummer ein.
- 5. Wenn Ihr Proxy-Server eine Authentifizierung erfordert, aktivieren Sie das Kontrollkästchen, und geben Sie den Benutzernamen und das Kennwort ein.
- 6. Wählen Sie **Verbinden**.

## **Ergebnis**

Wenn die eingegebenen Proxydaten gespeichert wurden, zeigt der Abschnitt **HTTP Proxy** der Seite **Konto** >

**Verbindungen** an, dass sie verbunden sind, und zeigt den Servernamen an.

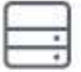

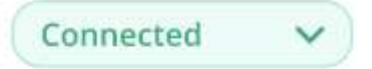

### HTTP PROXY ?

Server: proxy.example.com:8888

Authentication: Enabled

#### **Proxy-Server-Einstellungen bearbeiten**

Sie können die Proxy-Server-Einstellungen bearbeiten.

#### **Schritte**

- 1. Melden Sie sich bei Astra Control Center mit einem Konto mit **admin**/**Owner**-Berechtigung an.
- 2. Wählen Sie **Konto** > **Verbindungen**.
- 3. Wählen Sie in der Dropdown-Liste **Bearbeiten** aus, um die Verbindung zu bearbeiten.
- 4. Bearbeiten Sie die Serverdetails und die Authentifizierungsinformationen.
- 5. Wählen Sie **Speichern**.

#### **Deaktivieren Sie die Proxy-Serververbindung**

Sie können die Proxy-Server-Verbindung deaktivieren. Bevor Sie diese Option deaktivieren, werden Sie gewarnt, dass mögliche Unterbrechungen bei anderen Verbindungen auftreten können.

#### **Schritte**

- 1. Melden Sie sich bei Astra Control Center mit einem Konto mit **admin**/**Owner**-Berechtigung an.
- 2. Wählen Sie **Konto** > **Verbindungen**.
- 3. Wählen Sie in der Dropdown-Liste **Trennen** aus, um die Verbindung zu deaktivieren.
- 4. Bestätigen Sie im Dialogfeld, das geöffnet wird, den Vorgang.

# **Verbinden Sie sich mit Cloud Insights**

Überwachen Sie Ihre komplette Infrastruktur, und verschaffen Sie sich so einen Überblick über Ihre komplette Infrastruktur. Verbinden Sie NetApp Cloud Insights mit Ihrer Astra Control Center Instanz. Cloud Insights ist in Ihrer Astra Control Center-Lizenz enthalten.

Cloud Insights sollte über das Netzwerk, das Astra Control Center verwendet, oder indirekt über einen Proxy-Server zugänglich sein.

Wenn Astra Control Center mit Cloud Insights verbunden ist, wird ein Pod für die Akquisitionseinheit erstellt. Dieser POD sammelt Daten aus den Storage-Back-Ends, die vom Astra Control Center gemanagt werden, und schiebt diese an Cloud Insights. Dieser POD benötigt 8 GB RAM und 2 CPU-Kerne.

Wenn Sie Astra Data Store-Cluster auf Astra Control (mit Cloud Insights verbunden) verwalten, wird im Astra Data Store für jeden Astra Data Store-Cluster ein Pod für die Datenerfassungseinheit erstellt. Die Kennzahlen werden vom Astra Data Store an das gepaarte Cloud Insights-System gesendet. Jeder POD benötigt 8 GB

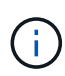

Nach Aktivierung der Cloud Insights-Verbindung können Sie Durchsatzinformationen auf der Seite **Backend** anzeigen sowie von hier aus eine Verbindung zu Cloud Insights herstellen, nachdem Sie ein Speicher-Backend ausgewählt haben. Die Informationen finden Sie auch auf dem **Dashboard** im Clusterbereich, und von dort aus können Sie auch eine Verbindung zu Cloud Insights herstellen.

#### **Was Sie benötigen**

- Ein Astra Control Center-Konto mit **admin**/**Owner** Privilegien.
- Eine gültige Astra Control Center-Lizenz.
- Ein Proxy-Server, wenn das Netzwerk, in dem Sie Astra Control Center verwenden, einen Proxy für die Verbindung zum Internet benötigt.

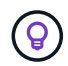

Falls Sie neu bei Cloud Insights sind, sollten Sie sich mit den Funktionen und Features vertraut machen. Siehe ["Cloud Insights-Dokumentation"](https://docs.netapp.com/us-en/cloudinsights/index.html).

#### **Schritte**

- 1. Melden Sie sich bei Astra Control Center mit einem Konto mit **admin**/**Owner**-Berechtigung an.
- 2. Wählen Sie **Konto** > **Verbindungen**.
- 3. Wählen Sie in der Dropdown-Liste **Verbinden**, wo es **getrennt** angezeigt wird, um die Verbindung hinzuzufügen.

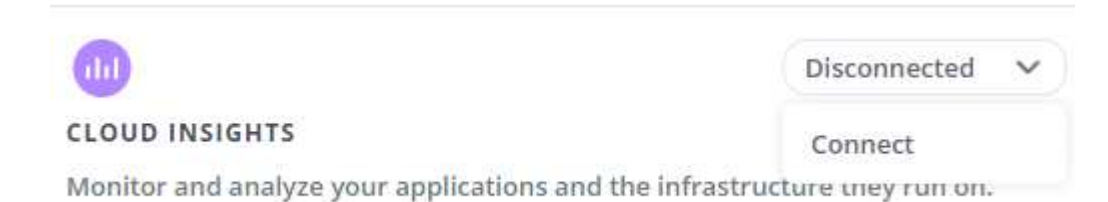

4. Geben Sie die Cloud Insights-API-Token und die Mandanten-URL ein. Die Mandanten-URL weist beispielsweise das folgende Format auf:

```
https://<environment-name>.c01.cloudinsights.netapp.com/
```
Sie erhalten die Mandanten-URL, wenn Sie die Cloud Insights-Lizenz erhalten. Wenn die Mandanten-URL nicht vorhanden ist, lesen Sie den ["Cloud Insights-Dokumentation".](https://docs.netapp.com/us-en/cloudinsights/task_cloud_insights_onboarding_1.html)

- a. Um die zu bekommen ["API-Token"](https://docs.netapp.com/us-en/cloudinsights/API_Overview.html#api-access-tokens), Loggen Sie sich bei Ihrer Cloud Insights-Mandanten-URL ein.
- b. Generieren Sie in Cloud Insights durch Klicken auf **Admin** > **API-Zugriff** sowohl ein **Lesen/Schreiben** als auch ein **schreibgeschütztes** API-Zugriffstoken.

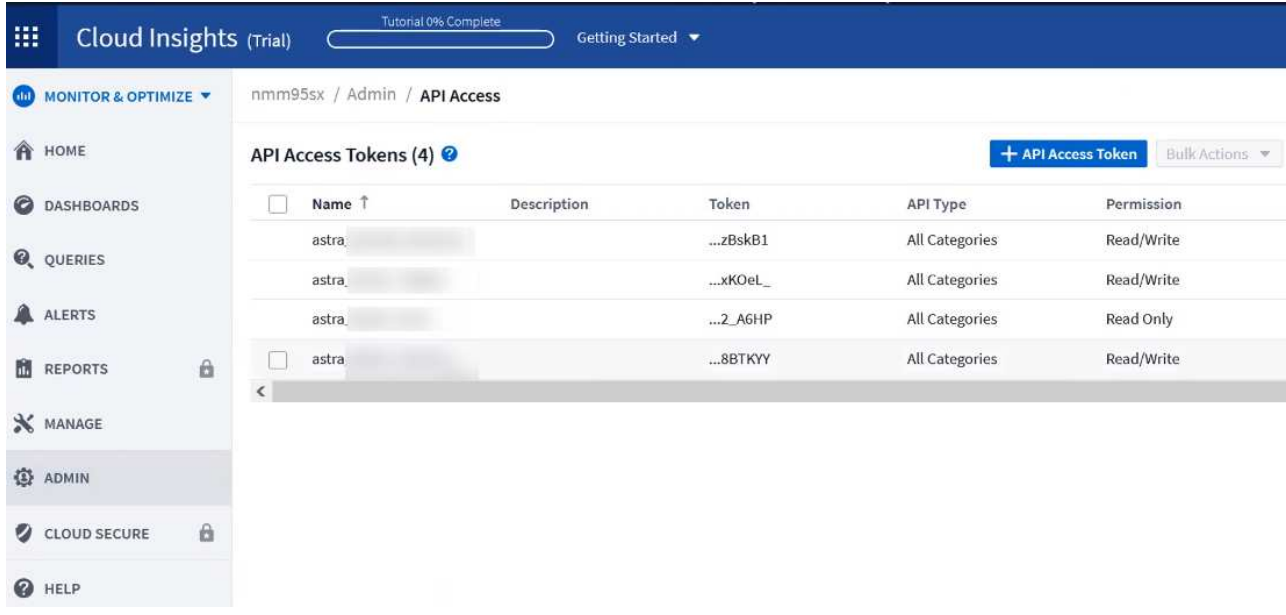

- c. Kopieren Sie die Taste \* nur Lesen\*. Sie müssen es in das Fenster Astra Control Center einfügen, um die Cloud Insights-Verbindung zu aktivieren. Wählen Sie für die Hauptberechtigungen Lese-API-Zugriffstoken die Option Assets, Alerts, Acquisition Unit und Data Collection aus.
- d. Kopieren Sie die Taste **Lesen/Schreiben**. Sie müssen es in das Astra Control Center **Connect Cloud Insights** Fenster einfügen. Für die Hauptberechtigungen Lese-/Schreibzugriff auf API-Zugriffstoken wählen Sie: Assets, Datenaufnahme, Log-Ingestion, Acquisition Unit, Und Datenerfassung.

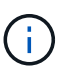

Wir empfehlen Ihnen, einen **Read Only**-Schlüssel und einen **Read/Write**-Schlüssel zu generieren und nicht den gleichen Schlüssel für beide Zwecke zu verwenden. Standardmäßig ist der Ablauf des Tokens auf ein Jahr festgelegt. Wir empfehlen, dass Sie die Standardauswahl beibehalten, um dem Token die maximale Dauer zu geben, bevor es abläuft. Wenn Ihr Token abläuft, wird die Telemetrie angehalten.

- e. Fügen Sie die Tasten ein, die Sie von Cloud Insights in Astra Control Center kopiert haben.
- 5. Wählen Sie **Verbinden**.

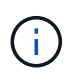

 $\mathbf{d}$ 

Nach der Auswahl von **Verbinden** ändert sich der Status der Verbindung auf der Seite **Konto** > **Verbindungen** auf der Seite **Cloud Insights** auf **ausstehend**. Es kann einige Minuten dauern, bis die Verbindung aktiviert ist und der Status auf **verbunden** geändert wird.

Um zwischen dem Astra Control Center und den Cloud Insights UIs hin und her zu gehen, stellen Sie sicher, dass Sie bei beiden angemeldet sind.

#### **Daten im Cloud Insights anzeigen**

Wenn die Verbindung erfolgreich war, zeigt der Abschnitt **Cloud Insights** auf der Seite **Konto** > **Verbindungen** an, dass sie verbunden ist, und zeigt die Mandanten-URL an. Sie können Cloud Insights besuchen, um zu sehen, dass Daten erfolgreich empfangen und angezeigt werden.

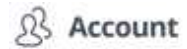

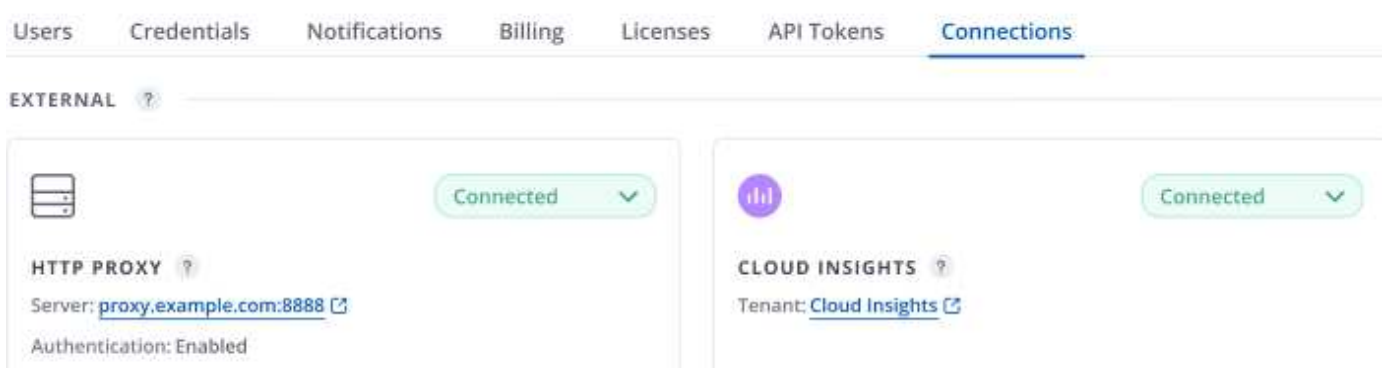

Wenn die Verbindung aus irgendeinem Grund fehlgeschlagen ist, wird im Status **failed** angezeigt. Den Grund für Fehlschlag finden Sie unter **Benachrichtigungen** auf der rechten oberen Seite des UI.

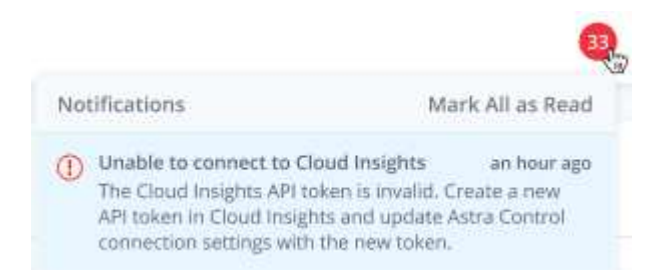

Die gleichen Informationen finden Sie auch unter **Konto** > **Benachrichtigungen**.

Vom Astra Control Center können Sie Durchsatzinformationen auf der Seite **Backend** anzeigen sowie von hier aus eine Verbindung zu Cloud Insights herstellen, nachdem Sie ein Storage-Backend ausgewählt haben.

 $\bigoplus$  Backends

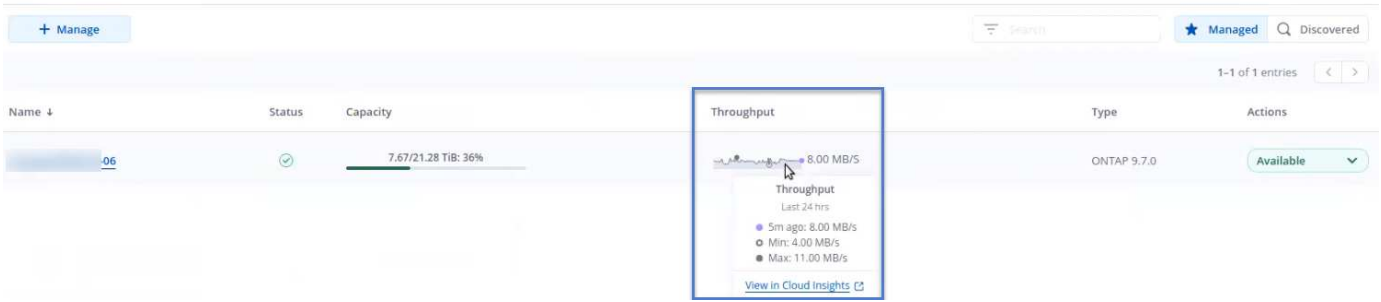

Um direkt zu Cloud Insights zu gelangen, wählen Sie neben dem Kennzahlenbild das Symbol **Cloud Insights** aus.

Die Informationen finden Sie auch auf dem **Dashboard**.

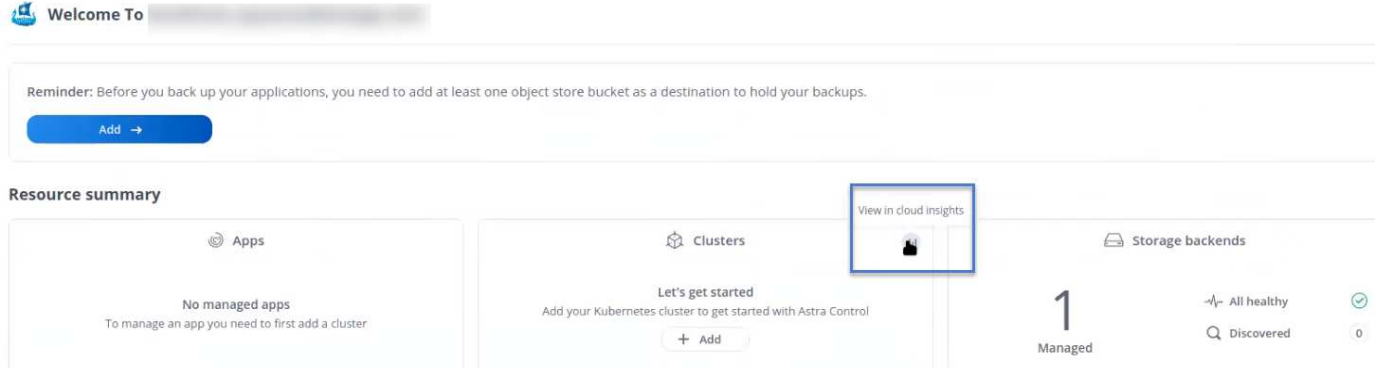

H.

Wenn Sie nach Aktivierung der Cloud Insights-Verbindung die Back-Ends entfernen, die Sie im Astra Control Center hinzugefügt haben, werden die Back-Ends nicht mehr an Cloud Insights gemeldet.

## **Cloud Insights-Verbindung bearbeiten**

Sie können die Cloud Insights-Verbindung bearbeiten.

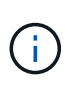

Sie können nur die API-Schlüssel bearbeiten. Um die Cloud Insights-Mandanten-URL zu ändern, sollten Sie die Cloud Insights-Verbindung trennen und eine Verbindung mit der neuen URL herstellen.

#### **Schritte**

- 1. Melden Sie sich bei Astra Control Center mit einem Konto mit **admin**/**Owner**-Berechtigung an.
- 2. Wählen Sie **Konto** > **Verbindungen**.
- 3. Wählen Sie in der Dropdown-Liste **Bearbeiten** aus, um die Verbindung zu bearbeiten.
- 4. Bearbeiten Sie die Cloud Insights-Verbindungseinstellungen.
- 5. Wählen Sie **Speichern**.

## **Deaktivieren Sie die Cloud Insights-Verbindung**

Sie können die Cloud Insights-Verbindung für einen Kubernetes Cluster deaktivieren, der von Astra Control Center gemanagt wird. Wenn Sie die Cloud Insights-Verbindung deaktivieren, werden die bereits auf Cloud Insights hochgeladenen Telemetriedaten nicht gelöscht.

#### **Schritte**

- 1. Melden Sie sich bei Astra Control Center mit einem Konto mit **admin**/**Owner**-Berechtigung an.
- 2. Wählen Sie **Konto** > **Verbindungen**.
- 3. Wählen Sie in der Dropdown-Liste **Trennen** aus, um die Verbindung zu deaktivieren.
- 4. Bestätigen Sie im Dialogfeld, das geöffnet wird, den Vorgang. Nachdem Sie den Vorgang bestätigt haben, ändert sich der Cloud Insights-Status auf der Seite **Konto** > **Verbindungen** in **Ausstehend**. Es dauert ein paar Minuten, bis der Status in **nicht verbunden** geändert wird.

# **Mit Fluentd verbinden**

Sie können Protokolle (Kubernetes-Ereignisse) vom Astra Control Center an Ihren Fluentd Endpunkt senden. Die Fluentd-Verbindung ist standardmäßig deaktiviert.

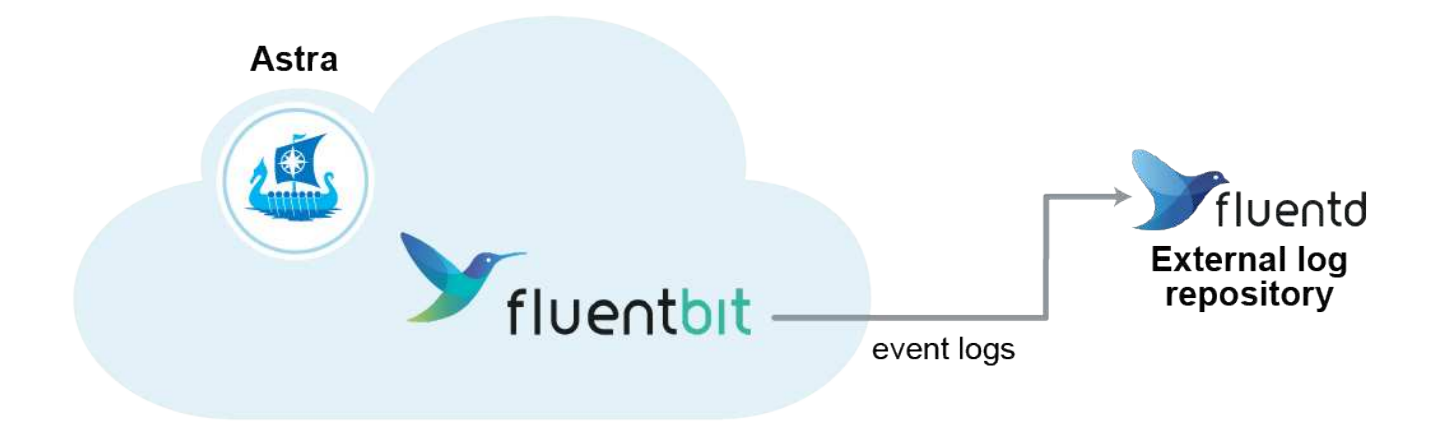

 $\mathbf{d}$ 

Nur die Ereignisprotokolle von verwalteten Clustern werden an Fluentd weitergeleitet.

#### **Was Sie benötigen**

- Ein Astra Control Center-Konto mit **admin**/**Owner** Privilegien.
- Astra Control Center ist auf einem Kubernetes-Cluster installiert und läuft.

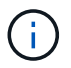

Astra Control Center überprüft nicht die Details, die Sie für Ihren Fluentd-Server eingeben. Stellen Sie sicher, dass Sie die richtigen Werte eingeben.

Disconnected

#### **Schritte**

- 1. Melden Sie sich bei Astra Control Center mit einem Konto mit **admin**/**Owner**-Berechtigung an.
- 2. Wählen Sie **Konto** > **Verbindungen**.
- 3. Wählen Sie in der Dropdown-Liste **nicht verbunden** aus, um die Verbindung hinzuzufügen.

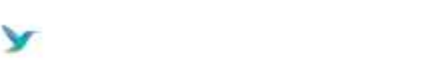

**FLUENTD** 

Connect Astra Control logs to Fluentd for use by your log analysis software.

- 4. Geben Sie die Host-IP-Adresse, die Portnummer und den freigegebenen Schlüssel für Ihren Fluentd-Server ein.
- 5. Wählen Sie **Verbinden**.

#### **Ergebnis**

Wenn die für den Fluentd-Server eingegebenen Details gespeichert wurden, zeigt der Abschnitt **Fluentd** auf der Seite **Konto** > **Verbindungen** an, dass er verbunden ist. Jetzt können Sie den Fluentd-Server besuchen, mit dem Sie verbunden sind, und die Ereignisprotokolle anzeigen.

Wenn die Verbindung aus irgendeinem Grund fehlgeschlagen ist, wird im Status **failed** angezeigt. Den Grund für Fehlschlag finden Sie unter **Benachrichtigungen** auf der rechten oberen Seite des UI.

Die gleichen Informationen finden Sie auch unter **Konto** > **Benachrichtigungen**.

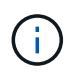

Wenn Sie Probleme mit der Protokollerfassung haben, sollten Sie sich bei Ihrem Worker-Knoten anmelden und sicherstellen, dass Ihre Protokolle in verfügbar sind /var/log/containers/.

### **Bearbeiten Sie die Fluentd-Verbindung**

Sie können die Fluentd-Verbindung zu Ihrer Astra Control Center-Instanz bearbeiten.

#### **Schritte**

- 1. Melden Sie sich bei Astra Control Center mit einem Konto mit **admin**/**Owner**-Berechtigung an.
- 2. Wählen Sie **Konto** > **Verbindungen**.
- 3. Wählen Sie in der Dropdown-Liste **Bearbeiten** aus, um die Verbindung zu bearbeiten.
- 4. Ändern Sie die Einstellungen für den Fluentd-Endpunkt.
- 5. Wählen Sie **Speichern**.

#### **Deaktivieren Sie die Fluentd-Verbindung**

Sie können die Fluentd-Verbindung zu Ihrer Astra Control Center-Instanz deaktivieren.

#### **Schritte**

- 1. Melden Sie sich bei Astra Control Center mit einem Konto mit **admin**/**Owner**-Berechtigung an.
- 2. Wählen Sie **Konto** > **Verbindungen**.
- 3. Wählen Sie in der Dropdown-Liste **Trennen** aus, um die Verbindung zu deaktivieren.
- 4. Bestätigen Sie im Dialogfeld, das geöffnet wird, den Vorgang.

# <span id="page-69-0"></span>**Heben Sie das Management von Applikationen und Clustern auf**

Entfernen Sie alle Apps oder Cluster, die Sie nicht mehr über das Astra Control Center managen möchten.

# **Verwaltung einer Anwendung aufheben**

Sie müssen nicht mehr Apps managen, die Sie nicht mehr Backups, Snapshots oder Klone von Astra Control Center erstellen möchten.

- Alle bestehenden Backups und Snapshots werden gelöscht.
- Applikationen und Daten sind weiterhin verfügbar.

#### **Schritte**

- 1. Wählen Sie in der linken Navigationsleiste die Option **Anwendungen**.
- 2. Aktivieren Sie das Kontrollkästchen für die Apps, die Sie nicht mehr verwalten möchten.
- 3. Wählen Sie im Menü **Aktion** die Option **Entverwalten**.
- 4. Geben Sie zur Bestätigung "nicht verwalten" ein.
- 5. Bestätigen Sie, dass Sie die Verwaltung der Apps aufheben möchten, und wählen Sie dann **Ja, Anwendung verwalten** aus.

#### **Ergebnis**

Astra Control Center beendet die Verwaltung der App.

# **Aufheben des Managements eines Clusters**

Entmanagement des Clusters, den Sie nicht mehr über das Astra Control Center managen möchten.

- Dadurch wird das Management des Clusters durch das Astra Control Center verhindert. Die Konfiguration des Clusters ändert sich nicht, und das Cluster wird nicht gelöscht.
- Trident wird nicht vom Cluster deinstalliert. ["Lesen Sie, wie Trident deinstalliert wird"](https://docs.netapp.com/us-en/trident/trident-managing-k8s/uninstall-trident.html).

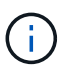

Bevor Sie das Management des Clusters aufheben, sollten Sie die dem Cluster zugeordnete Applikationen aufheben.

## **Schritte**

- 1. Wählen Sie in der linken Navigationsleiste **Cluster** aus.
- 2. Aktivieren Sie das Kontrollkästchen für den Cluster, den Sie nicht mehr im Astra Control Center managen möchten.
- 3. Wählen Sie im Menü Optionen in der Spalte **Aktionen** die Option **Verwaltung aufheben** aus.
- 4. Bestätigen Sie, dass Sie die Verwaltung des Clusters aufheben möchten und wählen Sie dann **Ja, Cluster verwalten** aus.

## **Ergebnis**

Der Status des Clusters ändert sich in **removing** und danach wird der Cluster von der Seite **Clusters** entfernt und wird nicht mehr von Astra Control Center verwaltet.

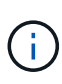

**Wenn Astra Control Center und Cloud Insights nicht verbunden sind**, entfernt die Unverwaltung des Clusters alle Ressourcen, die zum Senden von Telemetriedaten installiert wurden. **Wenn Astra Control Center und Cloud Insights verbunden sind**, löscht die Entsteuerung des Clusters nur das fluentbit Und event-exporter Behälter.

# <span id="page-70-0"></span>**Upgrade Astra Control Center**

Laden Sie zum Upgrade des Astra Control Center das Installationspaket von der NetApp Support Site herunter und führen Sie diese Anweisungen aus, um die Komponenten des Astra Control Center in Ihrer Umgebung zu aktualisieren. Mit diesem Verfahren können Sie das Astra Control Center in internetverbundenen oder luftgekapderten Umgebungen aktualisieren.

## **Was Sie benötigen**

- ["Bevor Sie mit dem Upgrade beginnen, stellen Sie sicher, dass Ihre Umgebung auch die](https://docs.netapp.com/de-de/astra-control-center-2208/get-started/requirements.html) [Mindestanforderungen für die Implementierung des Astra Control Center erfüllt"](https://docs.netapp.com/de-de/astra-control-center-2208/get-started/requirements.html).
- Stellen Sie sicher, dass alle Cluster Operator in einem ordnungsgemäßen Zustand und verfügbar sind.

kubectl get clusteroperators

• Stellen Sie sicher, dass alle API-Services in einem gesunden Zustand und verfügbar sind.

kubectl get apiservices

• Melden Sie sich von Ihrem Astra Control Center ab.

#### **Über diese Aufgabe**

Der Astra Control Center Upgrade-Prozess führt Sie durch die folgenden grundlegenden Schritte:

- [Laden Sie das Astra Control Center Bundle herunter](#page-71-0)
- [Packen Sie das Paket aus und ändern Sie das Verzeichnis](#page-71-1)
- [Fügen Sie die Bilder Ihrer lokalen Registrierung hinzu](#page-72-0)
- [Installieren Sie den aktualisierten Astra Control Center-Operator](#page-74-0)
- [Upgrade Astra Control Center](#page-70-0)
- [Upgrade von Services von Drittanbietern \(optional\)](#page-79-0)
- [Überprüfen Sie den Systemstatus](#page-80-0)
- [Eindringen für den Lastenausgleich einrichten](#page-80-1)

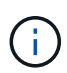

Führen Sie den folgenden Befehl während der gesamten Dauer des Upgrades nicht aus, um zu vermeiden, dass alle Astra Control Center Pods gelöscht werden: kubectl delete -f astra control center operator deploy.yaml

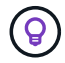

Führen Sie Upgrades in einem Wartungsfenster durch, wenn Zeitpläne, Backups und Snapshots nicht ausgeführt werden.

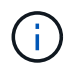

Podman-Befehle können anstelle von Docker-Befehlen verwendet werden, wenn Sie den Podman von Red hat anstelle von Docker Engine verwenden.

# <span id="page-71-0"></span>**Laden Sie das Astra Control Center Bundle herunter**

- 1. Laden Sie das Astra Control Center-Upgrade-Bundle herunter (astra-control-center- [version].tar.gz) Von der Support-Website https:mysupport.netapp.com/site/products/all/details/astra-control-center/downloads-tab[NetApp^].
- 2. (Optional) Überprüfen Sie mit dem folgenden Befehl die Signatur des Pakets:

```
openssl dgst -sha256 -verify AstraControlCenter-public.pub -signature
astra-control-center-[version].tar.gz.sig astra-control-center-
[version].tar.gz
```
## <span id="page-71-1"></span>**Packen Sie das Paket aus und ändern Sie das Verzeichnis**

1. Extrahieren Sie die Bilder:

```
tar -vxzf astra-control-center-[version].tar.gz
```
# **Fügen Sie die Bilder Ihrer lokalen Registrierung hinzu**

1. Führen Sie die entsprechende Schrittfolge für Ihre Container-Engine durch:

#### **Docker**

1. Wechseln Sie in das Astra-Verzeichnis:

```
cd acc
2. Schieben Sie die Paketbilder im Astra Control Center-Bildverzeichnis in Ihre lokale Registrierung.
```
- Führen Sie folgende Ersetzungen durch, bevor Sie den Befehl ausführen:
	- ERSETZEN SIE DIE BUNDLE\_FILE durch den Namen der Astra Control Bundle-Datei (z. B. acc.manifest.yaml).
	- ERSETZEN SIE MY\_REGISTRY durch die URL des Docker Repositorys.
	- ERSETZEN SIE MY\_REGISTRY\_USER durch den Benutzernamen.
	- ERSETZEN SIE MY\_REGISTRY\_TOKEN durch ein autorisiertes Token für die Registrierung.

kubectl astra packages push-images **-m** BUNDLE\_FILE **-r** MY\_REGISTRY **-u** MY\_REGISTRY\_USER **-p** MY\_REGISTRY\_TOKEN

#### **Podman**

1. Melden Sie sich bei Ihrer Registrierung an:

podman login [your\_registry\_path]

2. Führen Sie das folgende Skript aus und machen Sie die Substitution <YOUR\_REGISTRY> wie in den Kommentaren angegeben:

```
# You need to be at the root of the tarball.
# You should see these files to confirm correct location:
# acc.manifest.yaml
# acc/
# Replace <YOUR REGISTRY> with your own registry (e.g
registry.customer.com or registry.customer.com/testing, etc..)
export REGISTRY=<YOUR_REGISTRY>
export PACKAGENAME=acc
export PACKAGEVERSION=22.08.1-26
export DIRECTORYNAME=acc
for astraImageFile in $(ls ${DIRECTORYNAME}/images/*.tar) ; do
    # Load to local cache
    astraImage=$(podman load --input ${astraImageFile} | sed 's/Loaded
image(s): //')  # Remove path and keep imageName.
    astraImageNoPath=$(echo ${astraImage} | sed 's:.*/::')
    # Tag with local image repo.
    podman tag ${astraImage} ${REGISTRY}/netapp/astra/${PACKAGENAME}
/${PACKAGEVERSION}/${astraImageNoPath}
    # Push to the local repo.
    podman push ${REGISTRY}/netapp/astra/${PACKAGENAME}/
${PACKAGEVERSION}/${astraImageNoPath}
done
```
## **Installieren Sie den aktualisierten Astra Control Center-Operator**

1. Telefonbuch ändern:

```
cd manifests
```
2. Bearbeiten Sie die yaml-Implementierung des Astra Control Center-Bedieners (astra control center operator deploy.yaml) Zu Ihrem lokalen Register und Geheimnis zu verweisen.

```
vim astra control center operator deploy.yaml
```
a. Wenn Sie eine Registrierung verwenden, für die eine Authentifizierung erforderlich ist, ersetzen Sie die Standardzeile von imagePullSecrets: [] Mit folgenden Optionen:

```
imagePullSecrets:
- name: <name of secret with creds to local registry>
```
- b. Ändern [your\_registry\_path] Für das kube-rbac-proxy Bild zum Registrierungspfad, in dem Sie die Bilder in ein geschoben haben Vorheriger Schritt.
- c. Ändern [your\_registry\_path] Für das acc-operator-controller-manager Bild zum Registrierungspfad, in dem Sie die Bilder in ein geschoben haben Vorheriger Schritt.
- d. Fügen Sie dem die folgenden Werte hinzu env Abschnitt:

```
- name: ACCOP HELM UPGRADETIMEOUT
   value: 300m
```

```
apiVersion: apps/v1
kind: Deployment
metadata:
    labels:
      control-plane: controller-manager
    name: acc-operator-controller-manager
    namespace: netapp-acc-operator
spec:
    replicas: 1
    selector:
      matchLabels:
        control-plane: controller-manager
    template:
      metadata:
        labels:
          control-plane: controller-manager
      spec:
        containers:
        - args:
          - --secure-listen-address=0.0.0.0:8443
          - --upstream=http://127.0.0.1:8080/
          - --logtostderr=true
        - -v=10  image: [your_registry_path]/kube-rbac-proxy:v4.8.0
          name: kube-rbac-proxy
          ports:
          - containerPort: 8443
            name: https
        - args:
          - --health-probe-bind-address=:8081
          - --metrics-bind-address=127.0.0.1:8080
          - --leader-elect
          command:
          - /manager
          env:
        - name: ACCOP LOG LEVEL
            value: "2"
          - name: ACCOP_HELM_UPGRADETIMEOUT
             value: 300m
          image: [your_registry_path]/acc-operator:[version x.y.z]
          imagePullPolicy: IfNotPresent
        imagePullSecrets: []
```
3. Installieren Sie den aktualisierten Astra Control Center-Operator:

kubectl apply -f astra control center operator deploy.yaml

Beispielantwort:

```
namespace/netapp-acc-operator unchanged
customresourcedefinition.apiextensions.k8s.io/astracontrolcenters.astra.
netapp.io configured
role.rbac.authorization.k8s.io/acc-operator-leader-election-role
unchanged
clusterrole.rbac.authorization.k8s.io/acc-operator-manager-role
configured
clusterrole.rbac.authorization.k8s.io/acc-operator-metrics-reader
unchanged
clusterrole.rbac.authorization.k8s.io/acc-operator-proxy-role unchanged
rolebinding.rbac.authorization.k8s.io/acc-operator-leader-election-
rolebinding unchanged
clusterrolebinding.rbac.authorization.k8s.io/acc-operator-manager-
rolebinding configured
clusterrolebinding.rbac.authorization.k8s.io/acc-operator-proxy-
rolebinding unchanged
configmap/acc-operator-manager-config unchanged
service/acc-operator-controller-manager-metrics-service unchanged
deployment.apps/acc-operator-controller-manager configured
```
4. Überprüfen Sie, ob Pods ausgeführt werden:

kubectl get pods -n netapp-acc-operator

## **Upgrade Astra Control Center**

1. Bearbeiten der benutzerdefinierten Ressource des Astra Control Center (CR) (astra\_control\_center\_min.yaml) Und ändern Sie die Astra-Version (astraVersion Innerhalb von Spec) Nummer auf die neueste:

kubectl edit acc -n [netapp-acc or custom namespace]

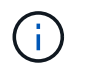

Ihr Registrierungspfad muss mit dem Registrierungspfad übereinstimmen, in dem Sie die Bilder in A verschoben haben Vorheriger Schritt.

2. Fügen Sie die folgenden Zeilen in hinzu additionalValues Innerhalb von Spec Im Astra Control Center CR:

```
additionalValues:
      nautilus:
        startupProbe:
           periodSeconds: 30
           failureThreshold: 600
```
- 3. Führen Sie einen der folgenden Schritte aus:
	- a. Wenn Sie nicht über Ihren eigenen IngressController oder Ingress verfügen und das Astra Control Center mit seinem Traefik Gateway als Lastausgleichsdienst verwenden und mit diesem Setup fortfahren möchten, geben Sie ein anderes Feld an ingressType (Falls noch nicht vorhanden) und auf einstellen AccTraefik.

ingressType: AccTraefik

b. Wenn Sie zur standardmäßigen Ingress-Bereitstellung von Astra Control Center wechseln möchten, stellen Sie Ihr eigenes Einstellungen für den IngressController/Ingress (mit TLS-Terminierung usw.) bereit, öffnen Sie eine Route zum Astra Control Center und stellen Sie sie ein ingressType Bis Generic.

ingressType: Generic

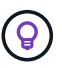

Wenn Sie das Feld nicht angeben, wird der Prozess zur allgemeinen Bereitstellung. Wenn die allgemeine Bereitstellung nicht gewünscht ist, fügen Sie das Feld hinzu.

4. (Optional) Stellen Sie sicher, dass die Pods beendet werden und wieder verfügbar sind:

watch kubectl get po -n [netapp-acc or custom namespace]

5. Warten Sie, bis die Statusbedingungen des Astra angezeigt werden, dass das Upgrade abgeschlossen und bereit ist:

kubectl get -o yaml -n [netapp-acc or custom namespace] astracontrolcenters.astra.netapp.io astra

Antwort:

```
conditions:
    - lastTransitionTime: "2021-10-25T18:49:26Z"
      message: Astra is deployed
      reason: Complete
      status: "True"
      type: Ready
    - lastTransitionTime: "2021-10-25T18:49:26Z"
      message: Upgrading succeeded.
      reason: Complete
      status: "False"
      type: Upgrading
```
- 6. Melden Sie sich erneut an, und überprüfen Sie, ob alle gemanagten Cluster und Apps weiterhin vorhanden und geschützt sind.
- 7. Wenn der Betreiber den Cert-Manager nicht aktualisiert hat, aktualisieren Sie als nächstes die Dienste von Drittanbietern.

## **Upgrade von Services von Drittanbietern (optional)**

Die Drittanbieter-Services Traefik und Cert-Manager werden während früherer Aktualisierungsschritte nicht aktualisiert. Sie können sie optional mithilfe der hier beschriebenen Vorgehensweise aktualisieren oder vorhandene Servicestversionen beibehalten, wenn es vom System benötigt wird.

• **Traefik**: Standardmäßig verwaltet Astra Control Center den Lebenszyklus der Traefik-Bereitstellung. Einstellung externalTraefik Bis false (Standard) zeigt an, dass im System keine externe Traefik vorhanden ist und dass Traefik vom Astra Control Center installiert und verwaltet wird. In diesem Fall externalTraefik Ist auf festgelegt false.

Wenn Sie hingegen Ihre eigene Traefik-Bereitstellung haben, stellen Sie fest externalTraefik Bis true. In diesem Fall erhalten Sie die Bereitstellung, und Astra Control Center wird nicht aktualisieren die CRDs, es sei denn shouldUpgrade Ist auf festgelegt true.

• **Cert-Manager**: Astra Control Center installiert standardmäßig den Cert-Manager (und CRDs), es sei denn, Sie haben es eingestellt externalCertManager Bis true. Einstellen shouldUpgrade Bis true Astra Control Center auf die CRDs aktualisieren zu lassen.

Traefik wird aktualisiert, wenn eine der folgenden Bedingungen erfüllt ist:

- Externer Traefik: Falsch
- Externer Traefik: Wahr UND sollte Upgrade: Wahr.

#### **Schritte**

1. Bearbeiten Sie das acc CR:

kubectl edit acc -n [netapp-acc or custom namespace]

2. Ändern Sie das externalTraefik Feld und das shouldUpgrade Feld an true Oder false Nach

Bedarf.

```
crds:
      externalTraefik: false
      externalCertManager: false
      shouldUpgrade: false
```
## **Überprüfen Sie den Systemstatus**

- 1. Melden Sie sich beim Astra Control Center an.
- 2. Vergewissern Sie sich, dass alle gemanagten Cluster und Applikationen weiterhin vorhanden und geschützt sind.

## **Eindringen für den Lastenausgleich einrichten**

Sie können ein Kubernetes Ingress-Objekt einrichten, das den externen Zugriff auf die Services, wie etwa den Lastausgleich in einem Cluster, managt.

- Beim Standard-Upgrade wird die allgemeine Ingress-Bereitstellung verwendet. In diesem Fall müssen Sie außerdem einen Ingress-Controller oder eine Ingress-Ressource einrichten.
- Wenn Sie keinen Ingress-Controller möchten und das beibehalten möchten, was Sie bereits haben, setzen Sie die Einstellung ein ingressType Bis AccTraefik.

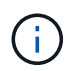

Weitere Informationen zum Servicetyp "loadbalancer" und Ingress finden Sie unter ["Anforderungen"](https://docs.netapp.com/de-de/astra-control-center-2208/get-started/requirements.html).

Die Schritte unterscheiden sich je nach Art des Ingress-Controllers, den Sie verwenden:

- Nginx-Ingress-Controller
- OpenShift-Eingangs-Controller

#### **Was Sie benötigen**

- In der CR-Spezifikation
	- Wenn crd.externalTraefik Ist vorhanden, sollte auf festgelegt werden false ODER
	- Wenn crd.externalTraefik Ist true, crd.shouldUpgrade Sollte auch so sein true.
- Erforderlich ["Eingangs-Controller"](https://kubernetes.io/docs/concepts/services-networking/ingress-controllers) Sollte bereits eingesetzt werden.
- Der ["Eingangsklasse"](https://kubernetes.io/docs/concepts/services-networking/ingress/#ingress-class) Entsprechend der Eingangs-Steuerung sollte bereits erstellt werden.
- Sie verwenden Kubernetes-Versionen zwischen und v1.19 und v1.21.

#### **Schritte für Nginx Ingress Controller**

- 1. Verwenden Sie das vorhandene Geheimnis secure-testing-cert Oder erstellen Sie ein Geheimnis des Typs[kubernetes.io/tls] Für einen privaten TLS-Schlüssel und ein Zertifikat in netapp-acc (Oder Custom-Name) Namespace wie in beschrieben ["TLS-Geheimnisse"](https://kubernetes.io/docs/concepts/configuration/secret/#tls-secrets).
- 2. Bereitstellung einer Ingress-Ressource in netapp-acc (Oder benutzerdefinierter Name) Namespace für ein überkommenes oder ein neues Schema:

a. Führen Sie für ein deprecated Schema folgende Beispiel aus:

```
apiVersion: extensions/v1beta1
kind: IngressClass
metadata:
   name: ingress-acc
   namespace: [netapp-acc or custom namespace]
   annotations:
      kubernetes.io/ingress.class: nginx
spec:
   tls:
    - hosts:
     - <ACC address>
      secretName: [tls secret name]
   rules:
    - host: [ACC address]
      http:
        paths:
        - backend:
          serviceName: traefik
          servicePort: 80
          pathType: ImplementationSpecific
```
b. Führen Sie für ein neues Schema das folgende Beispiel aus:

```
apiVersion: networking.k8s.io/v1
kind: Ingress
metadata:
    name: netapp-acc-ingress
    namespace: [netapp-acc or custom namespace]
spec:
    ingressClassName: [class name for nginx controller]
    tls:
    - hosts:
      - <ACC address>
      secretName: [tls secret name]
    rules:
  - host: <ACC address>
      http:
        paths:
           - path:
             backend:
               service:
                  name: traefik
                  port:
                    number: 80
             pathType: ImplementationSpecific
```
#### **Schritte für OpenShift-Eingangs-Controller**

- 1. Beschaffen Sie Ihr Zertifikat, und holen Sie sich die Schlüssel-, Zertifikat- und CA-Dateien für die OpenShift-Route bereit.
- 2. Erstellen Sie die OpenShift-Route:

```
oc create route edge --service=traefik
--port=web -n [netapp-acc or custom namespace]
--insecure-policy=Redirect --hostname=<ACC address>
--cert=cert.pem --key=key.pem
```
#### **Überprüfen Sie, ob die Eindringen eingerichtet ist**

Sie können den Ingress überprüfen, bevor Sie fortfahren.

1. Stellen Sie sicher, dass Traefik in geändert wurde clusterIP Vom Loadbalancer:

```
kubectl get service traefik -n [netapp-acc or custom namespace]
```
2. Überprüfen Sie Routen in Traefik:

```
Kubectl get ingressroute ingressroutetls -n [netapp-acc or custom
namespace]
-o yaml | grep "Host("
```
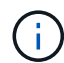

Das Ergebnis sollte leer sein.

# **Deinstallieren Sie Astra Control Center**

Möglicherweise müssen Sie die Komponenten des Astra Control Center entfernen, wenn Sie ein Upgrade von einer Testversion auf eine Vollversion des Produkts durchführen. Um Astra Control Center und den Astra Control Center Operator zu entfernen, führen Sie die in diesem Verfahren beschriebenen Befehle nacheinander aus.

Wenn Sie Probleme mit der Deinstallation haben, lesen Sie [Fehlerbehebung bei Deinstallationsproblemen](#page-84-0).

#### **Was Sie benötigen**

• Verwenden Sie die Benutzeroberfläche von Astra Control Center, um das Management aller zu lösen ["Cluster".](#page-69-0)

#### **Schritte**

1. Löschen Sie Das Astra Control Center. Der folgende Beispielbefehl basiert auf einer Standardinstallation. Ändern Sie den Befehl, wenn Sie benutzerdefinierte Konfigurationen erstellt haben.

kubectl delete -f astra\_control\_center\_min.yaml -n netapp-acc

Ergebnis:

astracontrolcenter.astra.netapp.io "astra" deleted

2. Löschen Sie den mit dem folgenden Befehl netapp-acc Namespace:

```
kubectl delete ns netapp-acc
```
Ergebnis:

```
namespace "netapp-acc" deleted
```
3. Löschen Sie die Komponenten des Astra Control Center-Bedienersystems mit dem folgenden Befehl:

kubectl delete -f astra control center operator deploy.yaml

```
Ergebnis:
```
namespace/netapp-acc-operator deleted customresourcedefinition.apiextensions.k8s.io/astracontrolcenters.astra. netapp.io deleted role.rbac.authorization.k8s.io/acc-operator-leader-election-role deleted clusterrole.rbac.authorization.k8s.io/acc-operator-manager-role deleted clusterrole.rbac.authorization.k8s.io/acc-operator-metrics-reader deleted clusterrole.rbac.authorization.k8s.io/acc-operator-proxy-role deleted rolebinding.rbac.authorization.k8s.io/acc-operator-leader-electionrolebinding deleted clusterrolebinding.rbac.authorization.k8s.io/acc-operator-managerrolebinding deleted clusterrolebinding.rbac.authorization.k8s.io/acc-operator-proxyrolebinding deleted configmap/acc-operator-manager-config deleted service/acc-operator-controller-manager-metrics-service deleted deployment.apps/acc-operator-controller-manager deleted

## <span id="page-84-0"></span>**Fehlerbehebung bei Deinstallationsproblemen**

Verwenden Sie die folgenden Problemumgehungen, um Probleme bei der Deinstallation von Astra Control Center zu beheben.

#### **Bei der Deinstallation des Astra Control Center wird der Monitor-Operator POD im Managed Cluster nicht bereinigt**

Wenn Sie das Management Ihrer Cluster nicht rückgängig gemacht haben, bevor Sie Astra Control Center deinstalliert haben, können Sie die Pods im netapp-Monitoring Namespace und den Namespace manuell mit den folgenden Befehlen löschen:

#### **Schritte**

1. Löschen acc-monitoring Agent:

```
kubectl delete agents acc-monitoring -n netapp-monitoring
```
Ergebnis:

agent.monitoring.netapp.com "acc-monitoring" deleted

#### 2. Löschen Sie den Namespace:

kubectl delete ns netapp-monitoring

Ergebnis:

namespace "netapp-monitoring" deleted

3. Bestätigen der entfernten Ressourcen:

```
kubectl get pods -n netapp-monitoring
```
Ergebnis:

No resources found in netapp-monitoring namespace.

4. Bestätigen Sie, dass der Monitoring Agent entfernt wurde:

kubectl get crd|grep agent

Beispielergebnis:

agents.monitoring.netapp.com 2021-07-21T06:08:13Z

5. Informationen zur benutzerdefinierten Ressourcendefinition löschen:

kubectl delete crds agents.monitoring.netapp.com

Ergebnis:

customresourcedefinition.apiextensions.k8s.io "agents.monitoring.netapp.com" deleted

#### **Bei der Deinstallation von Astra Control Center werden die Traefik CRDs nicht bereinigt**

Sie können die Traefik-CRDs manuell löschen. CRDs sind globale Ressourcen, und das Löschen kann sich auf andere Anwendungen auf dem Cluster auswirken.

#### **Schritte**

1. Führen Sie die auf dem Cluster installierten Traefik-CRDs auf:

kubectl get crds |grep -E 'traefik'

Antwort

ingressroutes.traefik.containo.us 2021-06-23T23:29:11Z ingressroutetcps.traefik.containo.us 2021-06-23T23:29:11Z ingressrouteudps.traefik.containo.us 2021-06-23T23:29:12Z middlewares.traefik.containo.us 2021-06-23T23:29:12Z middlewaretcps.traefik.containo.us 2021-06-23T23:29:12Z serverstransports.traefik.containo.us 2021-06-23T23:29:13Z tlsoptions.traefik.containo.us 2021-06-23T23:29:13Z tlsstores.traefik.containo.us 2021-06-23T23:29:14Z traefikservices.traefik.containo.us 2021-06-23T23:29:15Z

#### 2. Löschen Sie die CRDs:

```
kubectl delete crd ingressroutes.traefik.containo.us
ingressroutetcps.traefik.containo.us
ingressrouteudps.traefik.containo.us middlewares.traefik.containo.us
serverstransports.traefik.containo.us tlsoptions.traefik.containo.us
tlsstores.traefik.containo.us traefikservices.traefik.containo.us
middlewaretcps.traefik.containo.us
```
## **Weitere Informationen**

• ["Bekannte Probleme bei der Deinstallation"](https://docs.netapp.com/de-de/astra-control-center-2208/release-notes/known-issues.html)

#### **Copyright-Informationen**

Copyright © 2023 NetApp. Alle Rechte vorbehalten. Gedruckt in den USA. Dieses urheberrechtlich geschützte Dokument darf ohne die vorherige schriftliche Genehmigung des Urheberrechtsinhabers in keiner Form und durch keine Mittel – weder grafische noch elektronische oder mechanische, einschließlich Fotokopieren, Aufnehmen oder Speichern in einem elektronischen Abrufsystem – auch nicht in Teilen, vervielfältigt werden.

Software, die von urheberrechtlich geschütztem NetApp Material abgeleitet wird, unterliegt der folgenden Lizenz und dem folgenden Haftungsausschluss:

DIE VORLIEGENDE SOFTWARE WIRD IN DER VORLIEGENDEN FORM VON NETAPP ZUR VERFÜGUNG GESTELLT, D. H. OHNE JEGLICHE EXPLIZITE ODER IMPLIZITE GEWÄHRLEISTUNG, EINSCHLIESSLICH, JEDOCH NICHT BESCHRÄNKT AUF DIE STILLSCHWEIGENDE GEWÄHRLEISTUNG DER MARKTGÄNGIGKEIT UND EIGNUNG FÜR EINEN BESTIMMTEN ZWECK, DIE HIERMIT AUSGESCHLOSSEN WERDEN. NETAPP ÜBERNIMMT KEINERLEI HAFTUNG FÜR DIREKTE, INDIREKTE, ZUFÄLLIGE, BESONDERE, BEISPIELHAFTE SCHÄDEN ODER FOLGESCHÄDEN (EINSCHLIESSLICH, JEDOCH NICHT BESCHRÄNKT AUF DIE BESCHAFFUNG VON ERSATZWAREN ODER -DIENSTLEISTUNGEN, NUTZUNGS-, DATEN- ODER GEWINNVERLUSTE ODER UNTERBRECHUNG DES GESCHÄFTSBETRIEBS), UNABHÄNGIG DAVON, WIE SIE VERURSACHT WURDEN UND AUF WELCHER HAFTUNGSTHEORIE SIE BERUHEN, OB AUS VERTRAGLICH FESTGELEGTER HAFTUNG, VERSCHULDENSUNABHÄNGIGER HAFTUNG ODER DELIKTSHAFTUNG (EINSCHLIESSLICH FAHRLÄSSIGKEIT ODER AUF ANDEREM WEGE), DIE IN IRGENDEINER WEISE AUS DER NUTZUNG DIESER SOFTWARE RESULTIEREN, SELBST WENN AUF DIE MÖGLICHKEIT DERARTIGER SCHÄDEN HINGEWIESEN WURDE.

NetApp behält sich das Recht vor, die hierin beschriebenen Produkte jederzeit und ohne Vorankündigung zu ändern. NetApp übernimmt keine Verantwortung oder Haftung, die sich aus der Verwendung der hier beschriebenen Produkte ergibt, es sei denn, NetApp hat dem ausdrücklich in schriftlicher Form zugestimmt. Die Verwendung oder der Erwerb dieses Produkts stellt keine Lizenzierung im Rahmen eines Patentrechts, Markenrechts oder eines anderen Rechts an geistigem Eigentum von NetApp dar.

Das in diesem Dokument beschriebene Produkt kann durch ein oder mehrere US-amerikanische Patente, ausländische Patente oder anhängige Patentanmeldungen geschützt sein.

ERLÄUTERUNG ZU "RESTRICTED RIGHTS": Nutzung, Vervielfältigung oder Offenlegung durch die US-Regierung unterliegt den Einschränkungen gemäß Unterabschnitt (b)(3) der Klausel "Rights in Technical Data – Noncommercial Items" in DFARS 252.227-7013 (Februar 2014) und FAR 52.227-19 (Dezember 2007).

Die hierin enthaltenen Daten beziehen sich auf ein kommerzielles Produkt und/oder einen kommerziellen Service (wie in FAR 2.101 definiert) und sind Eigentum von NetApp, Inc. Alle technischen Daten und die Computersoftware von NetApp, die unter diesem Vertrag bereitgestellt werden, sind gewerblicher Natur und wurden ausschließlich unter Verwendung privater Mittel entwickelt. Die US-Regierung besitzt eine nicht ausschließliche, nicht übertragbare, nicht unterlizenzierbare, weltweite, limitierte unwiderrufliche Lizenz zur Nutzung der Daten nur in Verbindung mit und zur Unterstützung des Vertrags der US-Regierung, unter dem die Daten bereitgestellt wurden. Sofern in den vorliegenden Bedingungen nicht anders angegeben, dürfen die Daten ohne vorherige schriftliche Genehmigung von NetApp, Inc. nicht verwendet, offengelegt, vervielfältigt, geändert, aufgeführt oder angezeigt werden. Die Lizenzrechte der US-Regierung für das US-Verteidigungsministerium sind auf die in DFARS-Klausel 252.227-7015(b) (Februar 2014) genannten Rechte beschränkt.

#### **Markeninformationen**

NETAPP, das NETAPP Logo und die unter [http://www.netapp.com/TM](http://www.netapp.com/TM\) aufgeführten Marken sind Marken von NetApp, Inc. Andere Firmen und Produktnamen können Marken der jeweiligen Eigentümer sein.